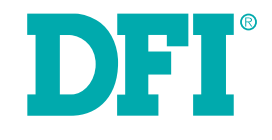

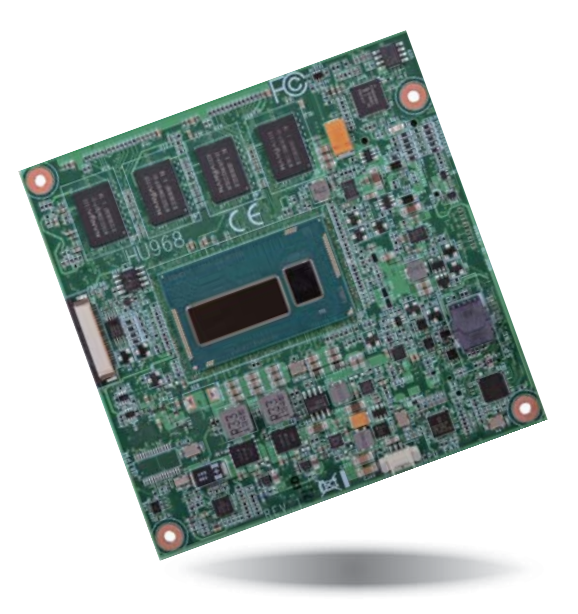

# **HU968**

# **COM Express Compact Module User's Manual**

# **Copyright**

This publication contains information that is protected by copyright. No part of it may be reproduced in any form or by any means or used to make any transformation/adaptation without the prior written permission from the copyright holders.

This publication is provided for informational purposes only. The manufacturer makes no representations or warranties with respect to the contents or use of this manual and specifically disclaims any express or implied warranties of merchantability or fitness for any particular purpose. The user will assume the entire risk of the use or the results of the use of this document. Further, the manufacturer reserves the right to revise this publication and make changes to its contents at any time, without obligation to notify any person or entity of such revisions or changes.

Changes after the publication's first release will be based on the product's revision. The website will always provide the most updated information.

© 2015. All Rights Reserved.

## **Trademarks**

Product names or trademarks appearing in this manual are for identification purpose only and are the properties of the respective owners.

## **COM Express Specification Reference**

PICMG<sup>®</sup> COM Express Module™ Base Specification.

http://www.picmg.org/

# **FCC and DOC Statement on Class B**

This equipment has been tested and found to comply with the limits for a Class B digital device, pursuant to Part 15 of the FCC rules. These limits are designed to provide reasonable protection against harmful interference when the equipment is operated in a residential installation. This equipment generates, uses and can radiate radio frequency energy and, if not installed and used in accordance with the instruction manual, may cause harmful interference to radio communications. However, there is no guarantee that interference will not occur in a particular installation. If this equipment does cause harmful interference to radio or television reception, which can be determined by turning the equipment off and on, the user is encouraged to try to correct the interference by one or more of the following measures:

- Reorient or relocate the receiving antenna.
- Increase the separation between the equipment and the receiver.
- Connect the equipment into an outlet on a circuit different from that to which the receiver is connected.
- Consult the dealer or an experienced radio TV technician for help.

## **Notice:**

- 1. The changes or modifications not expressly approved by the party responsible for compliance could void the user's authority to operate the equipment.
- 2. Shielded interface cables must be used in order to comply with the emission limits.

# **Table of Contents**

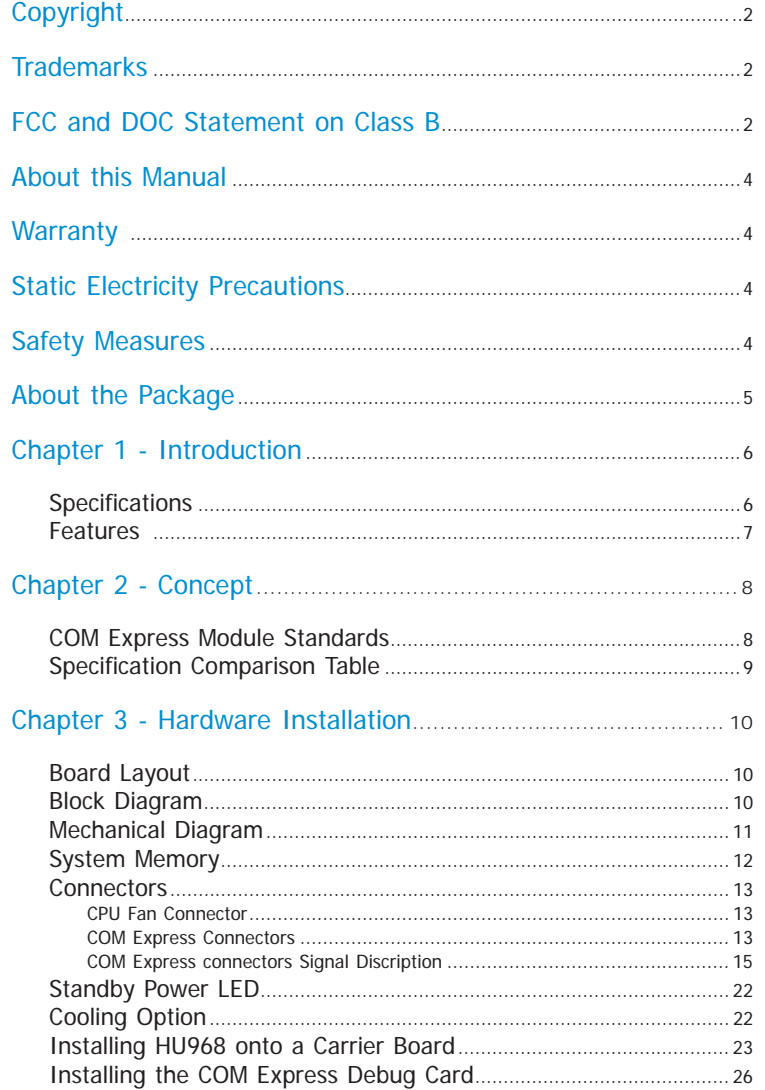

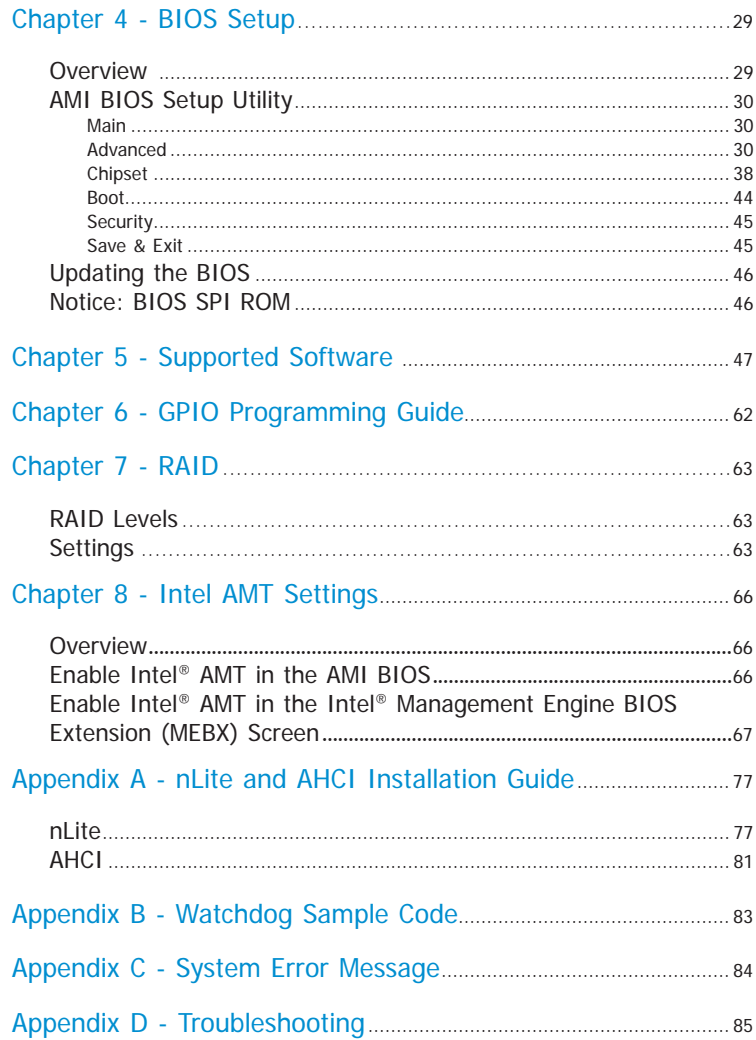

## **About this Manual**

An electronic file of this manual is included in the CD. To view the user's manual in the CD, insert the CD into a CD-ROM drive. The autorun screen (Main Board Utility CD) will appear. Click "User's Manual" on the main menu.

## **Warranty**

- 1. Warranty does not cover damages or failures that arised from misuse of the product, inability to use the product, unauthorized replacement or alteration of components and product specifications.
- 2. The warranty is void if the product has been subjected to physical abuse, improper installation, modification, accidents or unauthorized repair of the product.
- 3. Unless otherwise instructed in this user's manual, the user may not, under any circumstances, attempt to perform service, adjustments or repairs on the product, whether in or out of warranty. It must be returned to the purchase point, factory or authorized service agency for all such work.
- 4. We will not be liable for any indirect, special, incidental or consequencial damages to the product that has been modified or altered.

# **Static Electricity Precautions**

It is quite easy to inadvertently damage your PC, system board, components or devices even before installing them in your system unit. Static electrical discharge can damage computer components without causing any signs of physical damage. You must take extra care in handling them to ensure against electrostatic build-up.

- 1. To prevent electrostatic build-up, leave the system board in its anti-static bag until you are ready to install it.
- 2. Wear an antistatic wrist strap.
- 3. Do all preparation work on a static-free surface.
- 4. Hold the device only by its edges. Be careful not to touch any of the components, contacts or connections.
- 5. Avoid touching the pins or contacts on all modules and connectors. Hold modules or connectors by their ends.

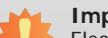

## **Important:**

Electrostatic discharge (ESD) can damage your processor, disk drive and other components. Perform the upgrade instruction procedures described at an ESD workstation only. If such a station is not available, you can provide some ESD protection by wearing an antistatic wrist strap and attaching it to a metal part of the system chassis. If a wrist strap is unavailable, establish and maintain contact with the system chassis throughout any procedures requiring ESD protection.

## **Safety Measures**

To avoid damage to the system:

• Use the correct AC input voltage range.

To reduce the risk of electric shock:

 • Unplug the power cord before removing the system chassis cover for installation or servicing. After installation or servicing, cover the system chassis before plugging the power cord.

# **About the Package**

The package contains the following items. If any of these items are missing or damaged, please contact your dealer or sales representative for assistance.

- One HU968 board
- One QR (Quick Reference)
- One DVD
- Heat spreader with heat sink and fan

# **Optional Items**

- COM331-B carrier board kit
- Heat sink with fan

The board and accessories in the package may not come similar to the information listed above. This may differ in accordance with the sales region or models in which it was sold. For more information about the standard package in your region, please contact your dealer or sales representative.

# **Before Using the System Board**

Before using the system board, prepare basic system components.

If you are installing the system board in a new system, you will need at least the following internal components.

• Storage devices such as hard disk drive, CD-ROM, etc.

You will also need external system peripherals you intend to use which will normally include at least a keyboard, a mouse and a video display monitor.

# **Chapter 1 - Introduction**

## **Specifications**

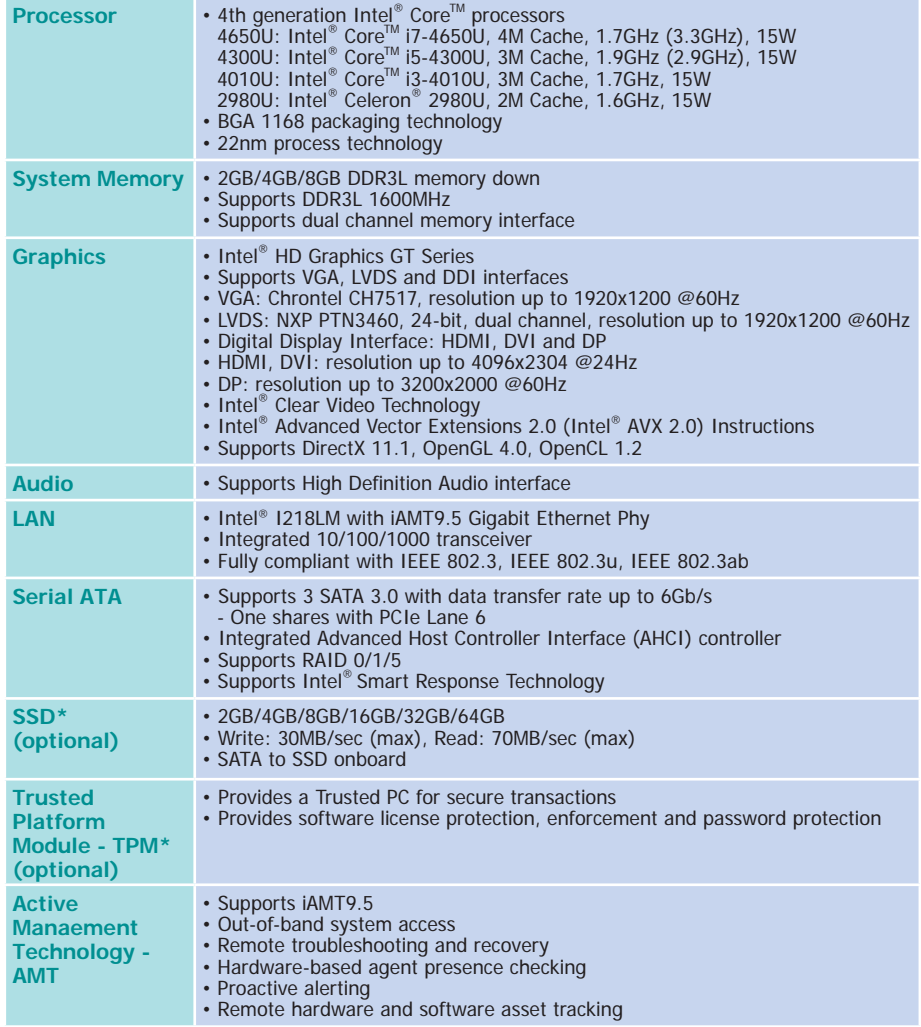

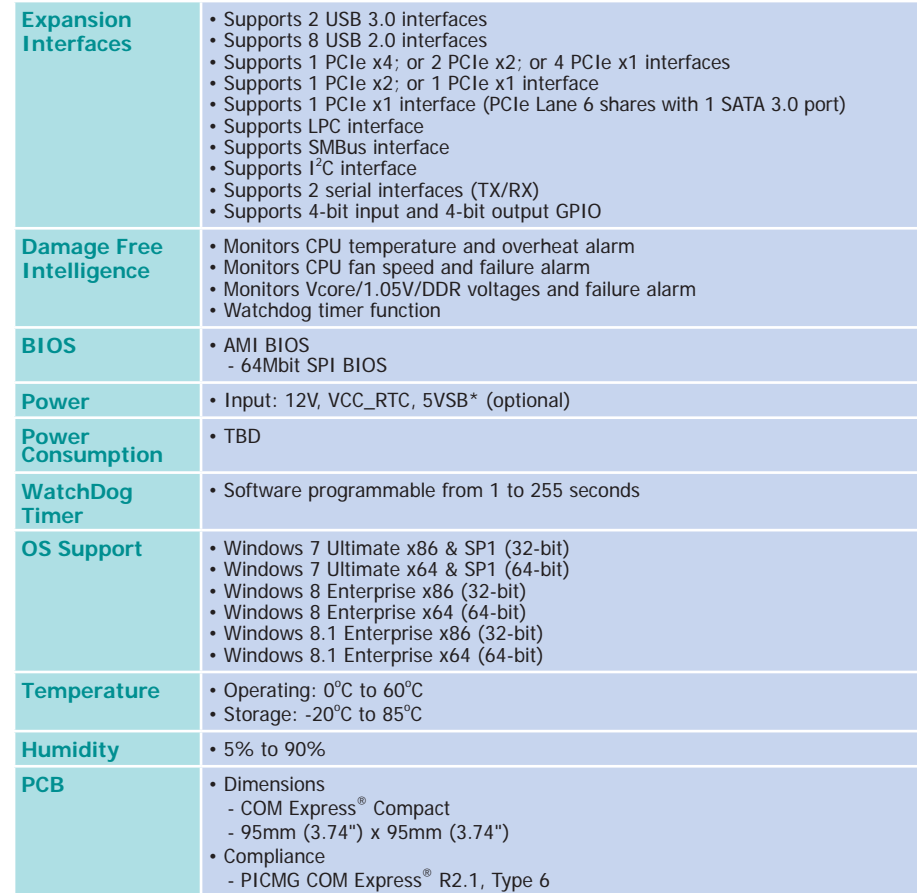

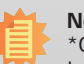

**Note:** \*Optional and is not supported in standard model. Please contact your sales represen-tative for more information.

## **Features**

## • **Watchdog Timer**

The Watchdog Timer function allows your application to regularly "clear" the system at the set time interval. If the system hangs or fails to function, it will reset at the set time interval so that your system will continue to operate.

## • **DDR3L**

DDR3L is a higher performance DDR3 SDRAM interface providing less voltage and higher speed successor. DDR3L supporting 1600MHz delivers increased system bandwidth and improved performance to provide its higher bandwidth and its increase in performance at a lower power.

## • **Graphics**

The integrated Intel® HD graphics engine delivers an excellent blend of graphics performance and features to meet business needs. It provides excellent video and 3D graphics with outstanding graphics responsiveness. These enhancements deliver the performance and compatibility needed for today's and tomorrow's business applications. It supports VGA, LVDS and DDI interfaces for 3 display outputs.

## • **Serial ATA**

Serial ATA is a storage interface that is compliant with SATA 1.0a specification. With speed of up to 6Gb/s (SATA 3.0), it improves hard drive performance faster than the standard parallel ATA whose data transfer rate is 100MB/s. The bandwidth of the SATA 3.0 will be limited by carrier board design.

## • **Gigabit LAN**

The Intel® I218LM with iAMT9.5 Gigabit LAN controller supports up to 1Gbps data transmission.

## • **USB**

The system board supports the new USB 3.0. It is capable of running at a maximum transmission speed of up to 5 Gbit/s (625 MB/s) and is faster than USB 2.0 (480 Mbit/s, or 60 MB/s) and USB 1.1 (12Mb/s). USB 3.0 reduces the time required for data transmission, reduces power consumption, and is backward compatible with USB 2.0. It is a marked improvement in device transfer speeds between your computer and a wide range of simultaneously accessible external Plug and Play peripherals.

# **Chapter 2 - Concept**

# **COM Express Module Standards**

The figure below shows the dimensions of the different types of COM Express modules.

HU968 is a COM Express Compact module. The dimension is 95mm x 95mm.

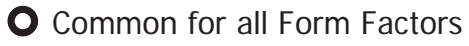

- $\circledcirc$  Extended only
- **A** Basic only
- Compact only
- Compact and Basic only
- ${}^{\mathcal{C}}\mathcal{O}$  Mini only

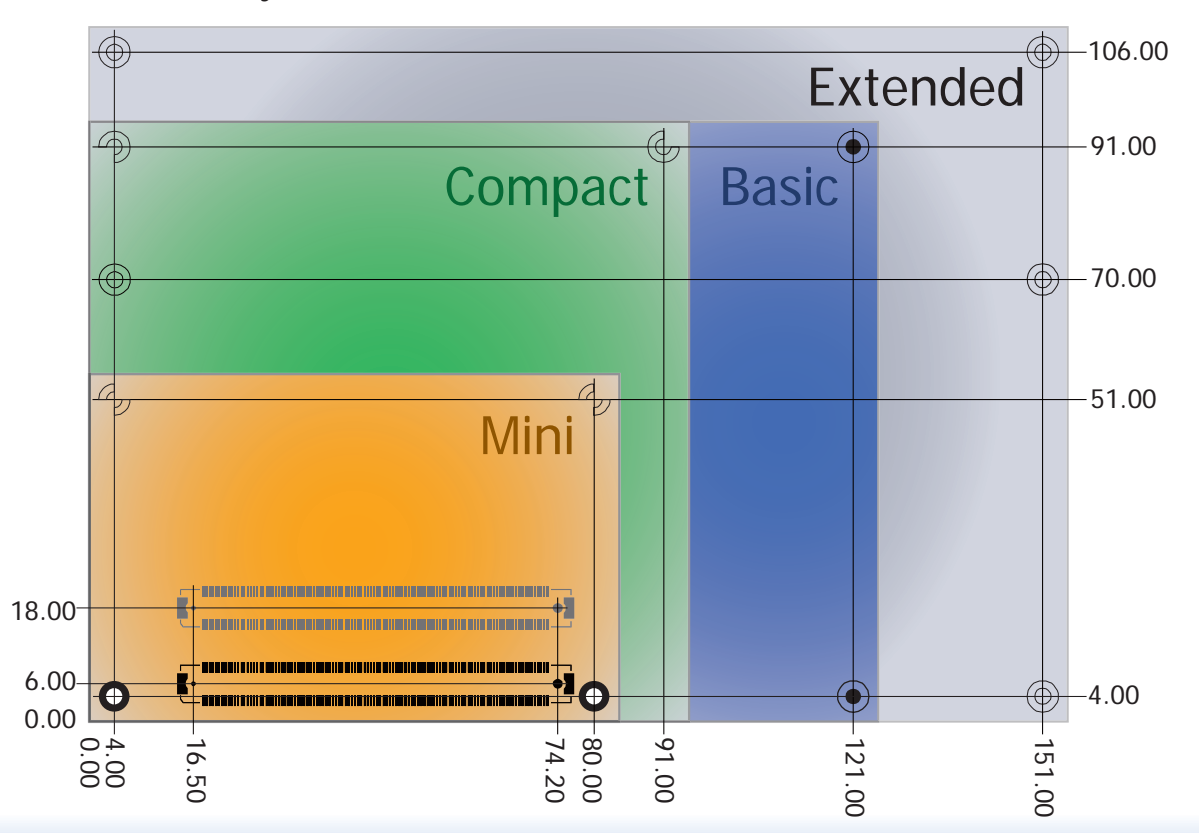

# **Specification Comparison Table**

The table below shows the COM Express standard specifications and the corresponding specifications supported on the HU968 module.

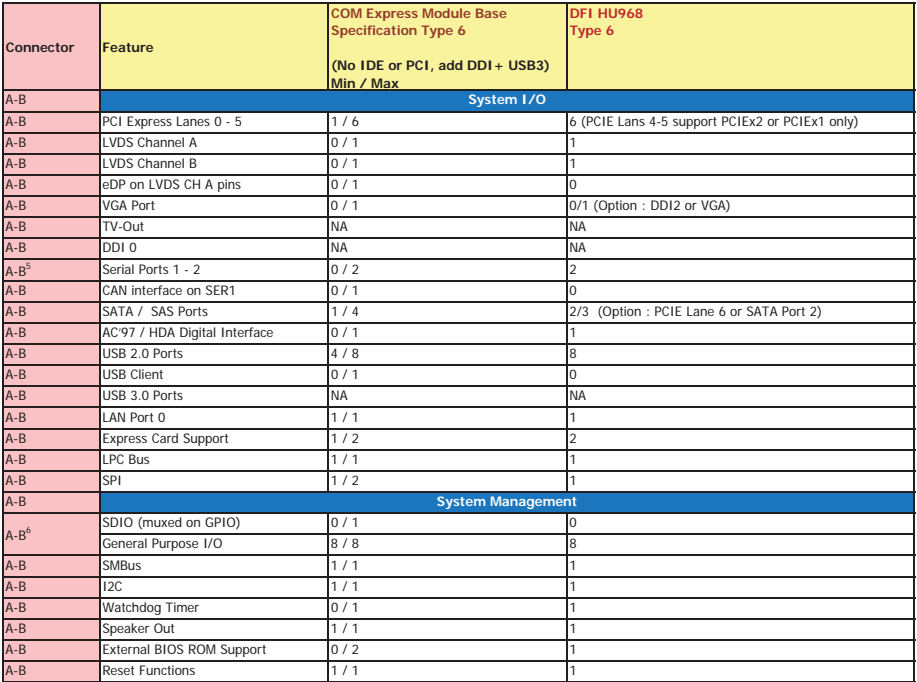

• 5 Indicates 12V-tolerant features on former VCC\_12V signals.

• 6 Cells in the connected columns spanning rows provide a rough approximation of features sharing connector pins.

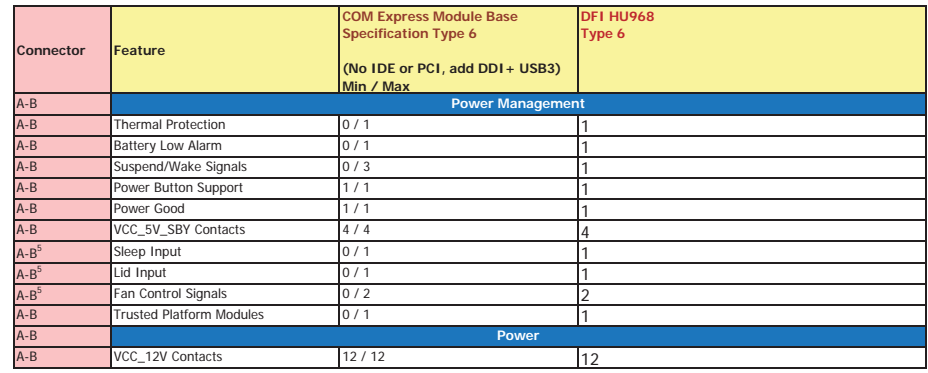

Module Pin-out - Required and Optional Features C-D Connector. PICMG® COM.0 Revision 2.1

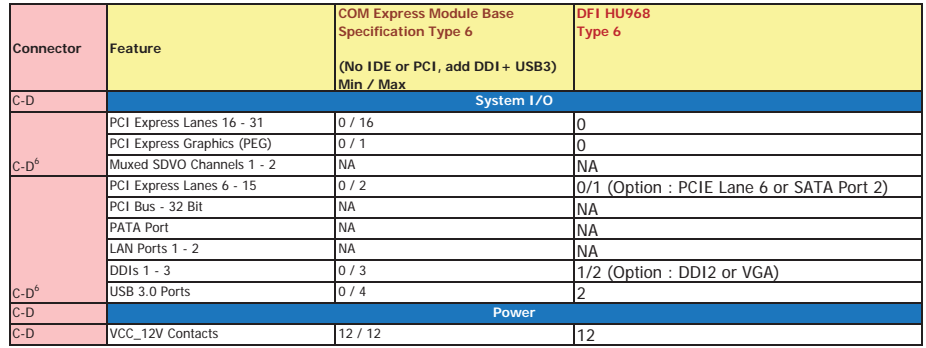

# **Chapter 3 - Hardware Installation**

# **Board Layout**

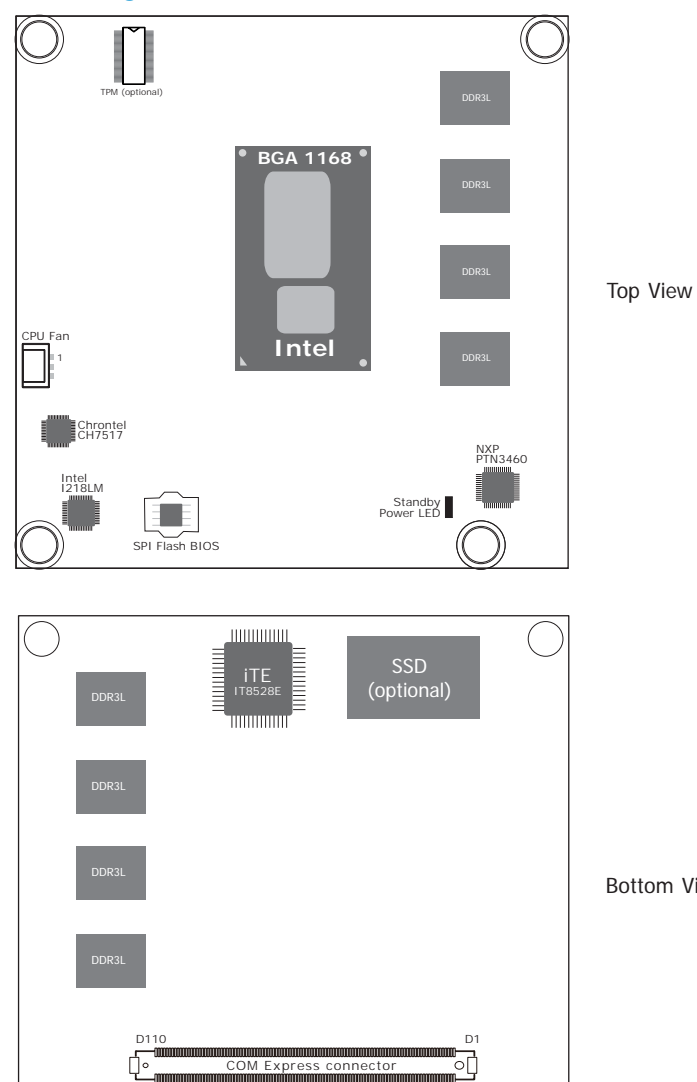

 $\Omega$ 

 $\sim$  C1

COM Express connector

—<br>—<br>—

# **Block Diagram**

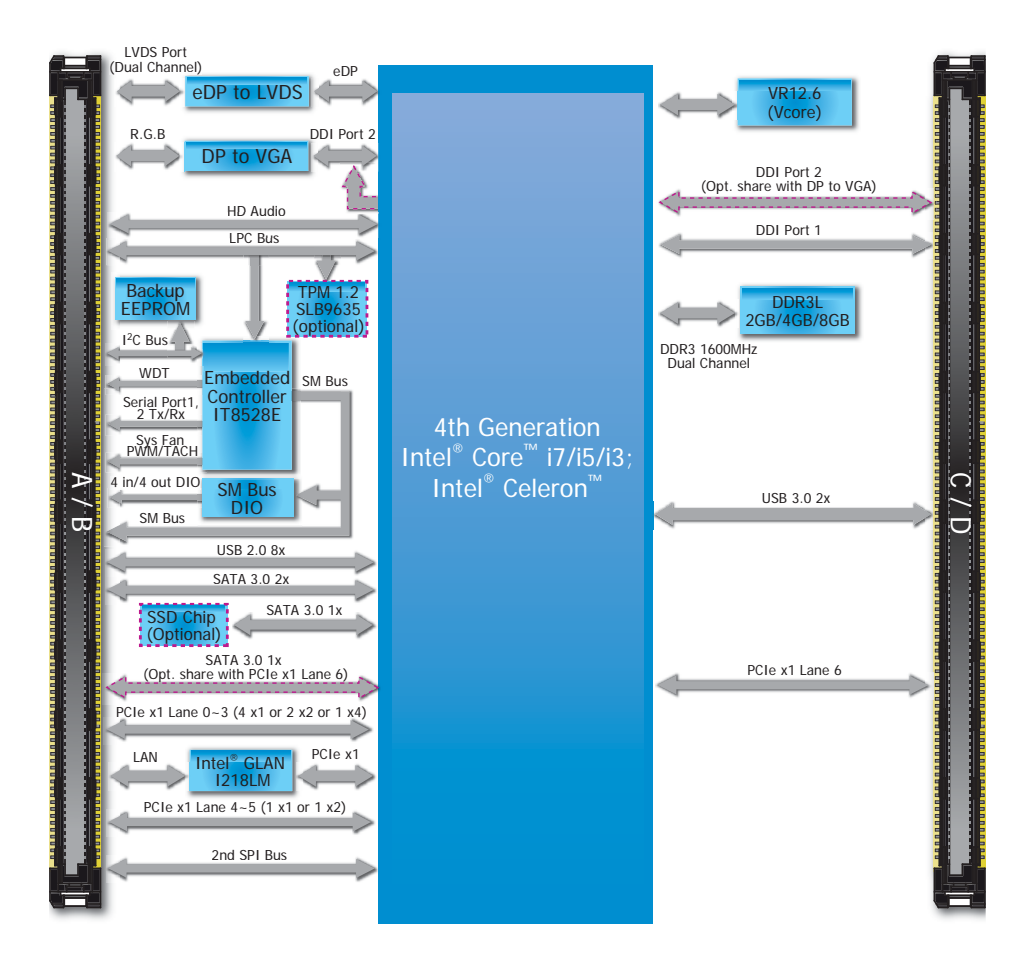

Bottom View

B110

¢∘

 $C110$ 

A110

# **Mechanical Diagram**

Œ

# 53.00 95.00  $\circ$ 95.00  $\overline{\mathsf{o}}$  $\overline{\circ}$ Fan  $20.00$ 11.00 22.00 20.00 Heat sink Heatspreader 55.00 22.00 Module PCB  $11.00$ فالمستقطع المستنقل المستقطات Standoff

**HU968 Module with Heat Sink**

**Side View of the Module with Heat Sink and Carrier Board**

52.63 4.00 91.00 95.00 徆 95.00 lп  $(\cdot)$ 91.00 91.00 Top View B  $\begin{bmatrix} \texttt{loop} \\ \texttt{loop} \end{bmatrix}$  $\bigodot$ 4.00 4.00 0.00 80.00 0.00 4.00 2.00Bottom View Press, and the Contract of the Contract of the Contract of the Contract of the Contract of the Contract of the Contract of the Contract of the Contract of the Contract of the Contract of the Contract of the 18.00

74.20

0.00

16.50

0.00 6.00

**HU968 Module**

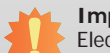

## **Important:**

**System Memorialitic**<br>Electrostatic discharge (ESD) can damage your board, processor, disk drives, add-in boards, and other components. Perform installation procedures at an ESD workstation only. If such a station is not available, you can provide some ESD protection by wearing an antistatic wrist strap and attaching it to a metal part of the system chassis. If a wrist strap is unavailable, establish and maintain contact with the system chassis throughout any procedures requiring ESD protection.

## **System Memory**

The system board is equipped with 2GB/4GB/8GB DDR3L system memory onboard supporting 1600MHz, dual channel memory interface.

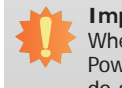

**Important:**

When the Standby Power LED lit red, it indicates that there is power on the board. Power-off the PC then unplug the power cord prior to installing any devices. Failure to do so will cause severe damage to the board and components.

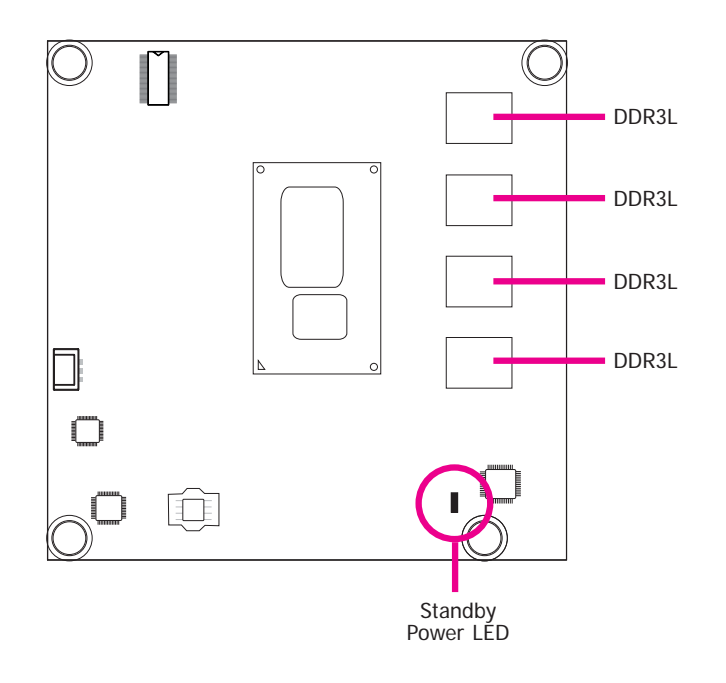

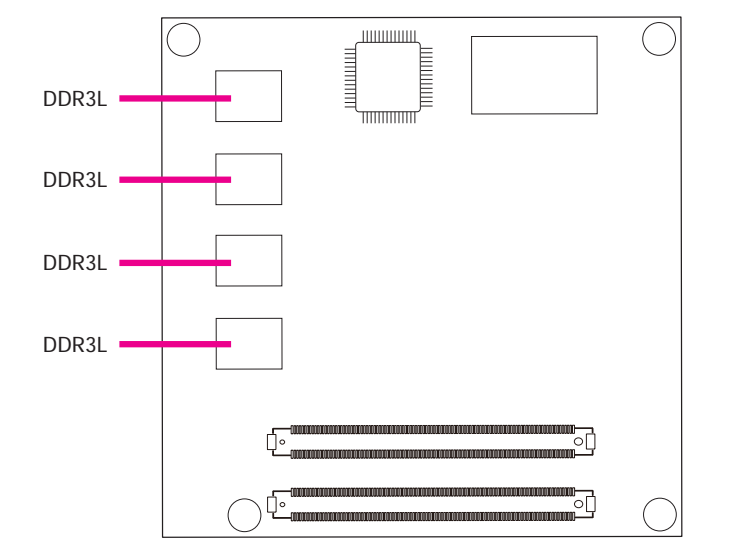

Bottom View

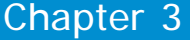

## **Connectors**

**CPU Fan Connector**

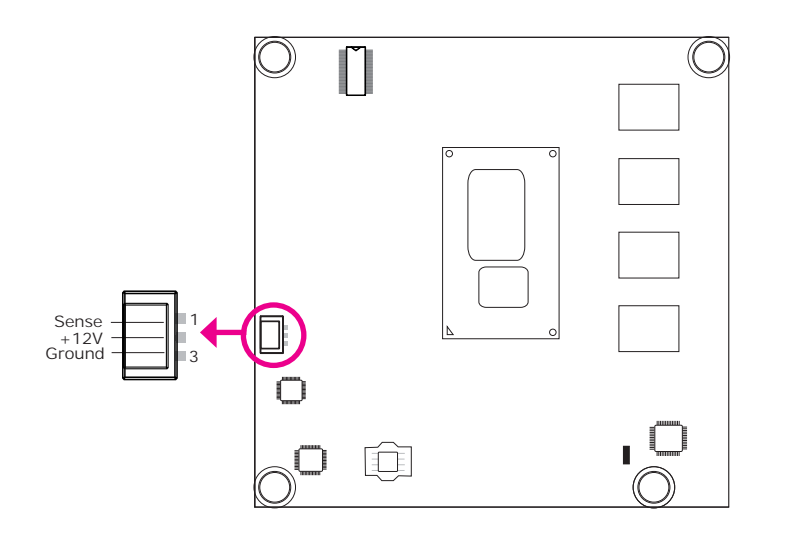

Connect the CPU fan's cable connector to the CPU fan connector on the board. The cooling fan will provide adequate airflow throughout the chassis to prevent overheating the CPU and board components.

## **BIOS Setting**

"Module Board H/W Monitor" submenu in the Advanced menu of the BIOS will display the current speed of the cooling fan. Refer to chapter 3 of the manual for more information.

## **COM Express Connectors**

The COM Express connectors are used to interface the HU968 COM Express board to a carrier board. Connect the COM Express connectors (located on the solder side of the board) to the COM Express connectors on the carrier board.

Refer to the "Installing HU968 onto a Carrier Board" section for more information.

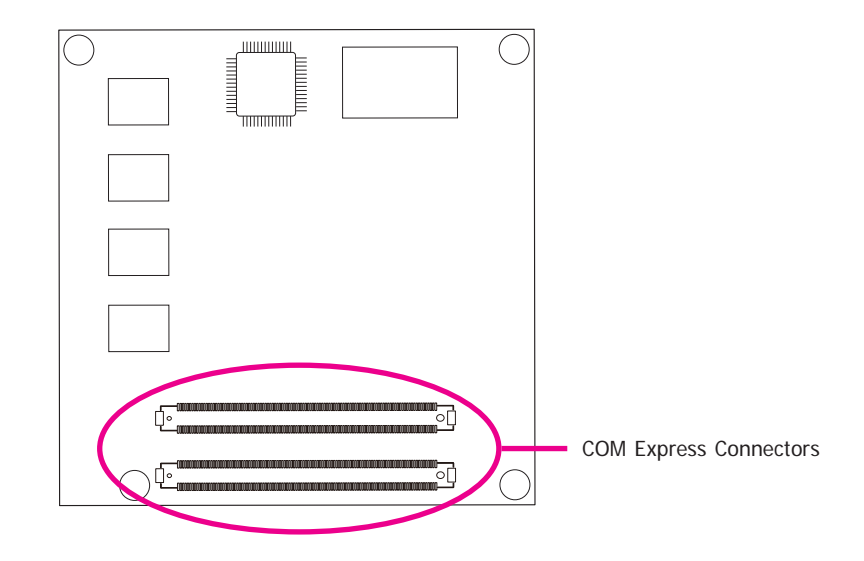

Refer to the following pages for the pin functions of these connectors.

# **COM Express Connectors**  $\frac{R_{\text{av}}}{A_1}$

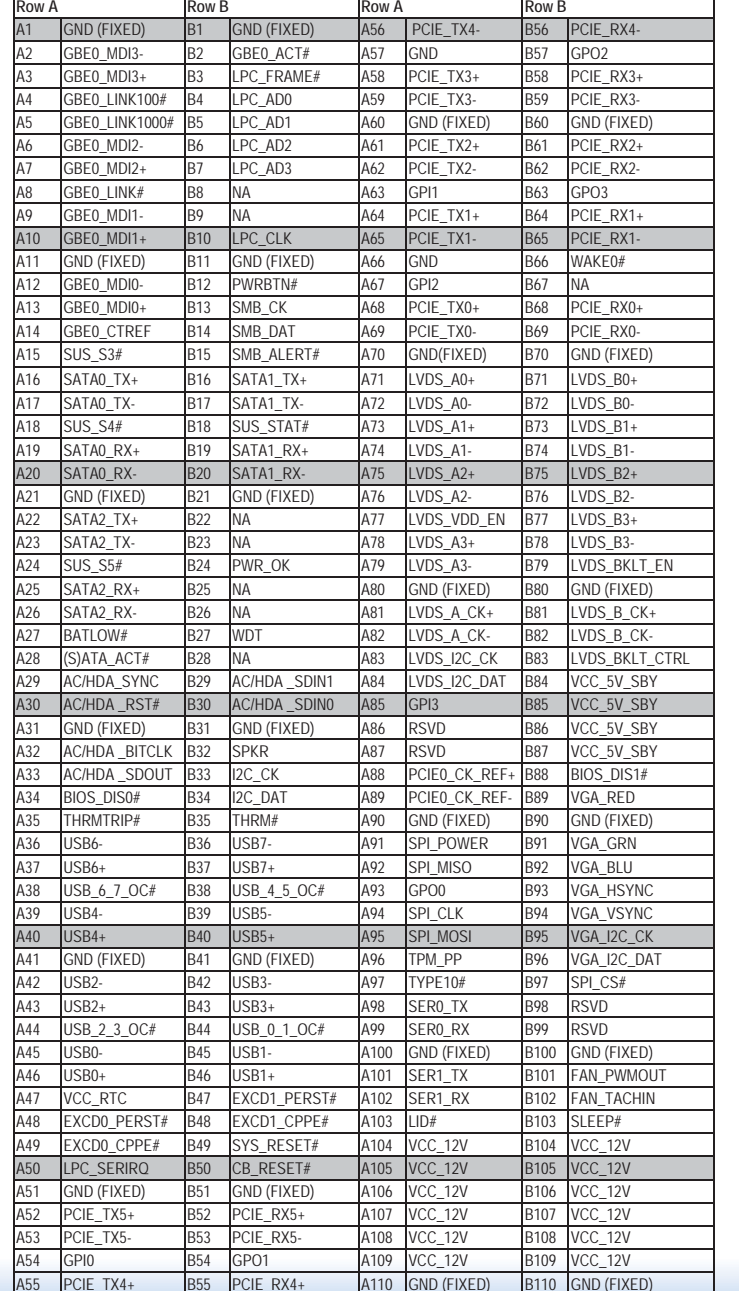

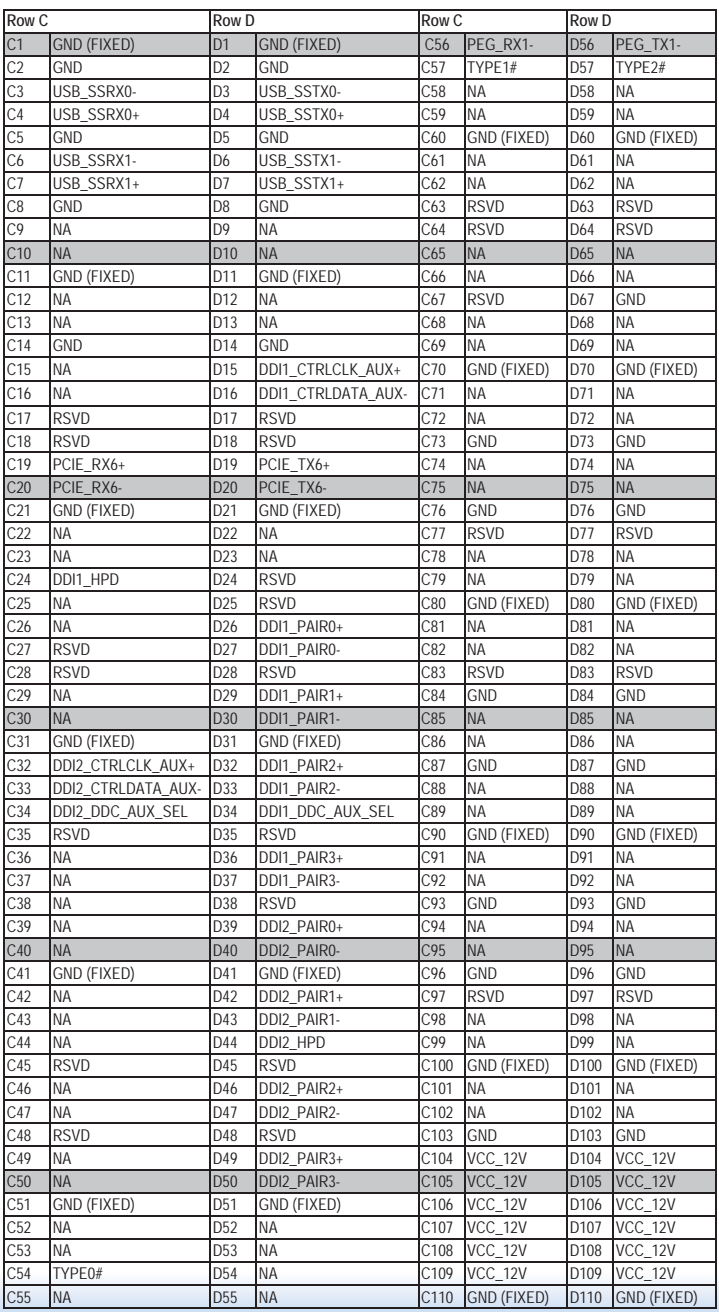

# **COM Express Connectors Signal Description**

Pin Types<br>I Input to the Module<br>O Output from the Module<br>I/O Bi-directional input / output signal<br>OD Open drain output

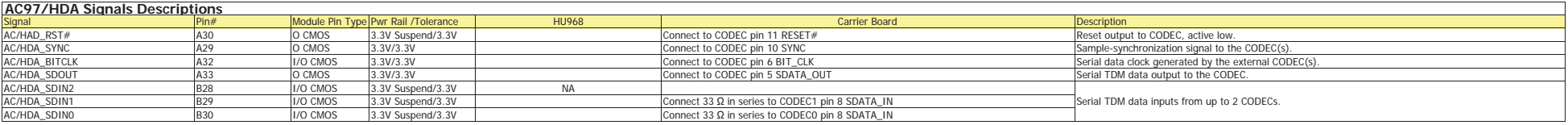

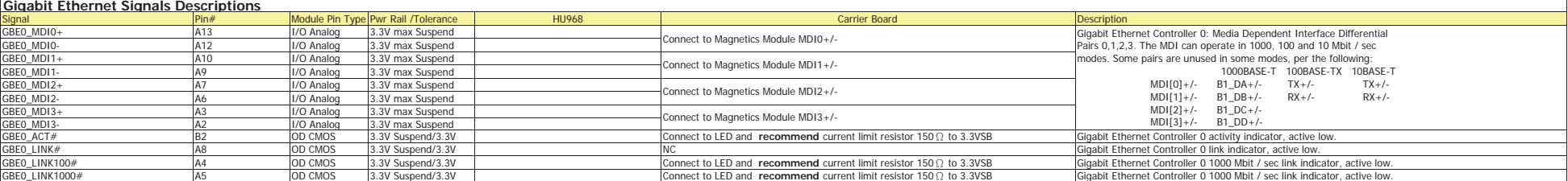

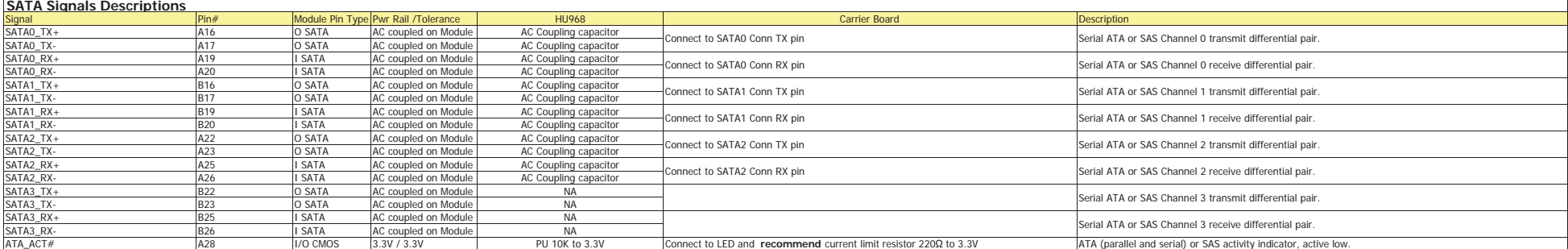

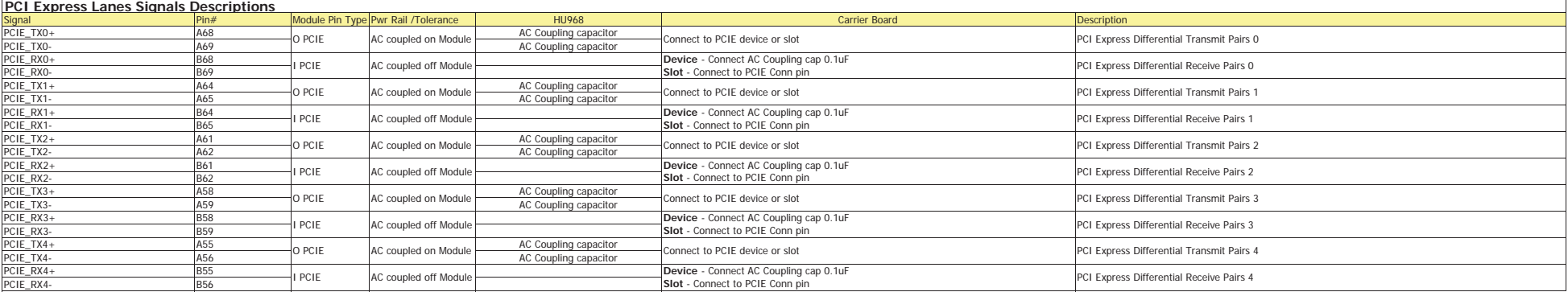

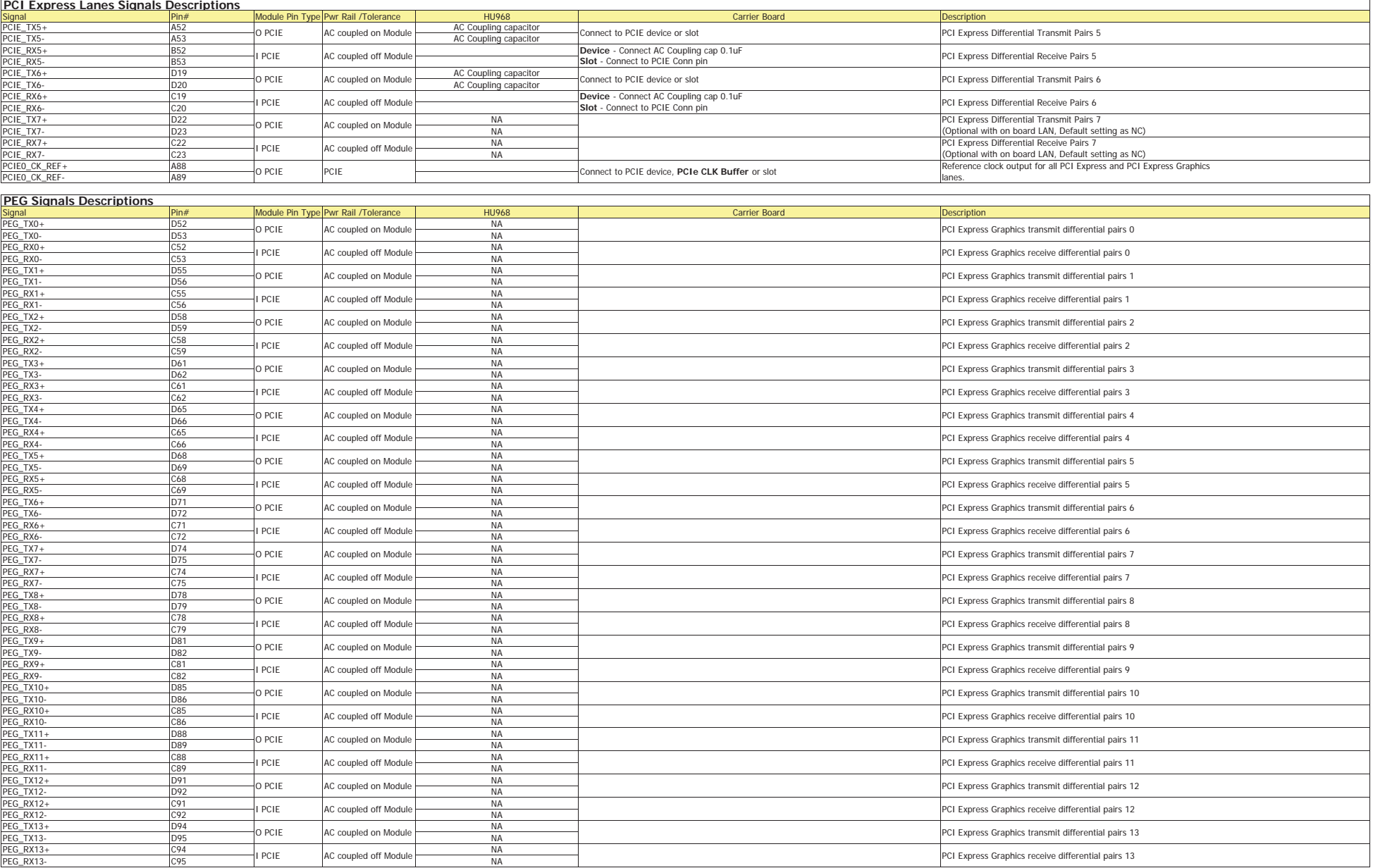

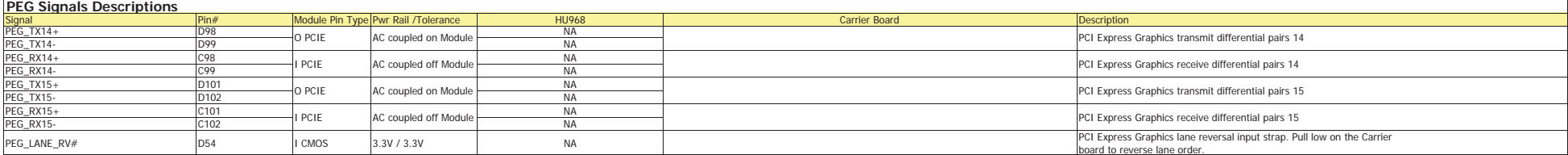

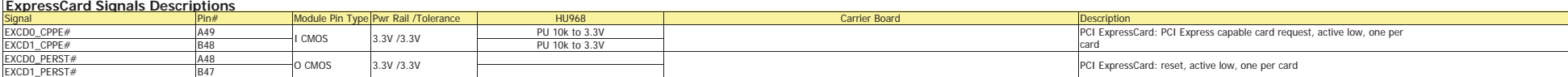

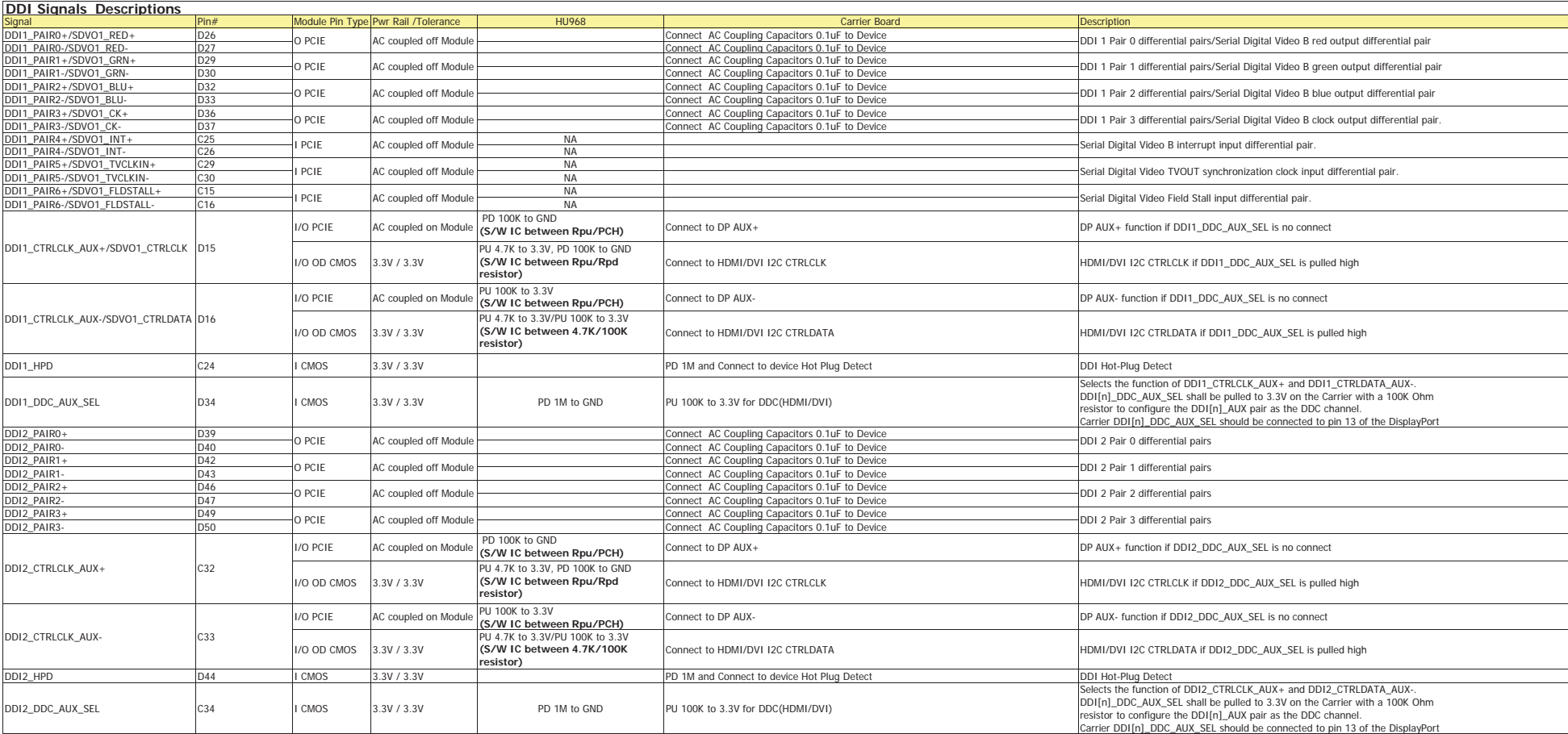

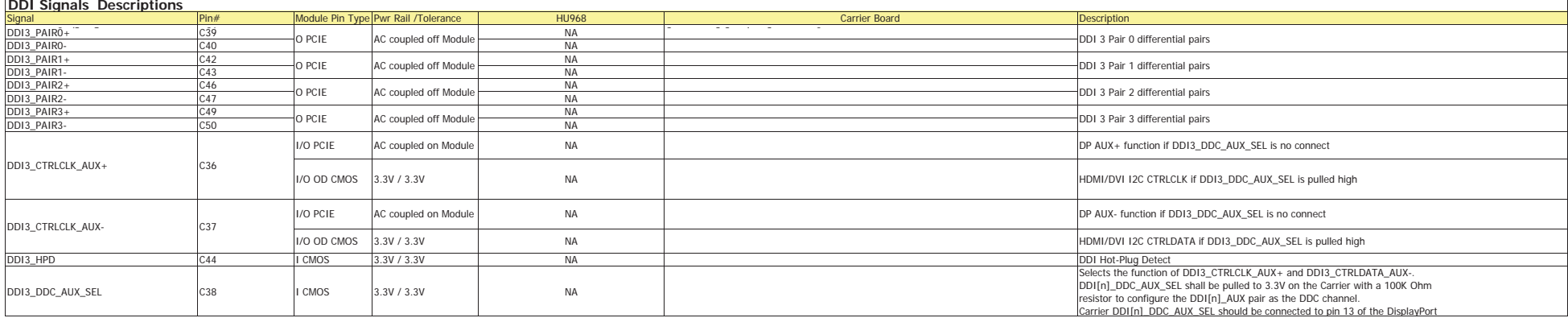

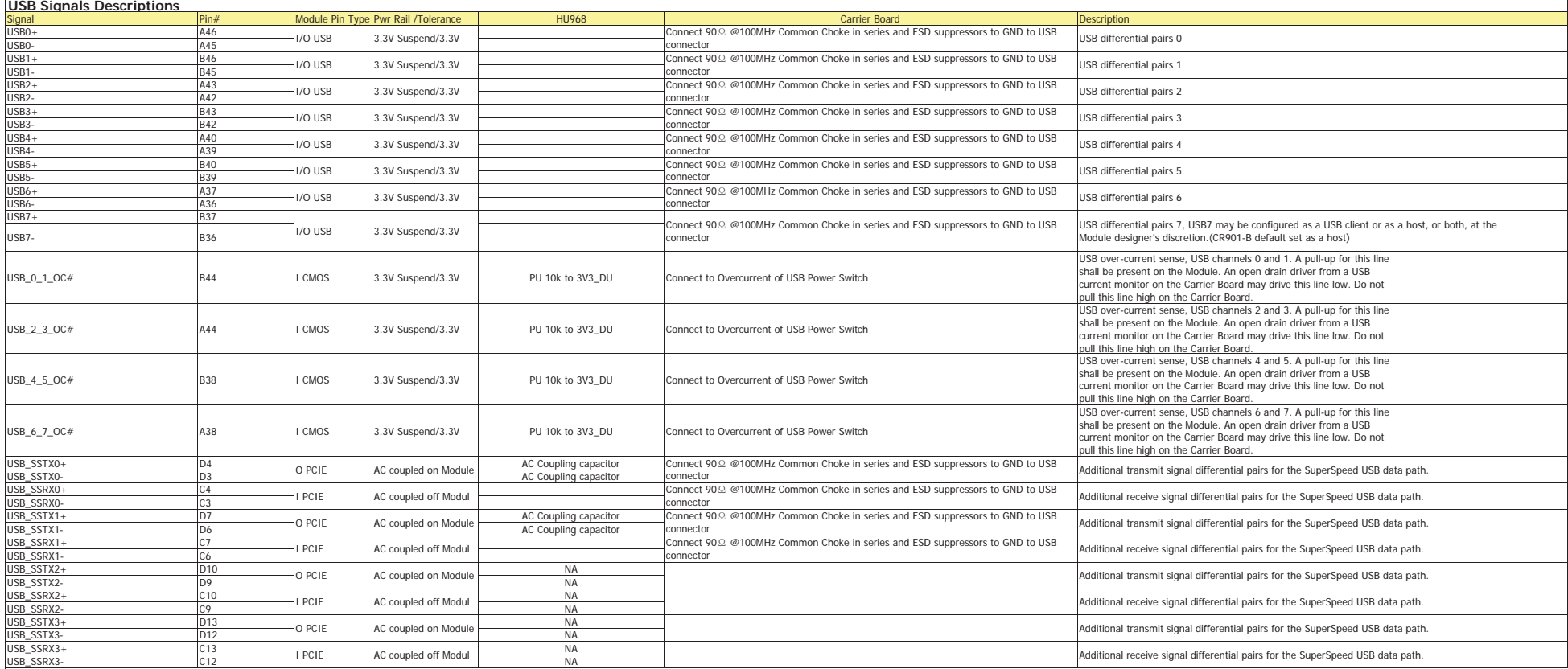

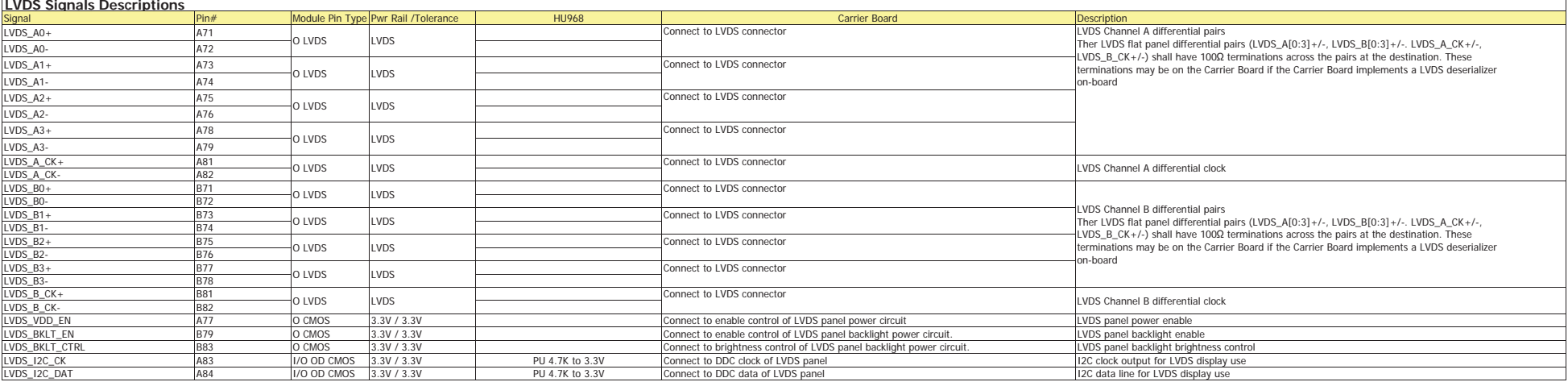

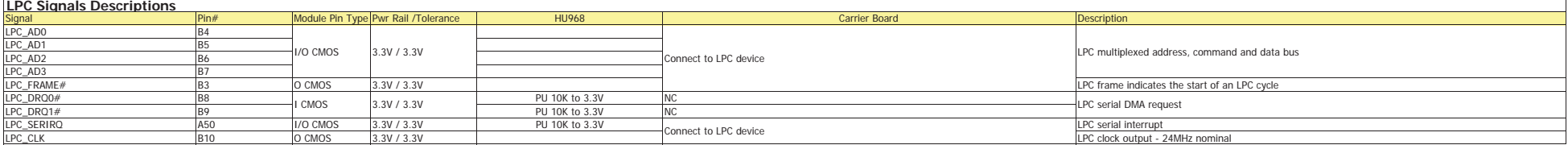

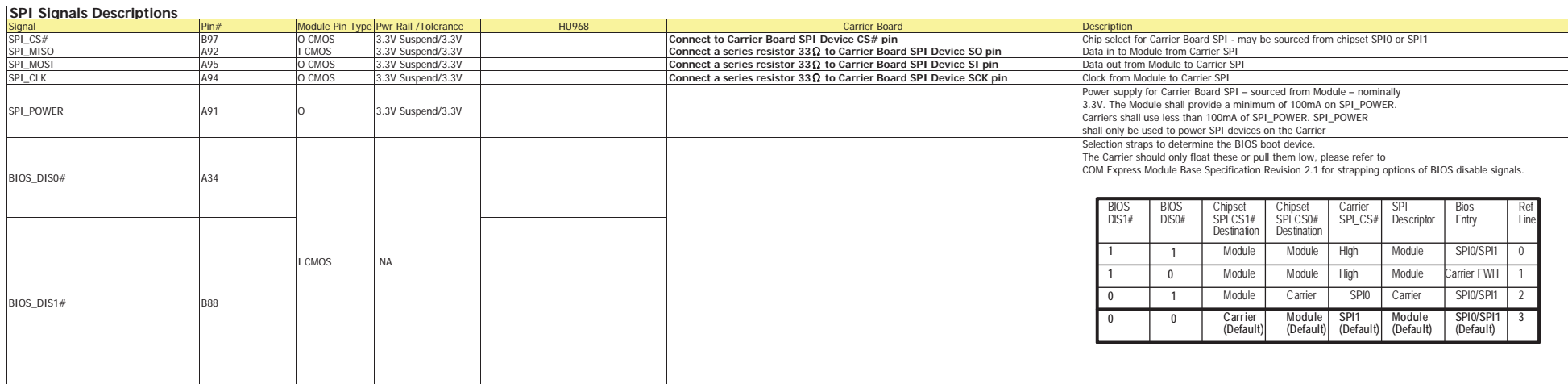

## **VGA Signals Descriptions**

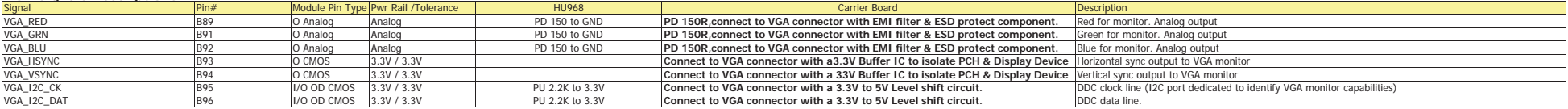

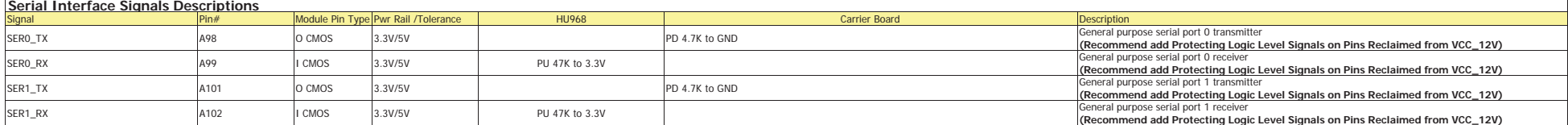

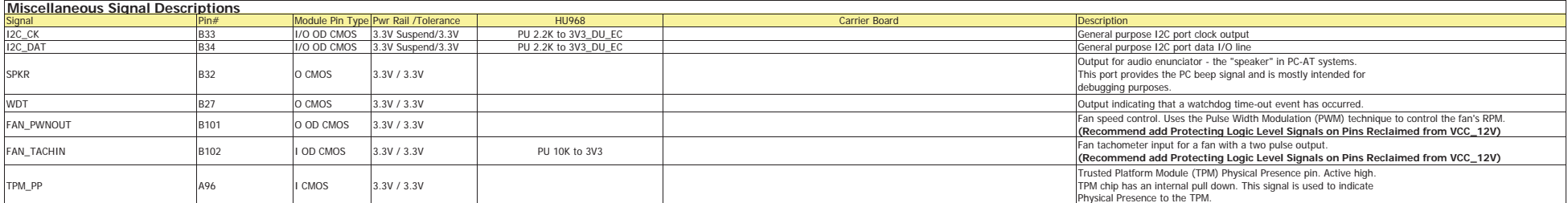

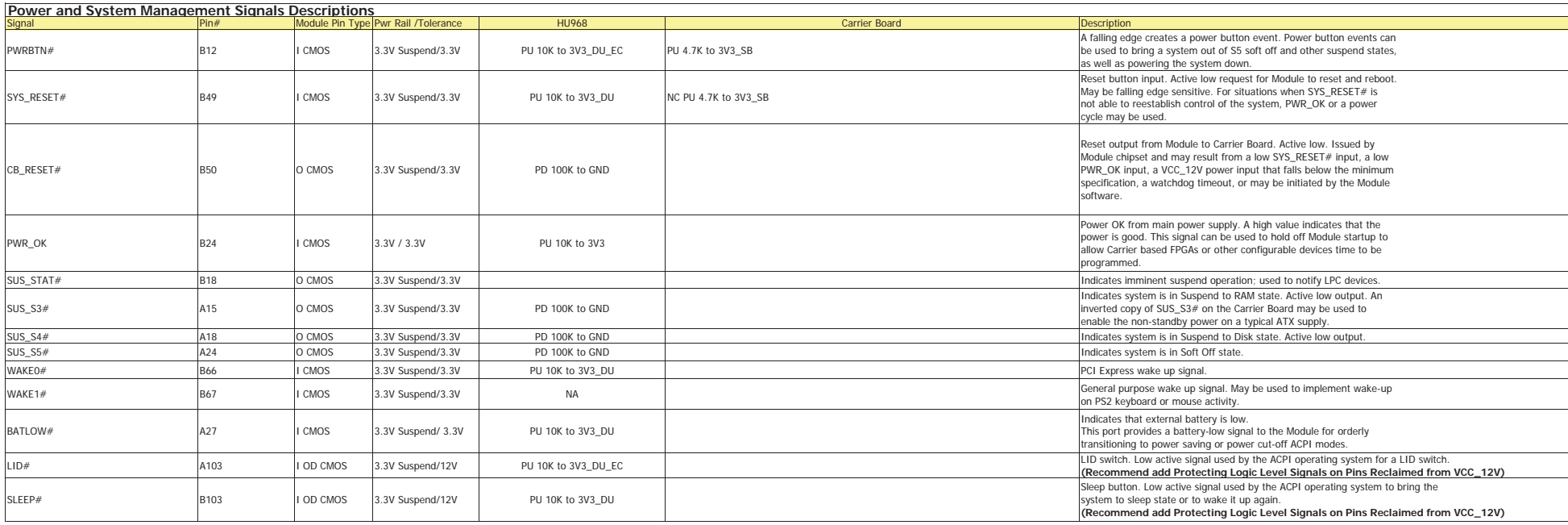

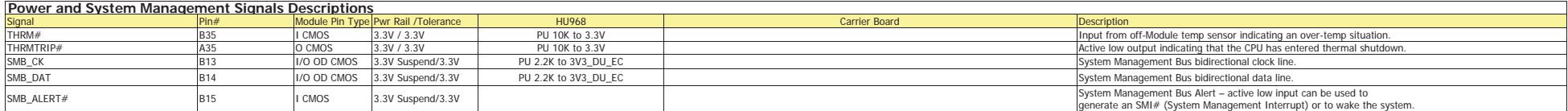

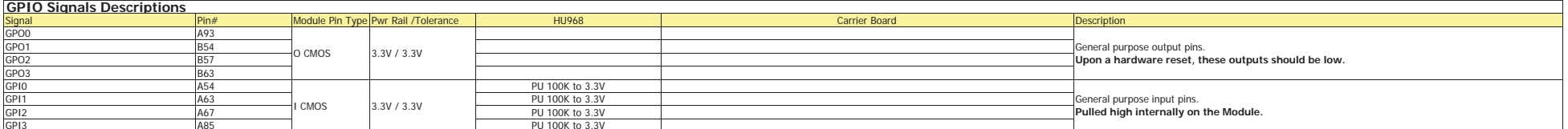

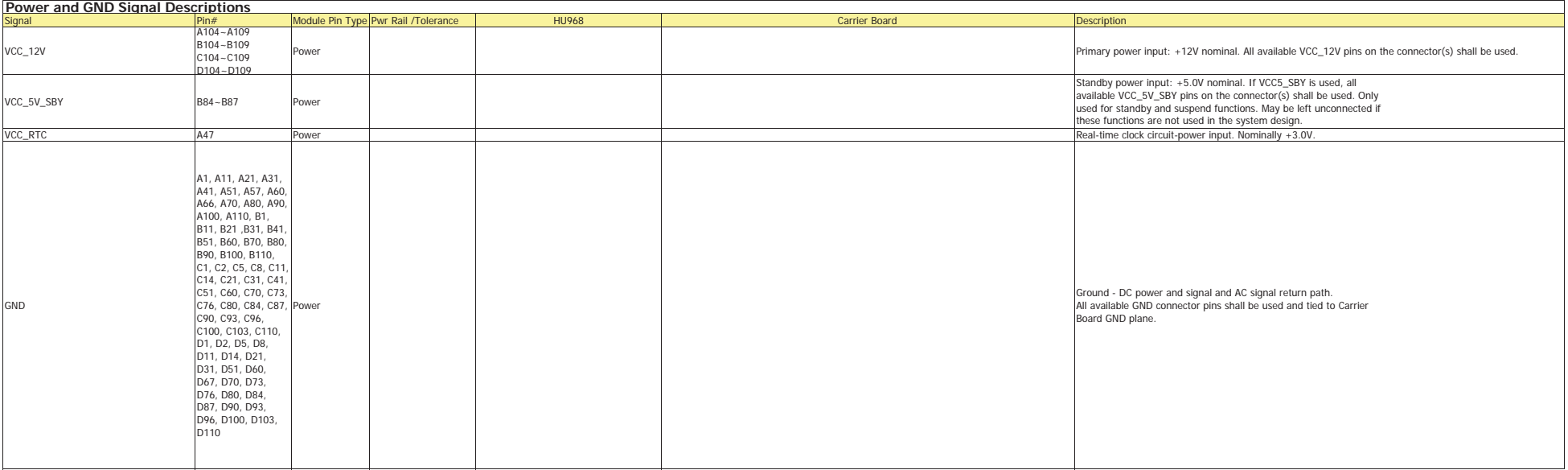

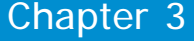

# **Standby Power LED**

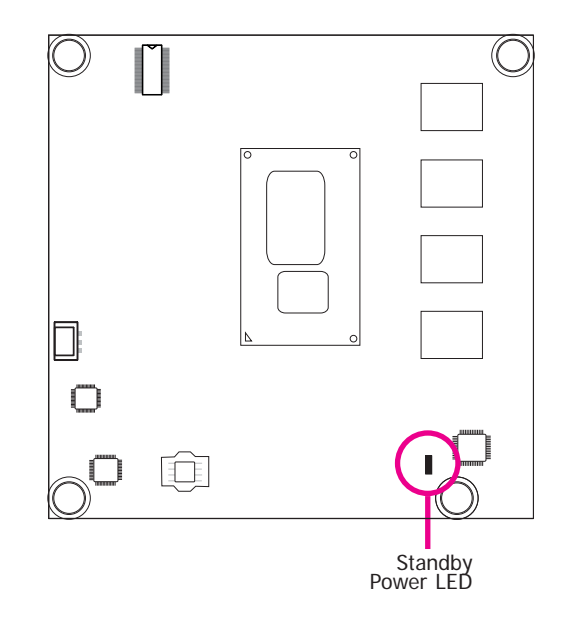

This LED will light when the system is in the standby mode.

# **Cooling Option**

## **Heat Sink with Cooling Fan**

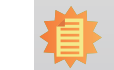

**Note:** The system board used in the following illustrations may not resemble the actual board. These illustrations are for reference only.

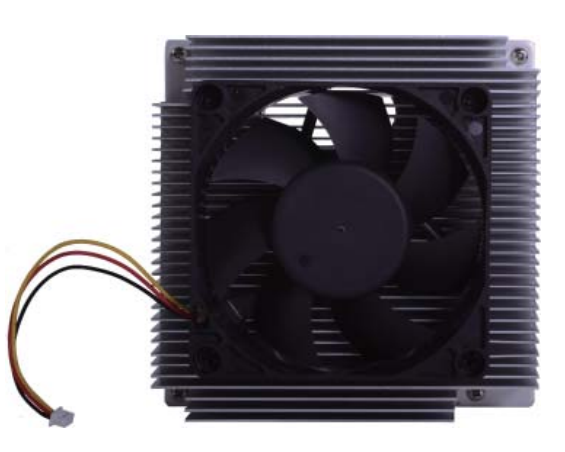

Top View of the Heat Sink

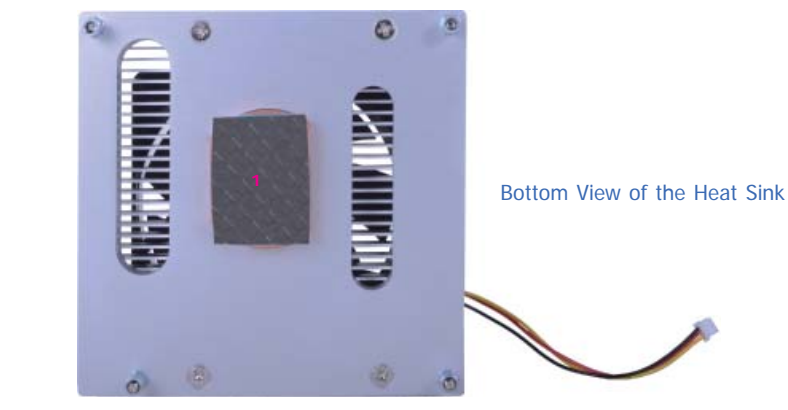

• "1" denotes the location of the thermal pad designed to contact the corresponding components that are on HU968.

## **Important:**

Remove the plastic covering from the thermal pads prior to mounting the heat sink onto HU968.

## **Installing HU968 onto a Carrier Board**

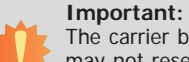

The carrier board (COM331-B) used in this section is for reference purpose only and may not resemble your carrier board. These illustrations are mainly to guide you on how to install HU968 onto the carrier board of your choice.

- **To download COM331-B datasheet and manual**
- 1. Now install the module and heatsink assembly onto the carrier board. The photo below shows the locations of the mounting holes on carrier board.

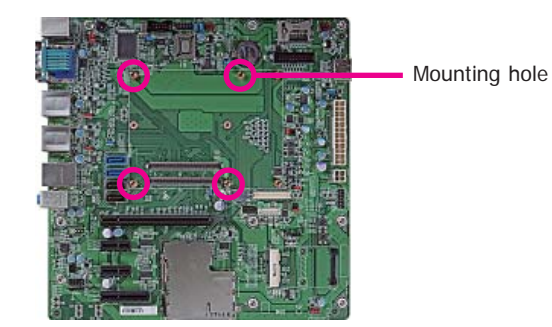

2. Insert the provided mounting screws into the mounting holes - from the bottom through the top of the carrier board.

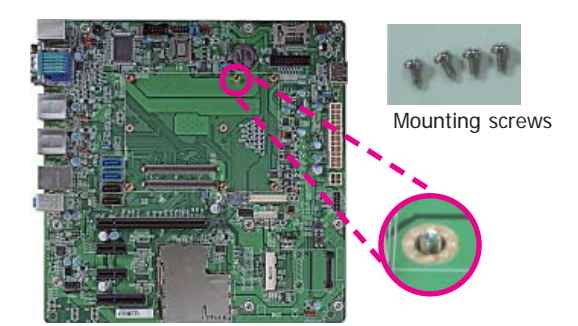

3. While supporting the mounting screw at the bottom, from the top side of the board, fasten a bolt into the screw.

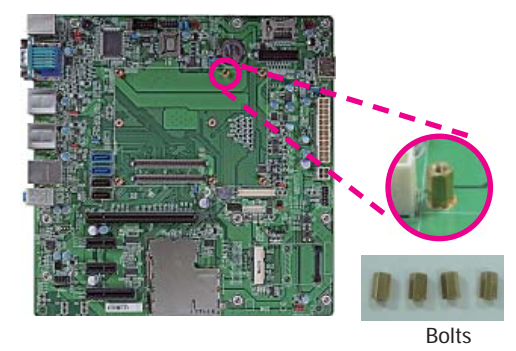

4. The photo below shows the solder side of the board with the screws already fixed in place.

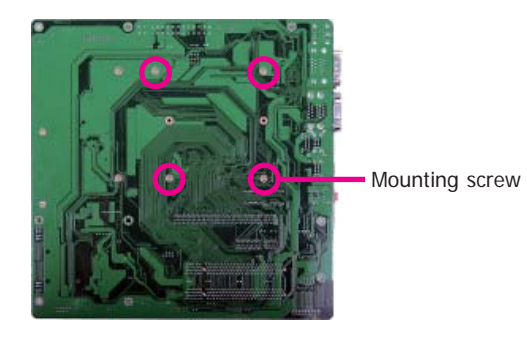

5. The photo below shows the component side of the board with the bolts already fixed in place.

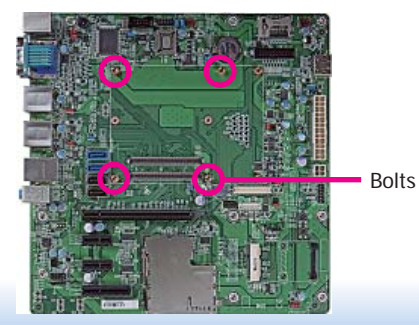

6. Grasping HU968 by its edges, position it on top of the carrier board with its mounting holes aligned with the bolts on the carrier board. This will also align the COM Express connectors of the two boards to each other.

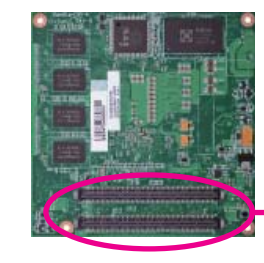

COM Express connectors  $on H1968$ 

7. Press HU968 down firmly until it is completely seated on the COM Express connectors of the carrier board.

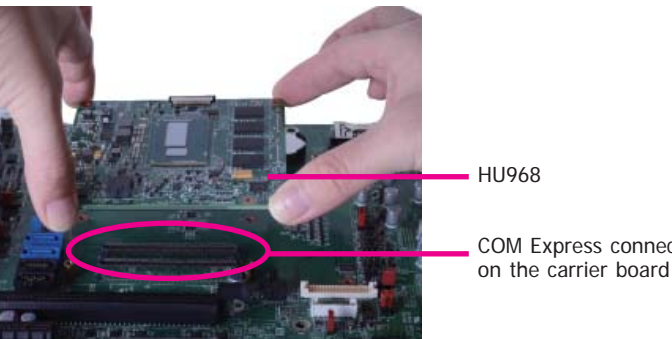

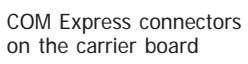

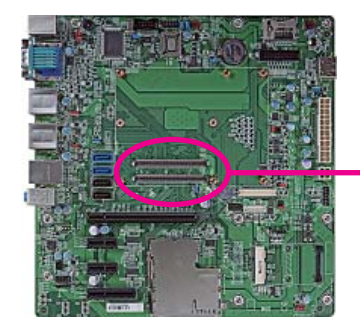

COM Express connectors on the carrier board

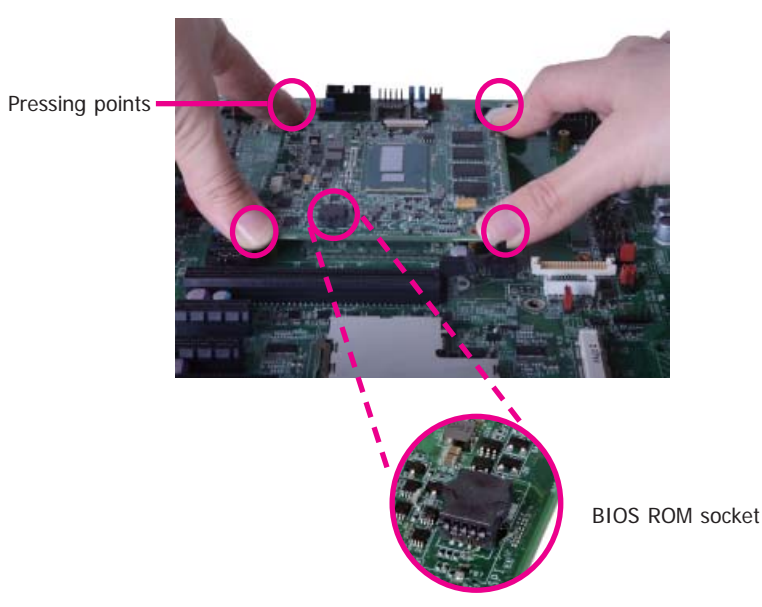

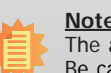

**Note:** The above illustration shows the pressing points of the module onto the carrier board. Be careful when pressing the module, it may damage the socket.

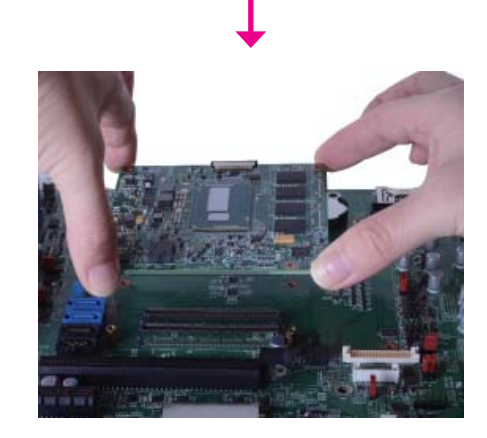

8. Verify that the module is firmly seated onto the COM Express connectors of the carrier board.

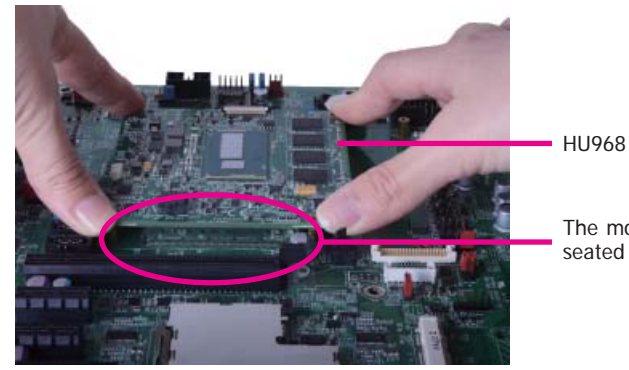

The module is completely seated on the carrier board

9. Use the provided mounting screws to secure HU968 with heat sink to the carrier board and then connect the cooling fan's cable to the fan connector on HU968. The photo below shows the locations of the long mounting screws.

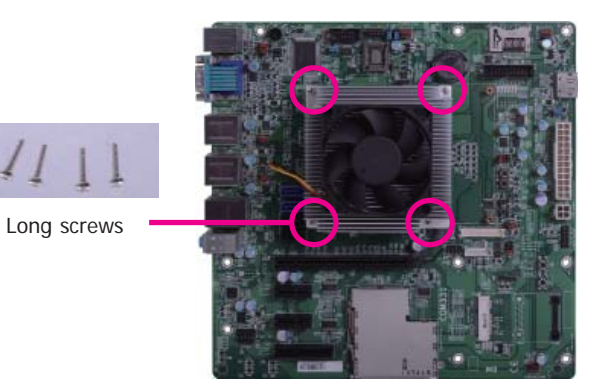

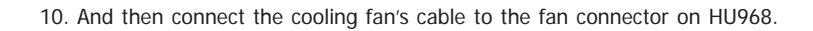

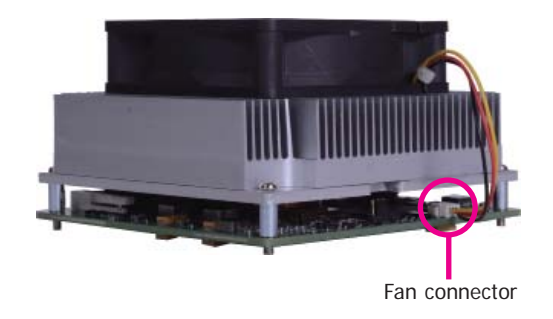

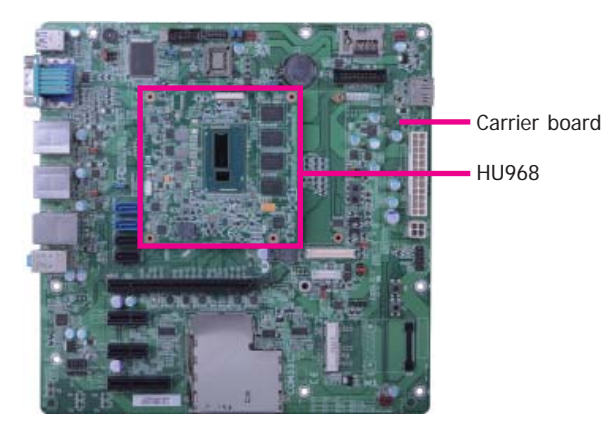

# **Installing the COM Express Debug Card**

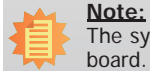

 The system board used in the following illustrations may not resemble the actual board. These illustrations are for reference only.

1. COMe-LINK1 is the COM Express debug card designed for COM Express Compact modules to debug and display signals and codes of COM Express modules.

#### **COMe-LINK1**

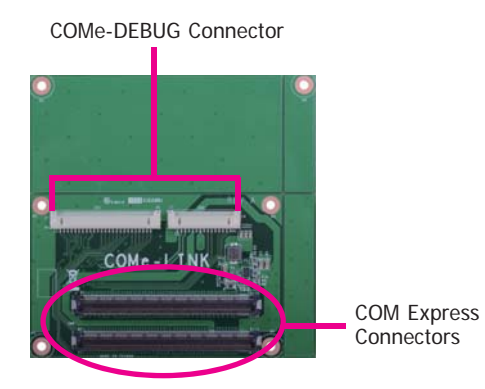

Top view

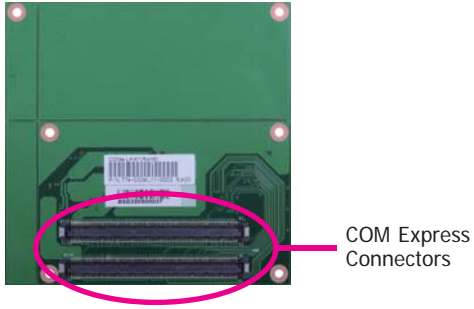

**Connectors** 

2. Connect the COMe-DEBUG card to COMe-LINK1 via a cable.

## **COMe-DEBUG**

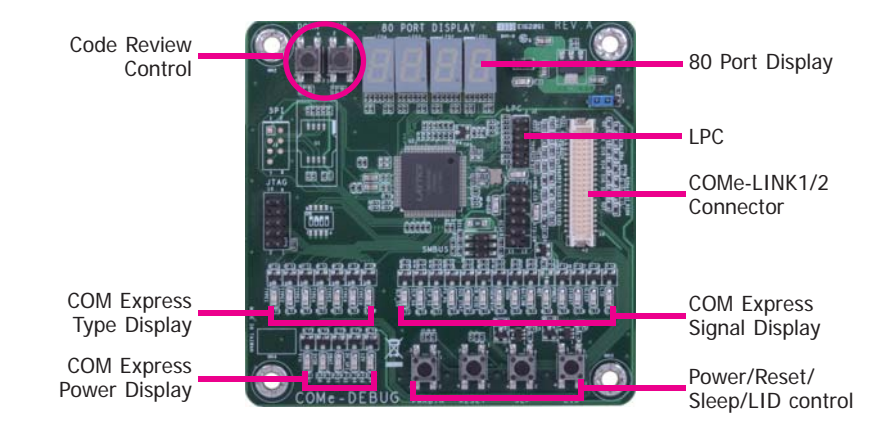

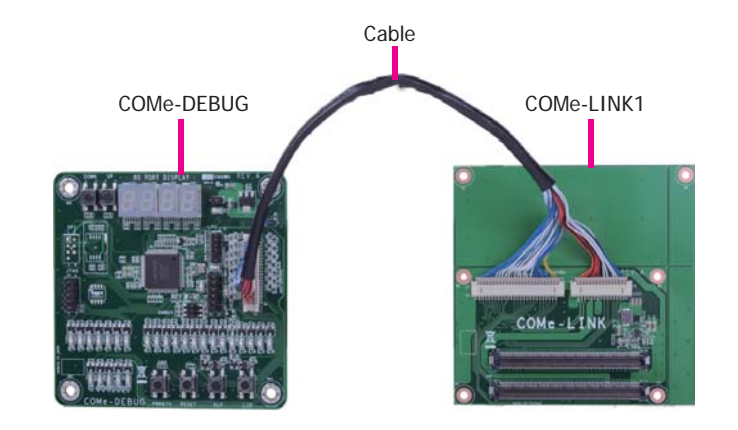

Bottom view

3. Fasten bolts with mounting screws through mounting holes to be fixed in place.

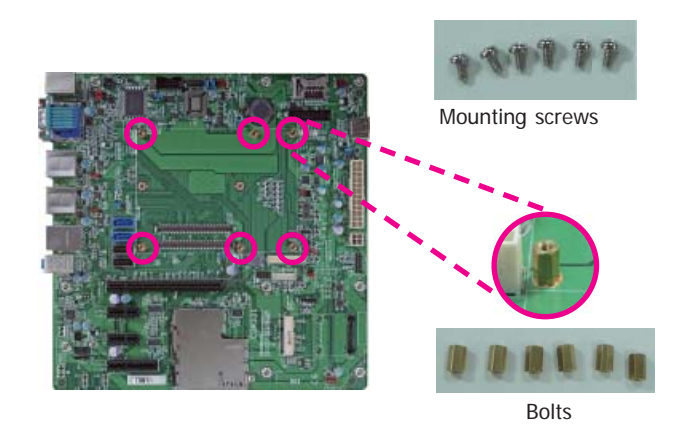

4. Use the provided bolts to fix the COMe-LINK1 debug card onto the carrier board.

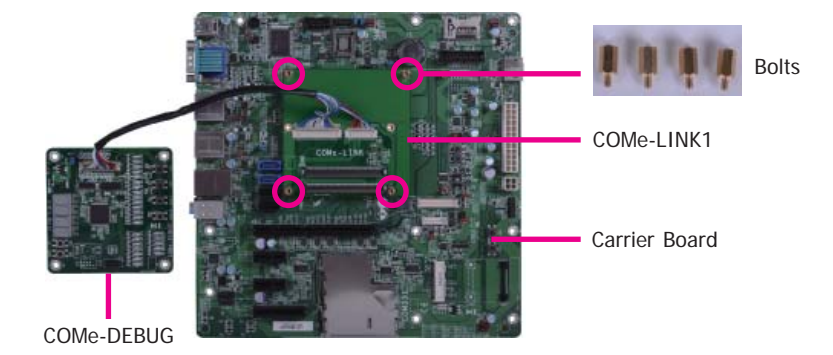

5. Grasp HU968 by its edges to press it down on the top of the COMe-LINK1 debug card.

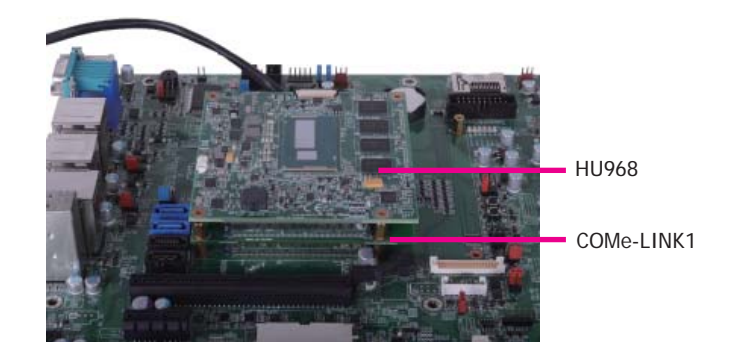

6. Then, grasp the heat sink by its edges and position it down firmly on the top of the HU968.

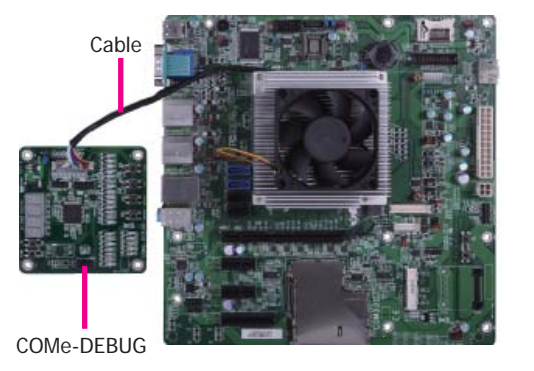

27

7. Use the long mounting screws to secure the heat sink on the top of the HU968 and the COMe-LINK1 debug card and connect the cooling fan's cable to the fan connector on HU968. The photo below shows the locations of long mounting screws.

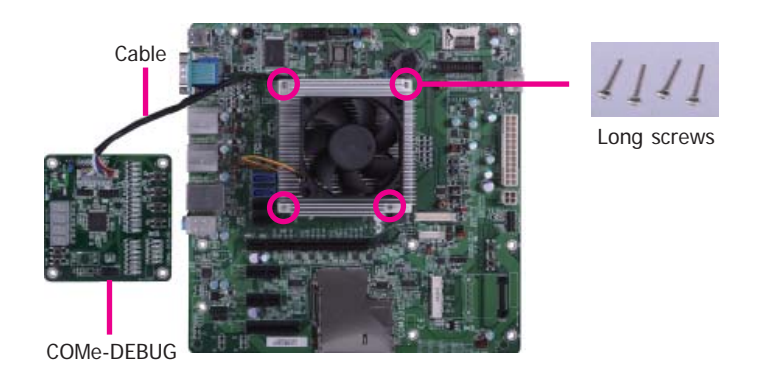

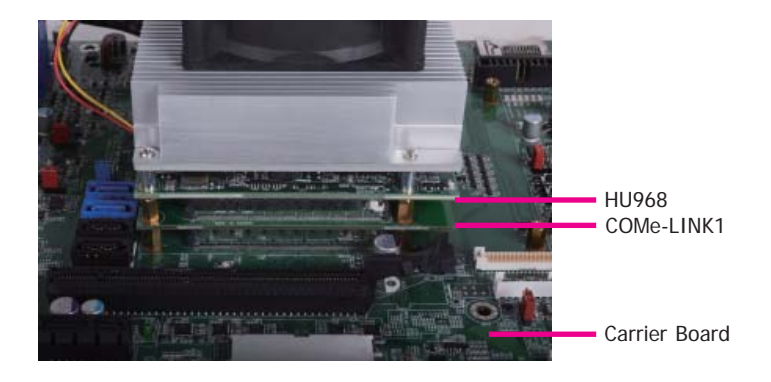

**Side View of the Module, Debug Card and Carrier Board**

# **Chapter 4 - BIOS Setup**

## **Overview**

The BIOS is a program that takes care of the basic level of communication between the CPU and peripherals. It contains codes for various advanced features found in this system board. The BIOS allows you to configure the system and save the configuration in a battery-backed CMOS so that the data retains even when the power is off. In general, the information stored in the CMOS RAM of the EEPROM will stay unchanged unless a configuration change has been made such as a hard drive replaced or a device added.

It is possible that the CMOS battery will fail causing CMOS data loss. If this happens, you need to install a new CMOS battery and reconfigure the BIOS settings.

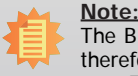

The BIOS is constantly updated to improve the performance of the system board; therefore the BIOS screens in this chapter may not appear the same as the actual one. These screens are for reference purpose only.

## **Default Configuration**

Most of the configuration settings are either predefined according to the Load Optimal Defaults settings which are stored in the BIOS or are automatically detected and configured without requiring any actions. There are a few settings that you may need to change depending on your system configuration.

## **Entering the BIOS Setup Utility**

The BIOS Setup Utility can only be operated from the keyboard and all commands are keyboard commands. The commands are available at the right side of each setup screen.

The BIOS Setup Utility does not require an operating system to run. After you power up the system, the BIOS message appears on the screen and the memory count begins. After the memory test, the message "Press DEL to run setup" will appear on the screen. If the message disappears before you respond, restart the system or press the "Reset" button. You may also restart the system by pressing the  $\langle$ Ctrl>  $\langle$ Alt> and  $\langle$ Del> keys simultaneously.

## **Legends**

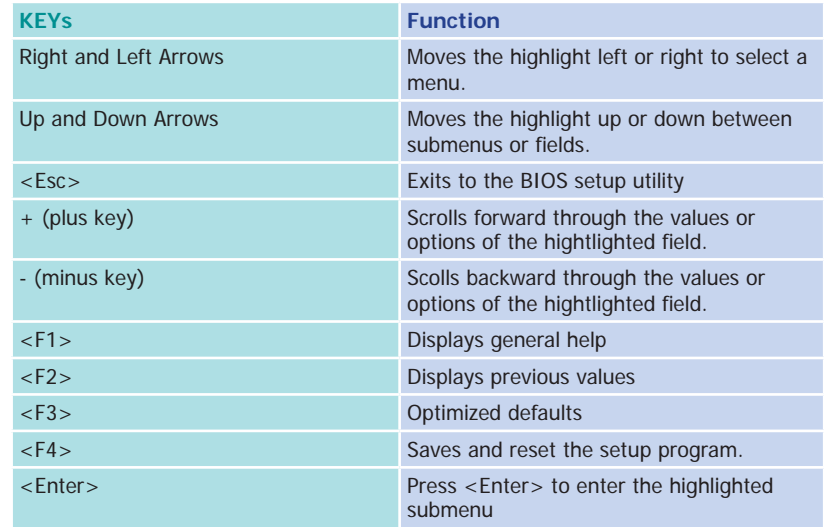

## **Scroll Bar**

When a scroll bar appears to the right of the setup screen, it indicates that there are more available fields not shown on the screen. Use the up and down arrow keys to scroll through all the available fields.

## **Submenu**

When  $\mathscr{I}$  appears on the left of a particular field, it indicates that a submenu which contains additional options are available for that field. To display the submenu, move the highlight to that field and press <Enter>.

# **AMI BIOS Setup Utility Main**

The Main menu is the first screen that you will see when you enter the BIOS Setup Utility.

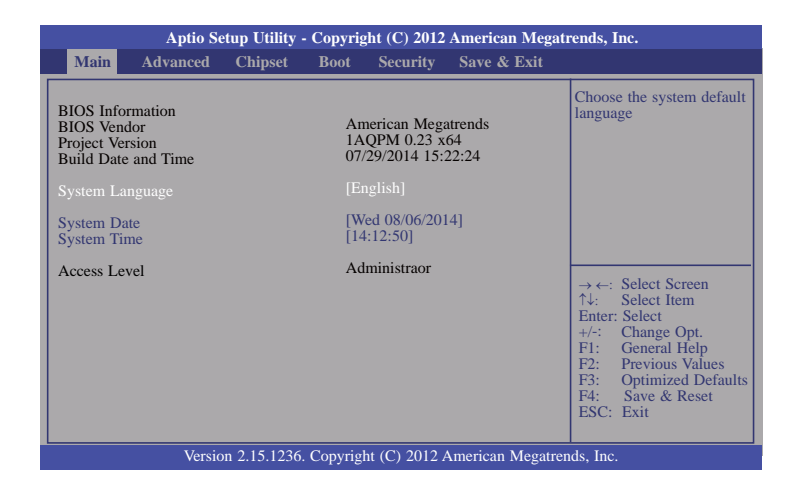

### **System Date**

The date format is <day>, <month>, <date>, <year>. Day displays a day, from Sunday to Saturday. Month displays the month, from January to December. Date displays the date, from 1 to 31. Year displays the year, from 1980 to 2099.

#### **System Time**

The time format is <hour>, <minute>, <second>. The time is based on the 24-hour military-time clock. For example, 1 p.m. is 13:00:00. Hour displays hours from 00 to 23. Minute displays minutes from 00 to 59. Second displays seconds from 00 to 59.

## **Advanced**

The Advanced menu allows you to configure your system for basic operation. Some entries are defaults required by the system board, while others, if enabled, will improve the performance of your system or let you set some features according to your preference.

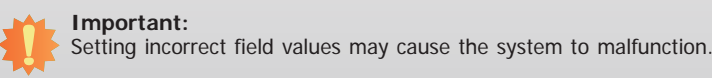

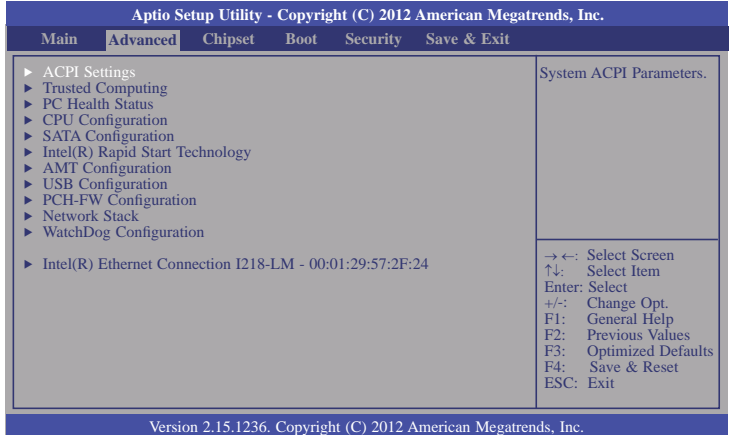

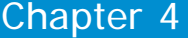

### **ACPI Settings**

This section is used to configure ACPI settings.

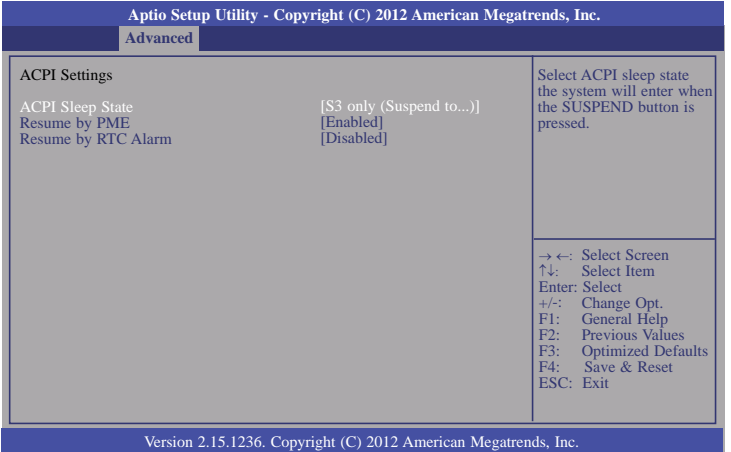

#### **ACPI Sleep State**

Select the ACPI sleep state that the system will enter when the Suspend button is pressed.

**S3(STR)** Enable the Suspend to RAM function.

### **Resume by PME**

Enable this field to use the PME signal to wake up the system (via PCI, PCIE and onboard LAN).

## **Resume by RTC Alarm**

When Enabled, the system uses the RTC alarm to generate a wakeup event.

### **Trusted Computing**

This section configures settings relevant to Trusted Computing innovations.

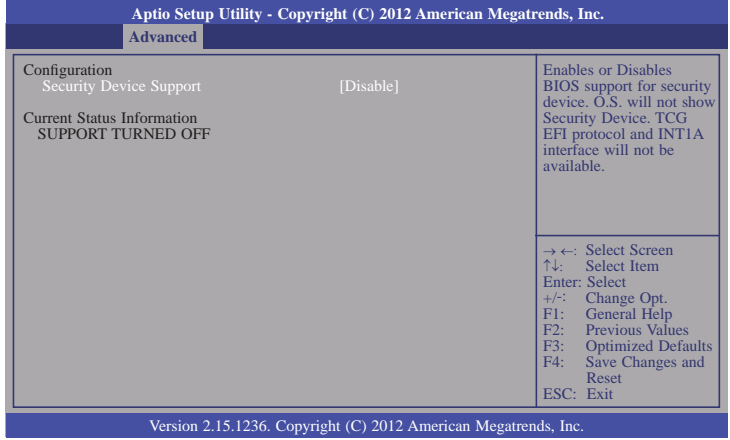

## **Security Device Support**

 Enables or Disables the BIOS support for the security device. O.S. will not show the security device. TCG EFI protocol and TNT1A interface will not be available.

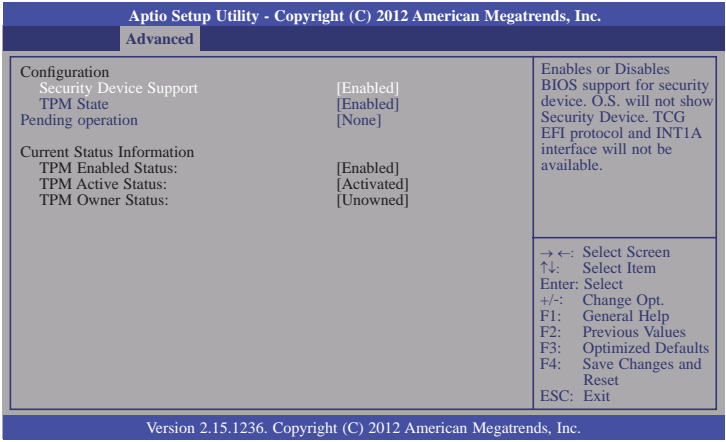

#### **TPM State**

Enable or disable the security device.

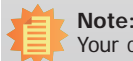

Your computer will reboot during restarting in order to change the device state.

## **Pending Operation**

Schedule an operation for the security device.

#### **Note:** Your computer will reboot during restarting in order to change the security device state.

## **PC Health Status**

This section displays the hardware health monitor.

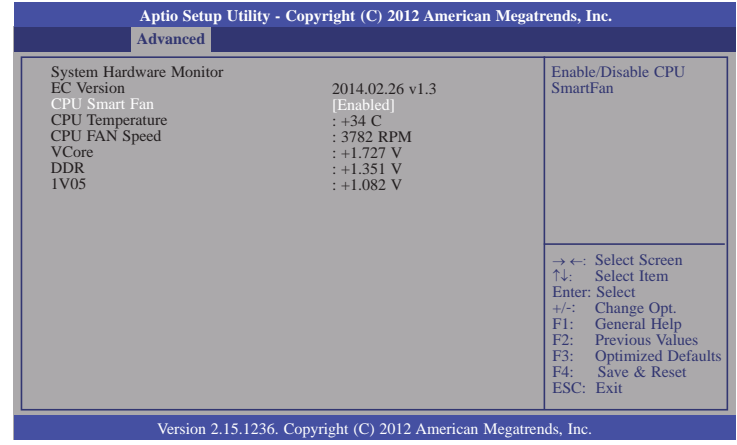

#### **CPU Smart Fan**

Enable or disable the CPU smart fan.

### **CPU Configuration**

This section is used to configure the CPU. It will also display the detection of CPU information.

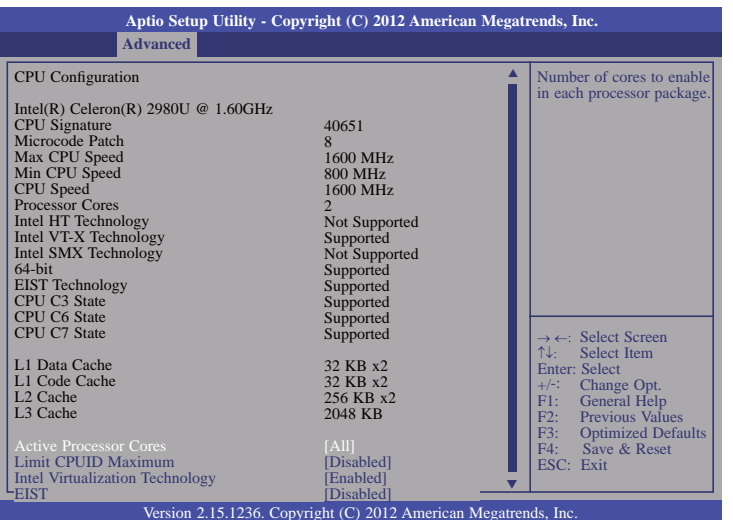

#### **Active Processor Cores**

Select the number of cores in each processor package.

### **Limit CPUID Maximum**

The CPUID instruction of some newer CPUs will return a value greater than 3. The default is Disabled because this problem does not exist in the Windows series operating systems. If you are using an operating system other than Windows, this problem may occur. To avoid this problem, enable this field to limit the return value to 3 or less than 3.

### **Intel Virtualization Technology**

When this field is set to Enabled, the VMM can utilize the additional hardware capabilities provided by Vanderpool Technology.

### **EIST**

This field is used to enable or disable the Intel Enhanced SpeedStep Technology.

## **SATA Configuration**

This section is used to configure settings of SATA devices.

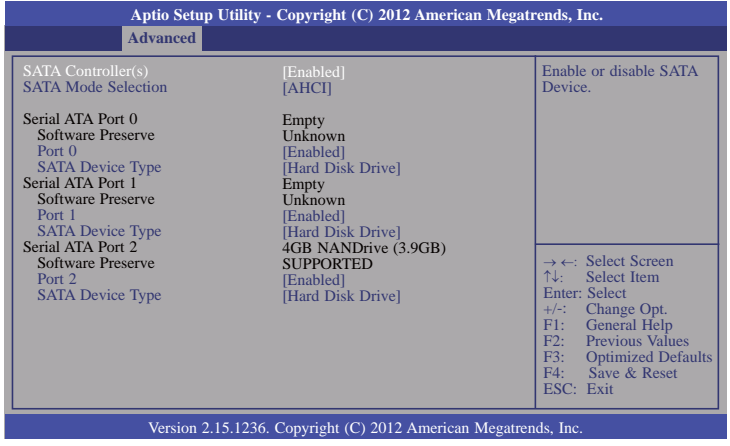

## **SATA Controller(s)**

This field is used to enable or disable the Serial ATA device.

## **SATA Mode Selection**

Determine how the Serial ATA controller(s) operates.

#### **AHCI Mode**

This option allows the Serial ATA devices to use AHCI (Advanced Host Controller Interface.)

### **RAID Mode**

 This option allows the Serial ATA devices to use RAID 0/1/5/10/Recovery (Redundant Array of Independent Disks.)

## **Port 0/1/2**

Enable or disable the Serial ATA port.

## **SATA Device Type**

Identify the Serial ATA port which is connected to the Solid State Drive or the Hard Disk Drive.

## **Intel(R) Rapid Start Technology**

This section is used to enable or disable the Intel Rapid Start Technology.

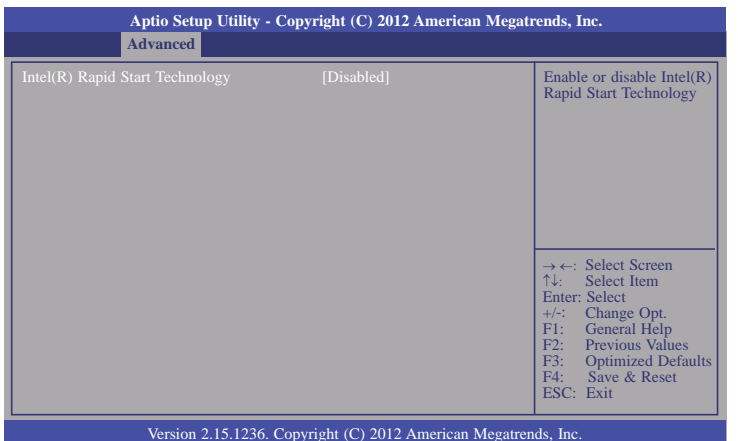

## **Important:**

When using the Intel® Rapid Start Technology, make sure that the power setting of USB ports is +5V\_standby.

## **AMT Configuration**

This section configures parameters of Active Management Technology.

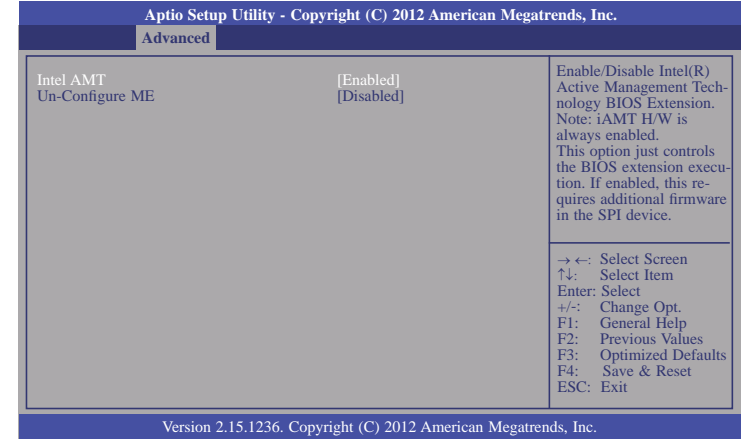

## **Intel AMT**

Enable or disable the AMT function.

## **Un-Configure ME**

Select Enabled to unconfigure the ME function without the need for a password.

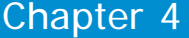

#### **USB Configuration**

This section is used to configure parameters of the USB device.

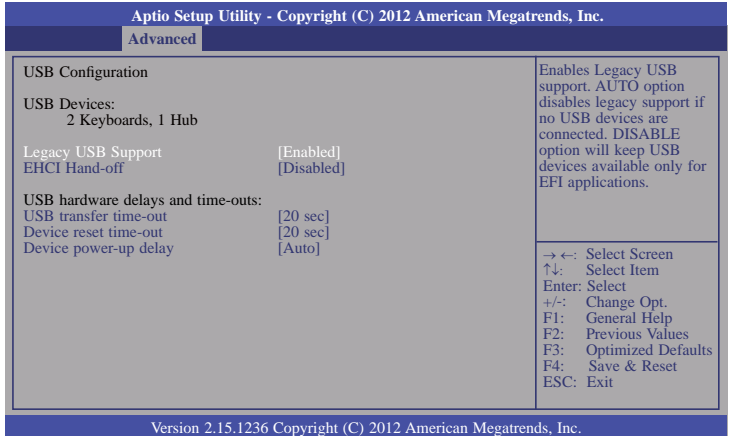

#### **Legacy USB Support**

## **Enabled**

Enable legacy USB.

### **Disabled**

Keep USB devices available only for EFI applications.

### **Auto**

Disable support for legacy when no USB devices are connected.

#### **EHCI Hand-off**

This is a workaround for OSes without the EHCI hand-off support. The change of EHCI ownership should be claimed by the EHCI driver.

## **USB transfer time-out**

Select the time-out value for Control, Bulk and Interrupt transfers.

#### **Device reset time-out**

Select the commanded time-out value for the USB mass storage device to start.

## **Device power-up delay**

Maximum time the device will take before it properly reports itself to the Host Controller. "Auto" is the default value. It is 100 ms for a Root port. For a Hub port, the delay is taken from the Hub descriptor.

### **PCH-FW Configuration**

This section is used to configure parameters of the Management Engine Technology.

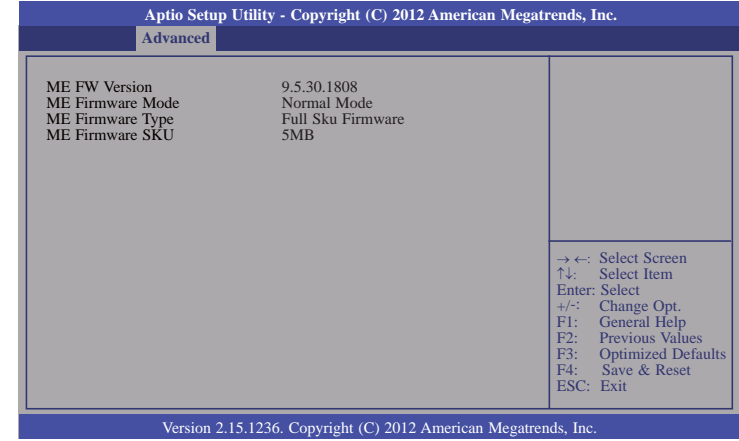

35

## **Network Stack**

This section is used to enable or disable UEFI network stack.

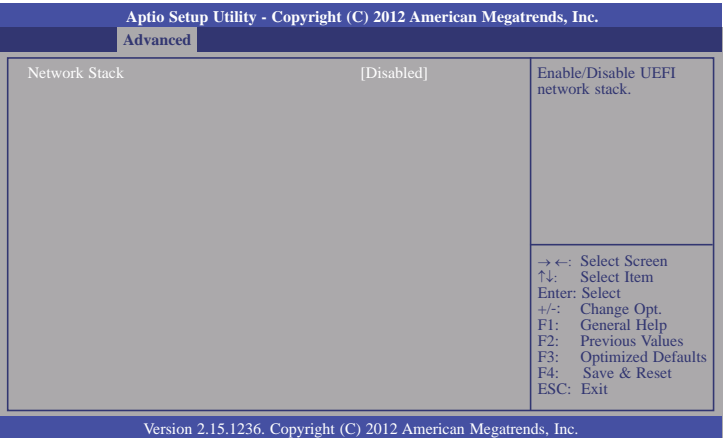

When Network Stack is set to enabled, it will display the following information:

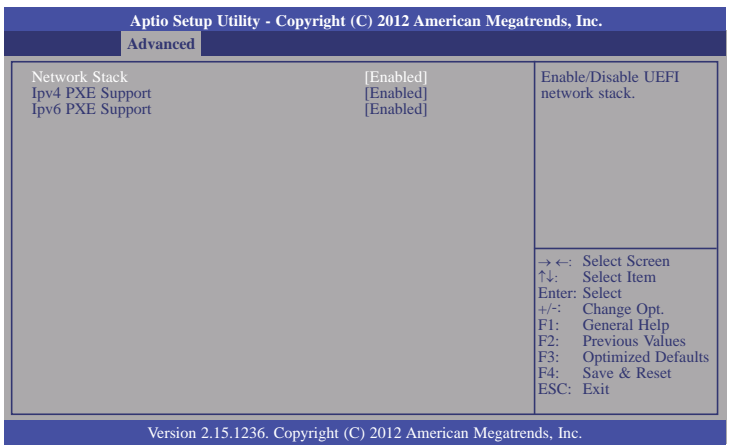

## **Ipv4 PXE Support**

When enabled, Ipv4 PXE boot supports. When disabled, Ipv4 PXE boot option will not be created.

## **Ipv6 PXE Support**

When enabled, Ipv6 PXE boot supports. When disabled, Ipv6 PXE boot option will not be created.
## **WatchDog Configuration**

This field is used to enable or disable the IT8528 Watchdog timer parameters.

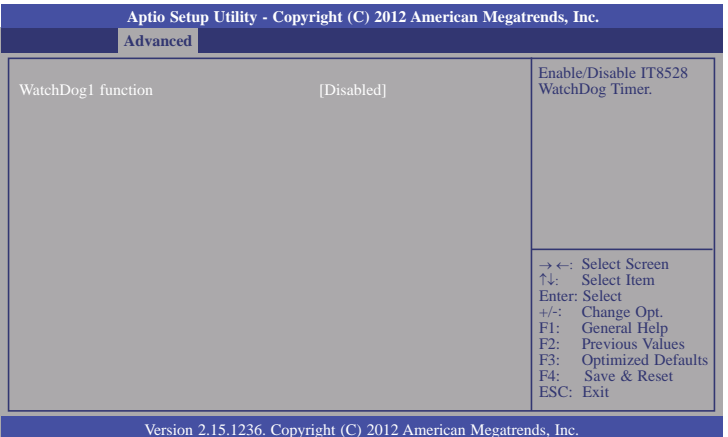

## **Intel(R) Ethernet Connection I218-LM - 00:01:29:57:2F:24**

This section is used to configure parameters of Gigabit Ethernet device.

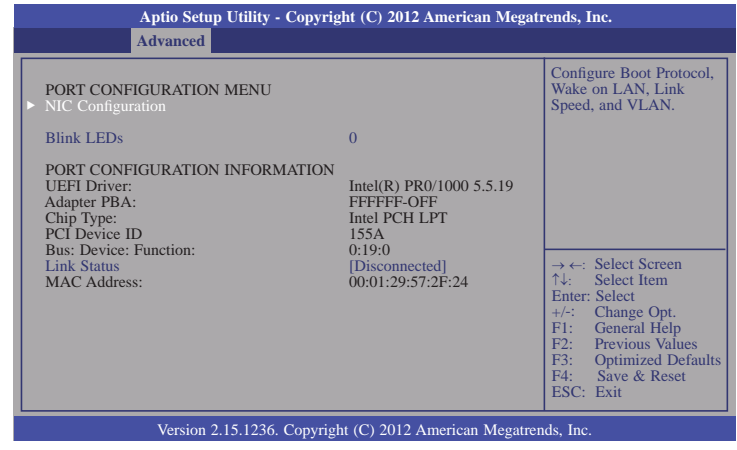

### **Blink LEDs**

Identify the physical network port by blinking the associated LED.

### **Link Status**

This field indicates the link status of the network device.

## **NIC Configuration**

This field is used to configure the Boot Protocol, Wake on LAN, link speed and VLAN.

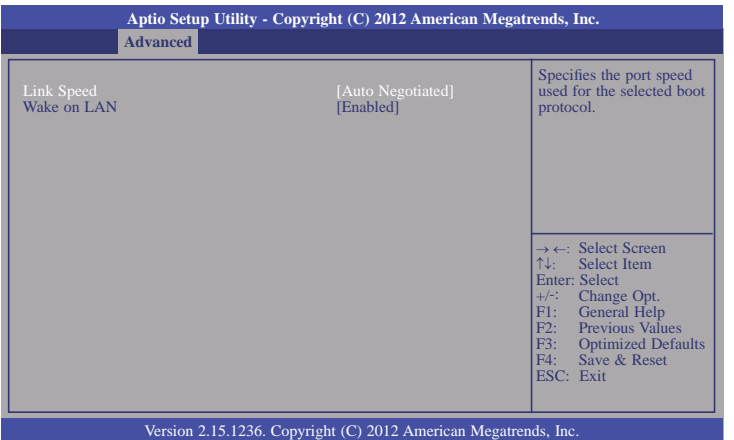

## **Link Speed**

Specify the port speed which is used for the selected boot protocol.

## **Wake on LAN**

Enable the server to be powered on using an in-band magic packet.

# **Chipset**

The section configures the relevant functions of chipset.

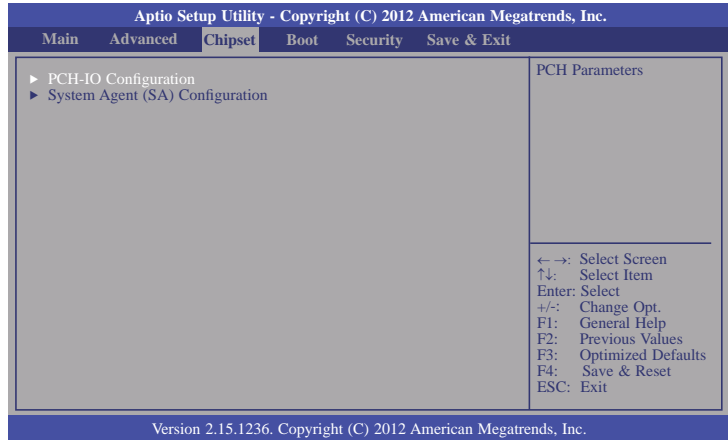

### **PCH-IO Configuration**

This section configures PCH parameters.

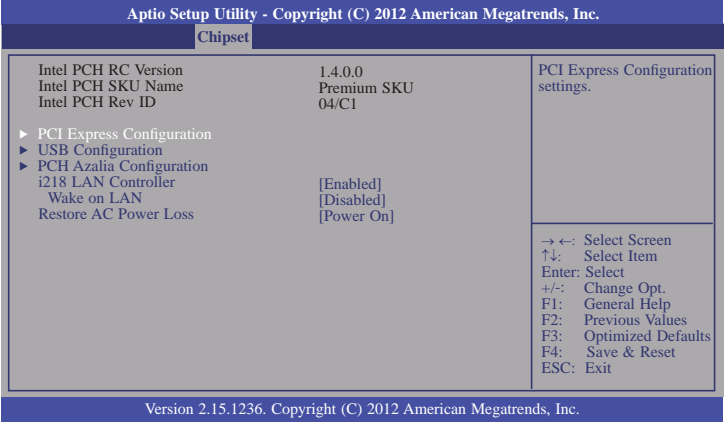

### **i218 LAN Controller**

Enable or disable onboard NIC.

#### **Wake on LAN**

 Set this field to enable to wake up the system via the onboard LAN or via a LAN card that supports the remote wake up function.

#### **Restore AC Power Loss**

#### **Power-off**

 When power returns after an AC power failure, the system's power is off. You must press the Power button to power-on the system.

#### **Power-on**

When power returns after an AC power failure, the system will automatically power-on.

#### **Last State**

 When power returns after an AC power failure, the system will return to the state where you left off before power failure occurs. If the system's power is off when AC power failure occurs, it will remain off when power returns. If the system's power is on when AC power failure occurs, the system will power-on when power returns.

### **PCI Express Configuration**

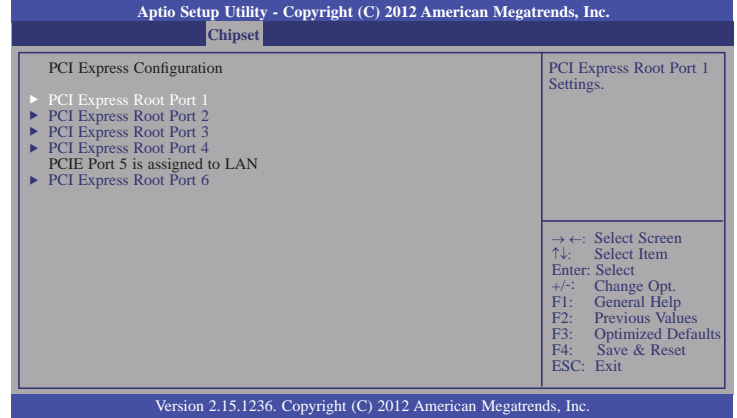

### **PCI Express Root Port 1 to PCI Express Root Port 6**

Control the PCI Express Root Port.

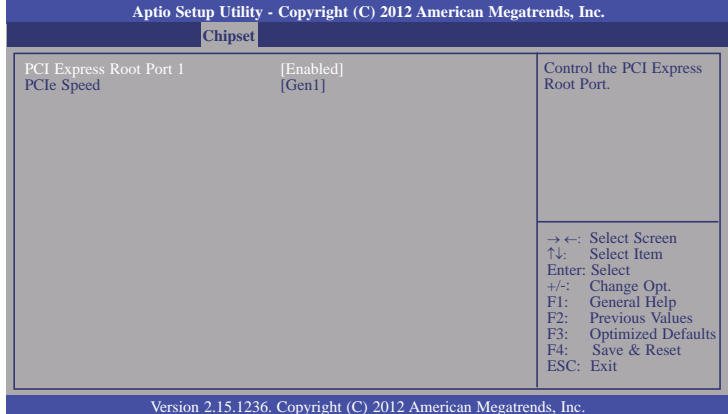

## **PCIe Speed**

Select the speed for the PCI Express Port: Gen1 or Gen 2.

### **USB Configuration**

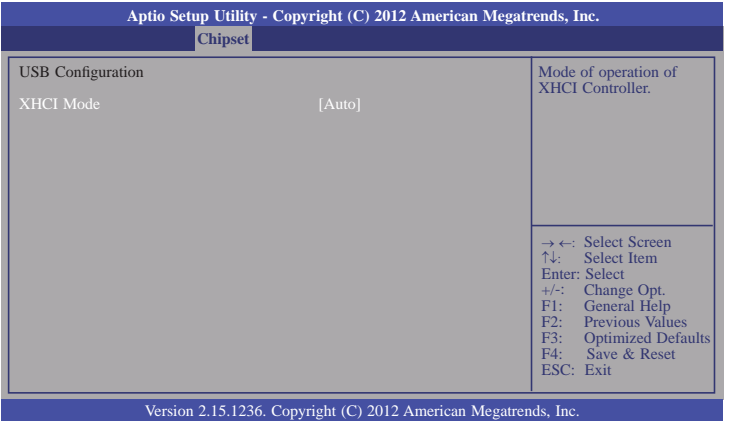

### **XHCI Mode**

 Select the operation mode of the XHCI controller. These options are Smart Auto, Auto, Enabled, Disabled and Manual.

#### When **Disabled** is selected.

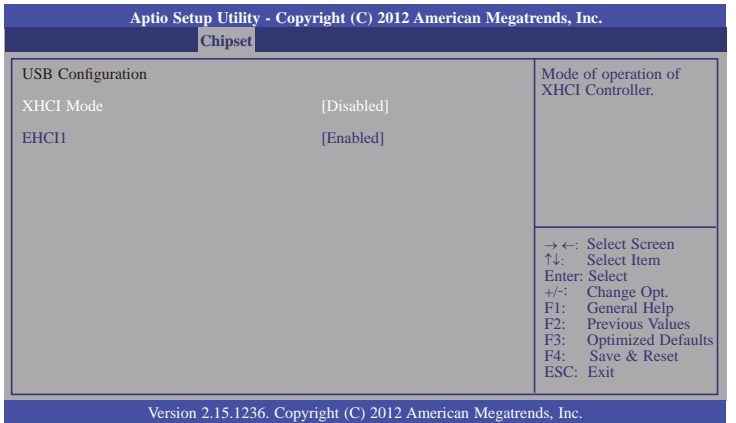

#### **EHCI1**

Control the USB EHCI (USB 2.0) functions. One EHCI controller must always be enabled.

### When **Manual mode** is selected.

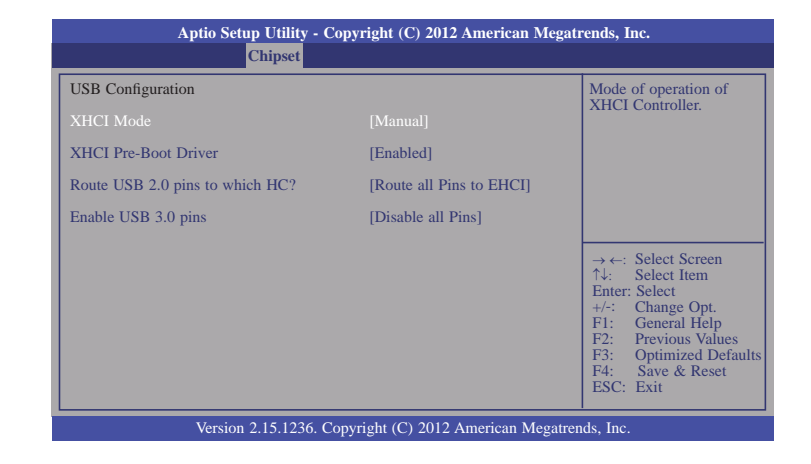

## **XHCI Pre-Boot Driver**

Enable or disable the XHCI pre-boot driver support.

**Route USB 2.0 pins to which HC**

Route USB 2.0 pins to EHCI or XHCI.

### **Enable USB 3.0 pins**

Enable or disable the XHCI superspeed support.

## **PCH Azalia Configuration**

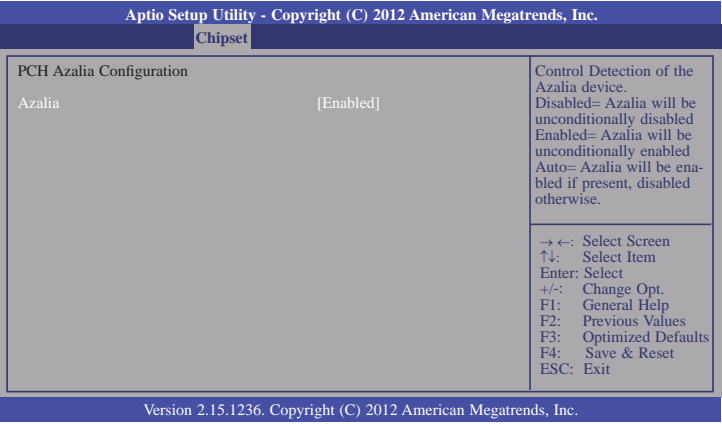

## **System Agent (SA) Configuration**

This section configures System Agent (SA) parameters.

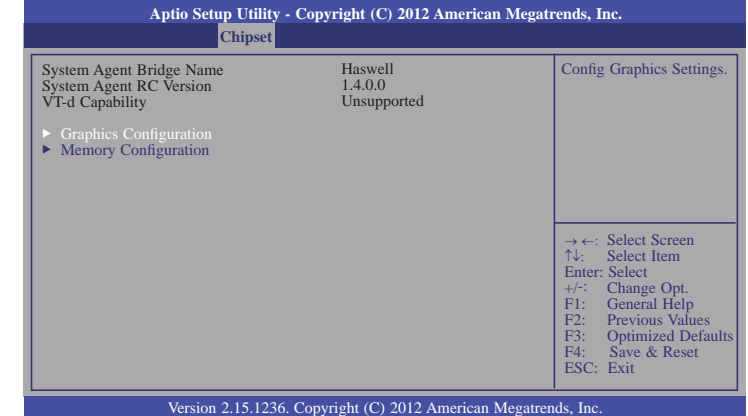

### **Graphics Configuration**

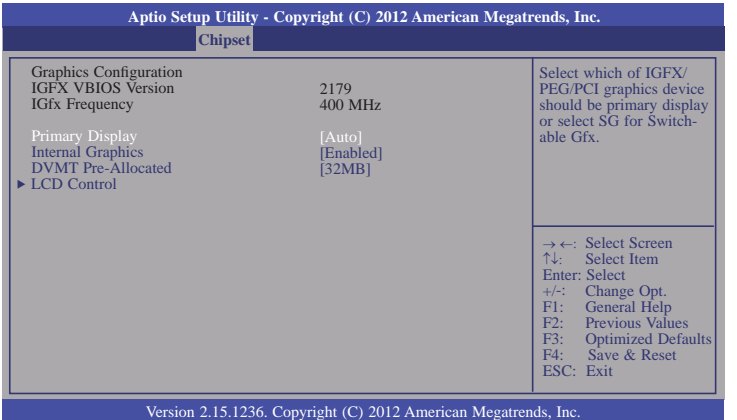

### **Primary Display**

- **Auto** When the system boots, it will auto detects the display device.
- **IGFX** When the system boots, it will first initialize the onboard VGA.
- PCIE When the system boots, it will first initialize the PCI Express graphics card.

### **Internal Graphics**

Keep IGD enabled based on setup options.

### **DVMT Pre-Allocated**

Select DVMT 5.0 Pre-Allocated (Fixed) Graphics Memory size used by the Internal Graphics Device. Please refer to the screen shown below.

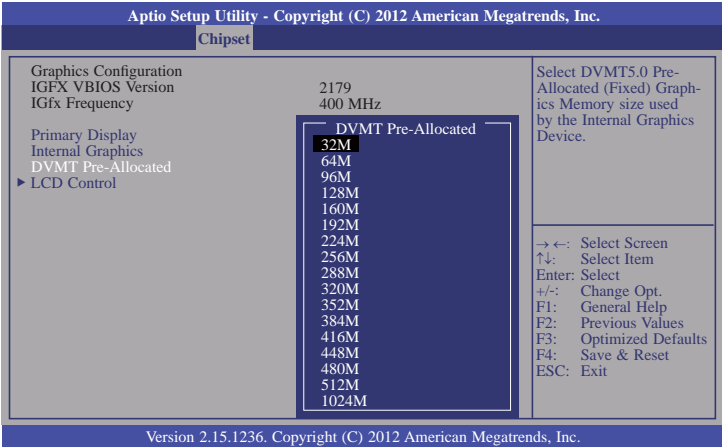

#### **LCD Control**

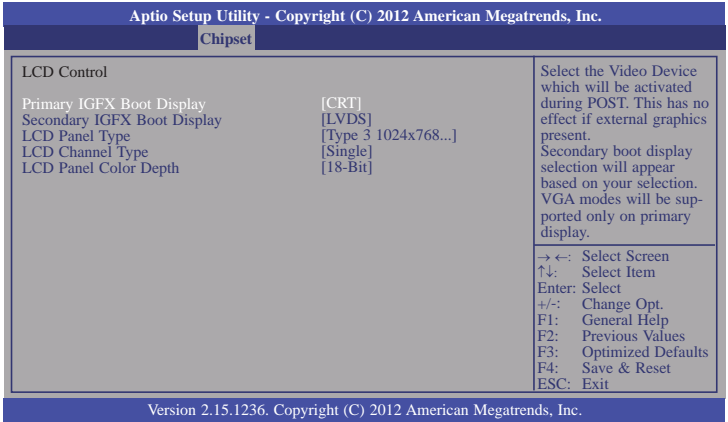

### **Primary IGFX Boot Display**

Select the Video Device which will be activated during POST. This has no effect if the external graphics presents. The selection of secondary boot display will appear based on your selection. VGA modes will be supported only on the primary display.

## **Secondary IGFX Boot Display**

Select secondary display device.

## **LCD Panel Type**

Select LCD panel used by Internal Graphics Device by selecting the appropriate setup item. Please refer to the screen shown below.

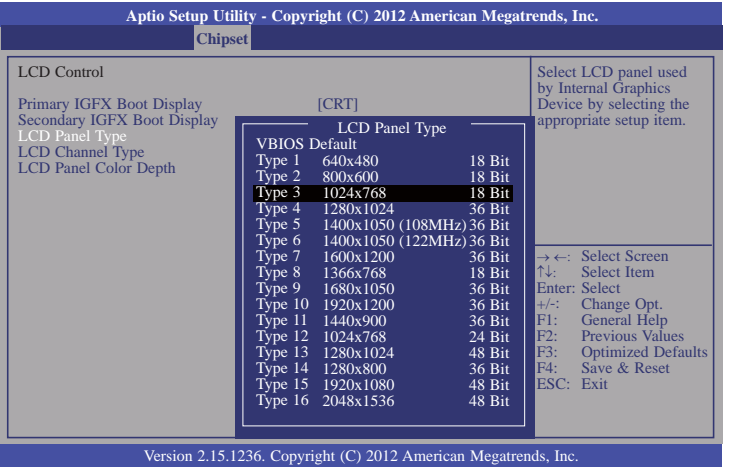

## **LCD Channel Type**

Select the LCD Channel Type. The option is dual or single.

## **LCD Panel Color Depth**

Select the color mode of the LCD display. The option is 24-bit or 18-bit.

## **Memory Configuration**

This section only display the parameters of memory configuration.

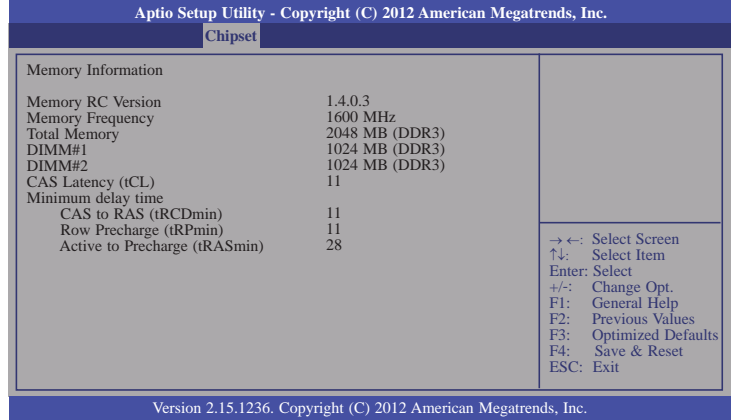

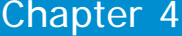

# **Boot**

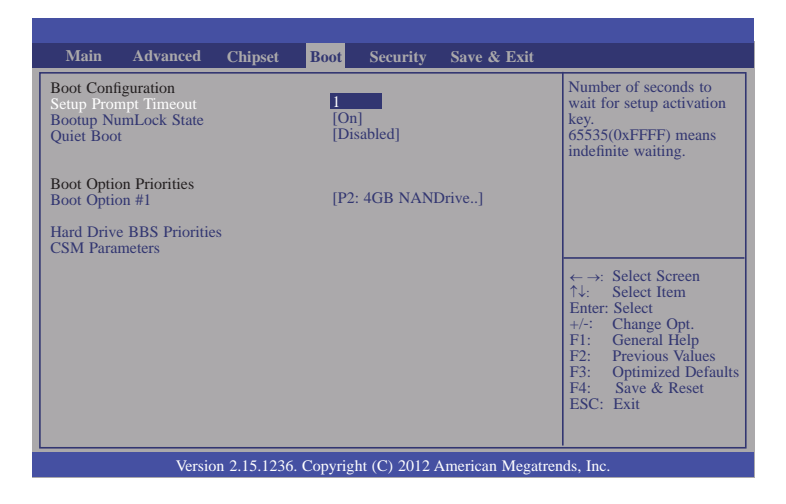

### **Setup Prompt Timeout**

Select the number of seconds to wait for the setup activation key. 65535(0xFFFF) denotes indefinite waiting.

#### **Bootup NumLock State**

This allows you to determine the default state of the numeric keypad. By default, the system boots up with NumLock on wherein the function of the numeric keypad is the number keys. When set to Off, the function of the numeric keypad is the arrow keys.

#### **Quiet Boot**

Enable or disable the quiet boot function.

### **Boot Option #1**

Set the system boot order.

#### **Hard Driver BBS Priorities**

Set the order of the legacy devices in this group.

#### **CSM Parameters**

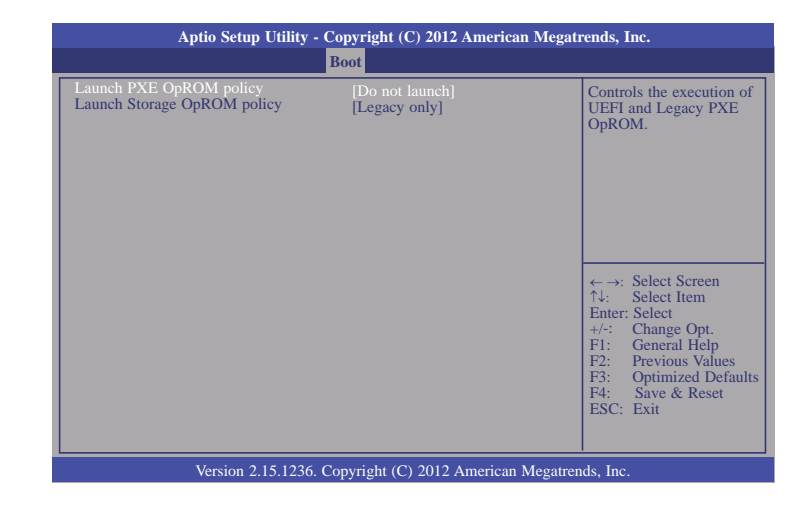

### **Launch PXE OpROM policy**

Control the execution of UEFI and legacy PXE OpROM.

### **Launch Storage OpROM policy**

Control the execution of UEFI and legacy storage OpROM.

# **Security**

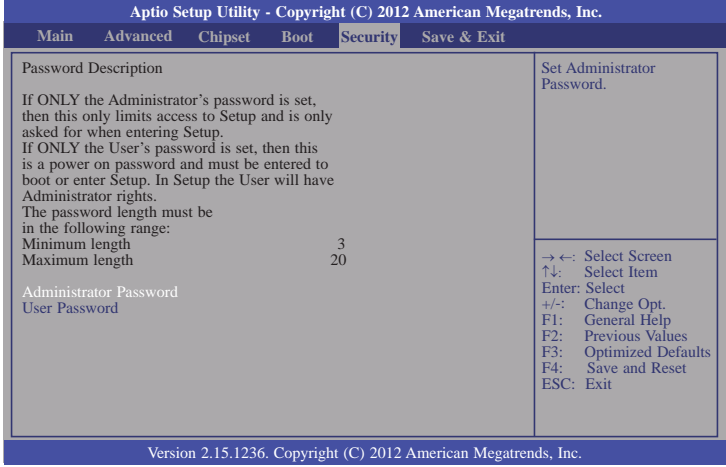

### **Administrator Password**

Set the administrator password.

### **User Password**

Set the user password.

# **Save & Exit**

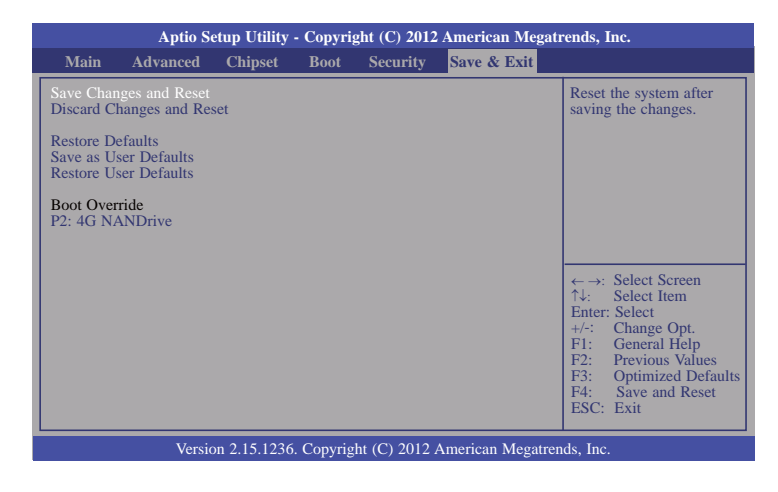

### **Save Changes and Reset**

To save the changes, select this field and then press <Enter>. A dialog box will appear. Select Yes to reset the system after saving all changes made.

### **Discard Changes and Reset**

To discard the changes, select this field and then press <Enter>. A dialog box will appear. Select Yes to reset the system setup without saving any changes.

#### **Restore Defaults**

To restore and load the optimized default values, select this field and then press <Enter>. A dialog box will appear. Select Yes to restore the default values of all the setup options.

### **Save as User Defaults**

To save changes done so far as user default, select this field and then press <Enter>. A dialog box will appear. Select Yes to save values as user default.

#### **Restore User Defaults**

To restore user default to all the setup options, select this field and then press <Enter>. A dialog box will appear. Select Yes to restore user default.

# **Updating the BIOS**

To update the BIOS, you will need the new BIOS file and a flash utility, AFUDOS.EXE. Please contact technical support or your sales representative for the files.

To execute the utility, type: A:> AFUDOS BIOS\_File\_Name /b /p /n then press <Enter>.

After finishing BIOS update, please turn off the AC power. Wait about 10 seconds and then turn on the AC power again.

# **Notice: BIOS SPI ROM**

- 1. The Intel® Management Engine has already been integrated into this system board. Due to the safety concerns, the BIOS (SPI ROM) chip cannot be removed from this system board and used on another system board of the same model.
- 2. The BIOS (SPI ROM) on this system board must be the original equipment from the factory and cannot be used to replace one which has been utilized on other system boards.
- 3. If you do not follow the methods above, the Intel® Management Engine will not be updated and will cease to be effective.

## **Note:**

- a. You can take advantage of flash tools to update the default configuration of the BIOS (SPI ROM) to the latest version anytime.
- b. When the BIOS IC needs to be replaced, you have to populate it properly onto the system board after the EEPROM programmer has been burned and follow the technical person's instructions to confirm that the MAC address should be burned or not.

# **Chapter 5 - Supported Software**

The CD that came with the system board contains drivers, utilities and software applications required to enhance the performance of the system board.

Insert the CD into a CD-ROM drive. The autorun screen (Mainboard Utility CD) will appear. If after inserting the CD, "Autorun" did not automatically start (which is, the Mainboard Utility CD screen did not appear), please go directly to the root directory of the CD and double-click "Setup".

# **Auto Run Page (For Windows 8)**

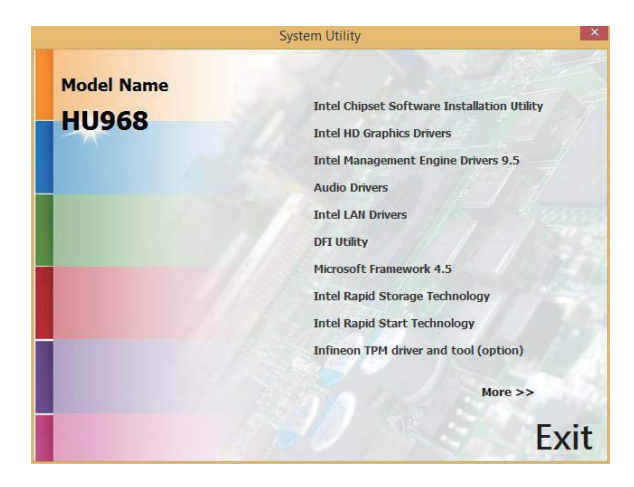

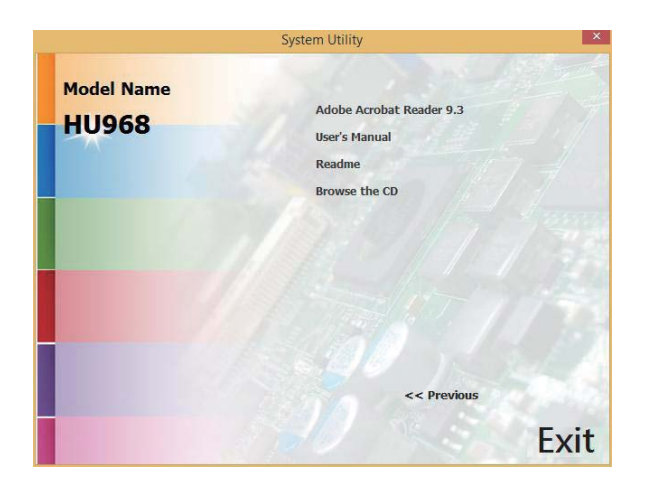

# **Auto Run Page (For Windows 7)**

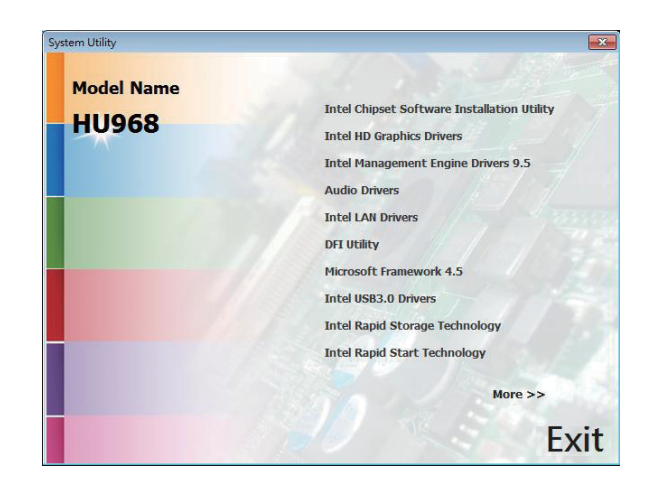

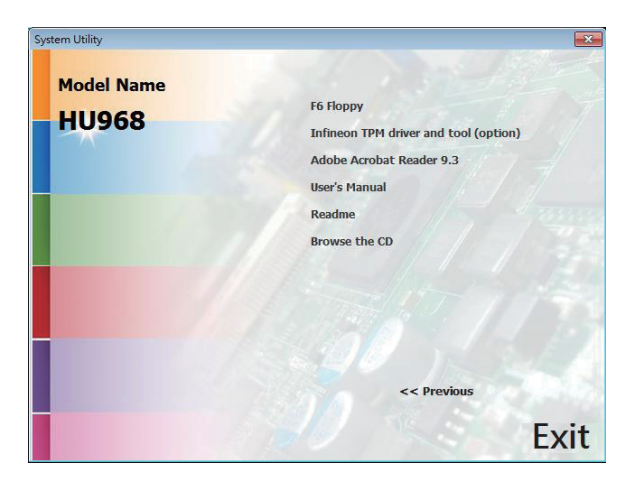

# **Intel Chipset Software Installation Utility**

The Intel Chipset Software Installation Utility is used for updating Windows INF files so that the Intel chipset can be recognized and configured properly in the system.

Intel® Chipset Device Software

Welcome to the Setup Program

(inte

Cancel Intel@ Installation Fram

To install the utility, click "Intel Chipset Software Installation Utility" on the main menu.

Intel® Chipset Device Software

3. Go through the readme document for system requirements and installation tips then click Next.

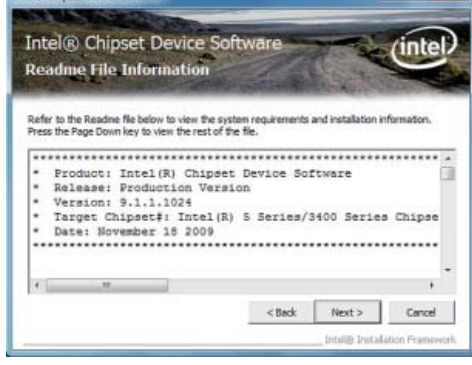

**Contract Contract Contract** 

**Intel® Chinget Device Software** 

4. After completing installation, click Finish to exit setup.

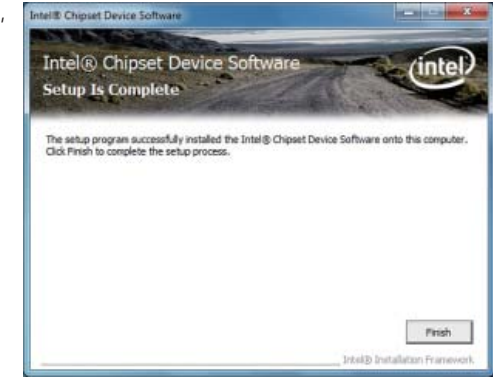

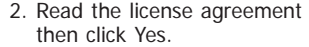

1. Setup is now ready to install the utility. Click Next.

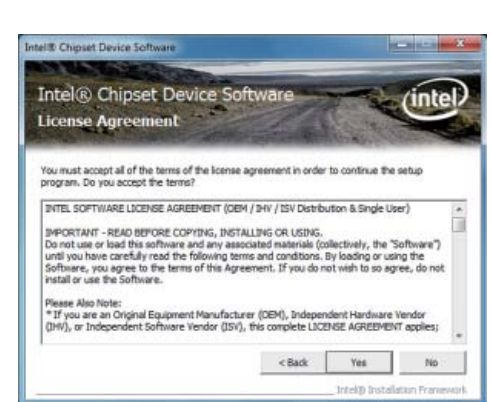

This setup program will install the Intel@ Chipset Device Software onto this computer. It is strongly recommended that you exit all programs before continuing.

<br />
<br />
Next>

# **Intel HD Graphics Drivers**

To install the driver, click "Intel HD Graphics Drivers" on the main menu.

1. Setup is now ready to install the graphics driver. Click Next.

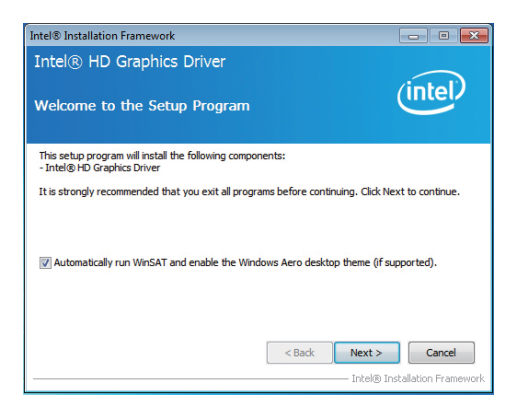

By default, the "Automatically run WinSAT and enable the Windows Aero desktop theme" is enabled. With this enabled, after installing the graphics driver and the system rebooted, the screen will turn blank for 1 to 2 minutes (while WinSAT is running) before the Windows 7/ Windows 8 desktop appears. The "blank screen" period is the time Windows is testing the graphics performance.

We recommend that you skip this process by disabling this function then click Next.

2. Read the license agreement then click Yes.

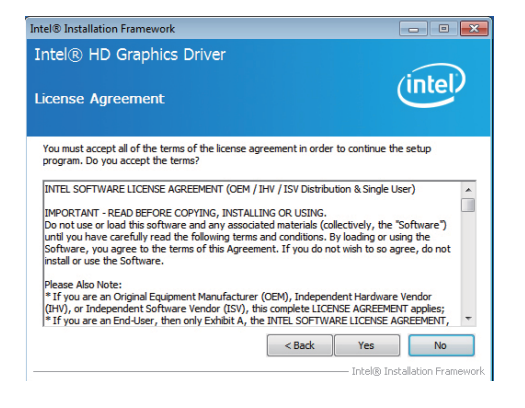

3. Go through the readme document for system requirements and installation tips then click Next.

4. Setup is now installing the driver. Click Next to continue.

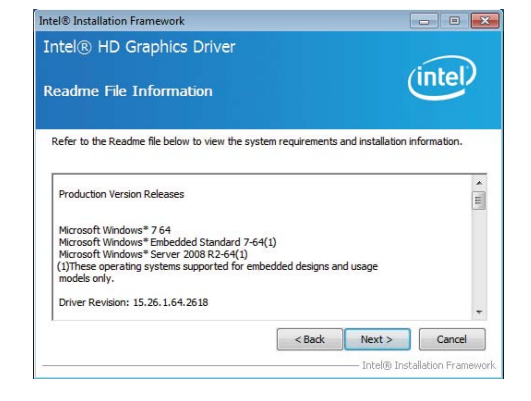

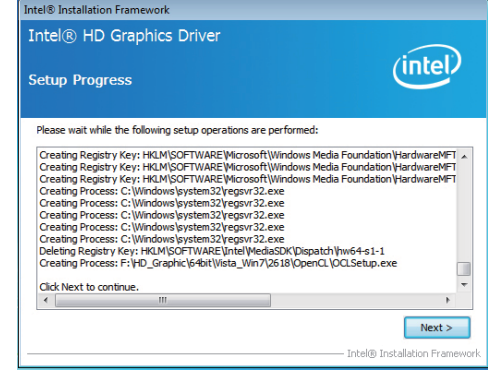

5. Click "Yes, I want to restart this computer now" then click Finish.

Restarting the system will allow the new software installation to take effect.

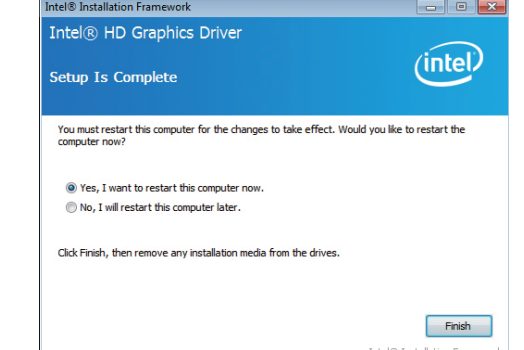

# **Intel Management Engine Drivers**

To install the driver, click "Intel Management Engine Drivers" on the main menu.

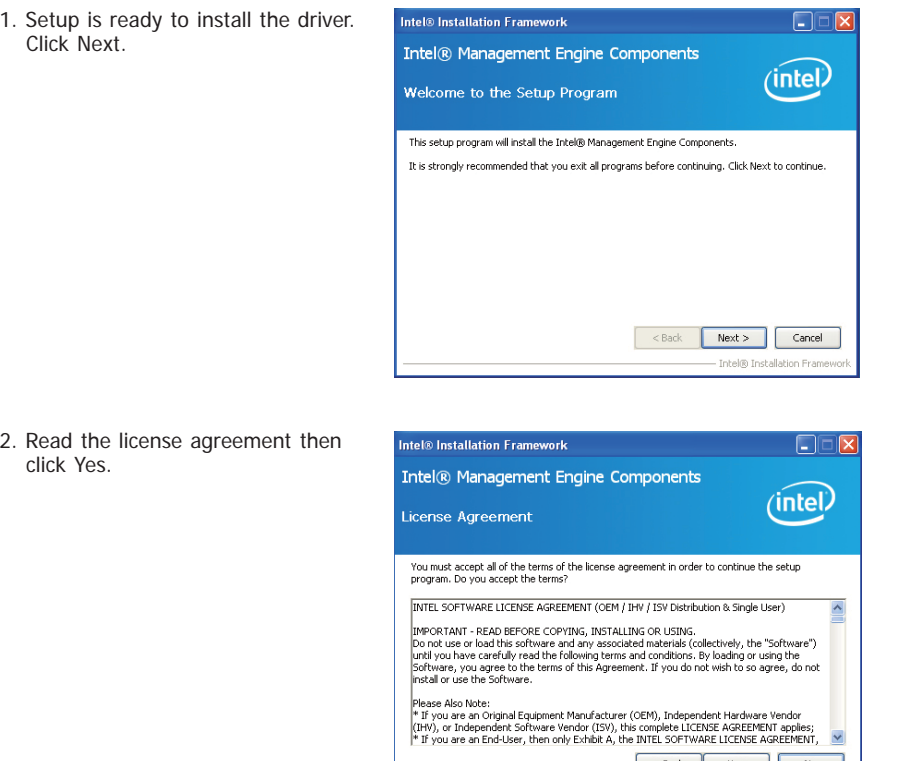

Reserves Reserves Reserves Reserves Reserves Reserves Reserves Reserves Reserves Reserves Reserves Reserves Reserves Reserves Reserves Reserves Reserves Reserves Reserves Reserves Reserves Reserves Reserves Reserves Reserv — Intel® Installation Fram

3. Setup is currently installing the driver. After installation has completed, click Next.

4. After completing installation, click

Finish.

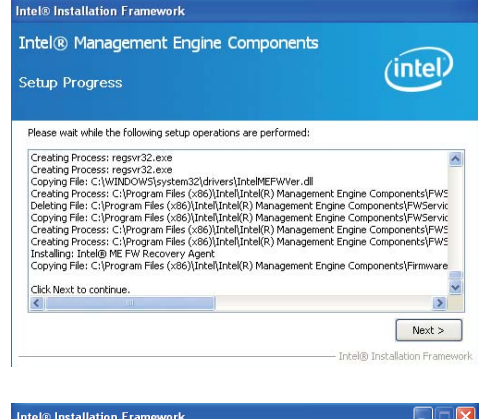

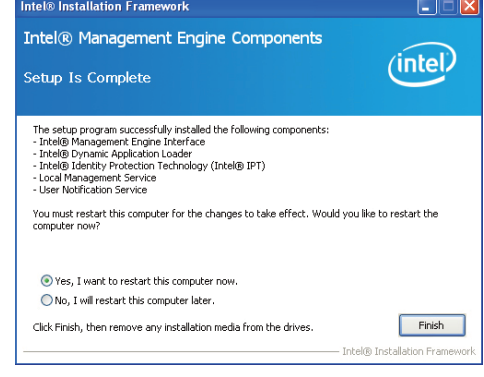

# **Audio Drivers**

To install the driver, click "Audio Drivers" on the main menu.

- 1. Setup is now ready to install the audio driver. Click Next.
- 2. Follow the remainder of the steps on the screen; clicking "Next" each time you finish a step.

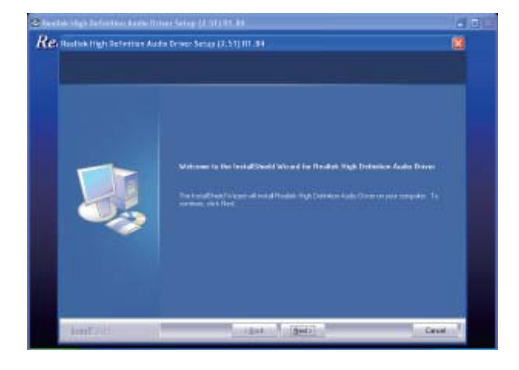

3. Click "Yes, I want to restart my computer now" then click Finish.

Restarting the system will allow the new software installation to take effect.

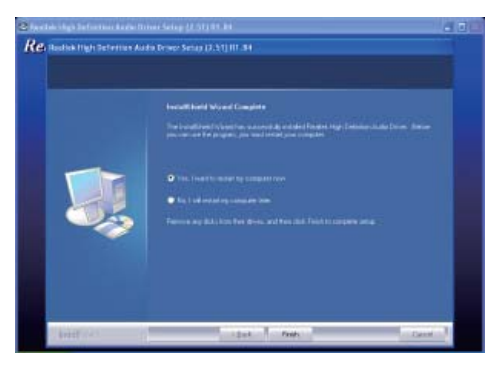

## **Intel LAN Drivers**

To install the driver, click "Intel LAN Drivers" on the main menu.

1. Setup is ready to install the driver. Click Next.

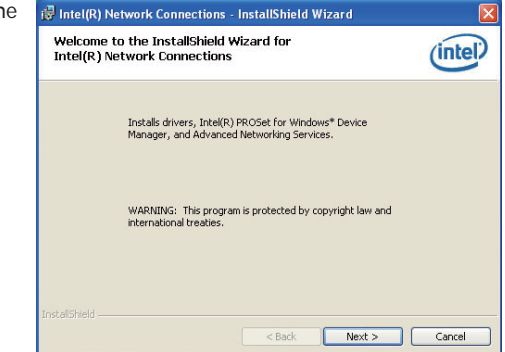

2. Click "I accept the terms in the license agreement" then click "Next".

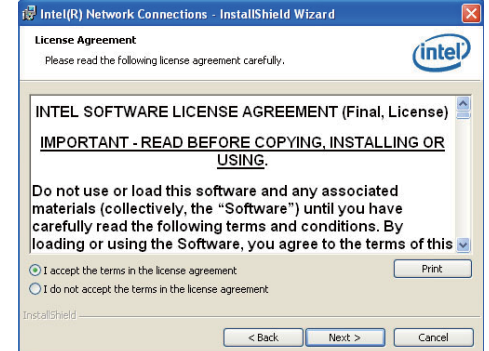

3. Select the program featuers you want installed then click Next.

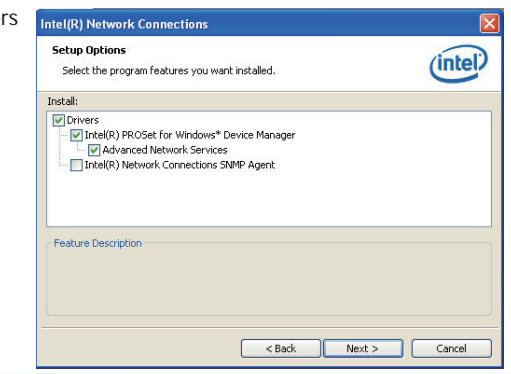

4. Click Install to begin the installation.

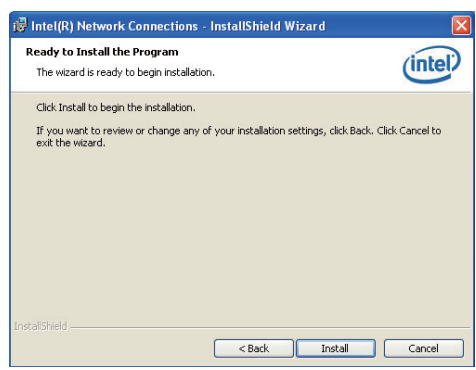

5. After completing installation, click Finish.

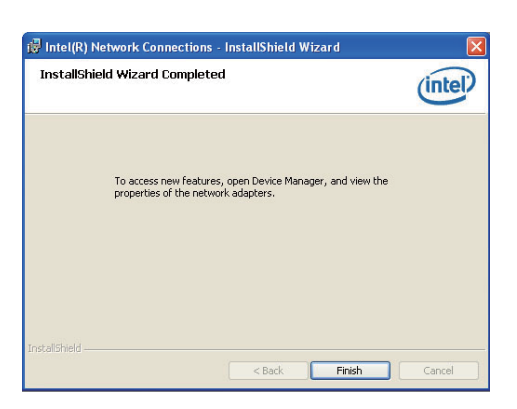

# **DFI Utility**

DFI Utility provides information about the board, HW Health, Watchdog and DIO. To access the utility, click "DFI Utility" on the main menu.

1. Setup is ready to install the DFI Utility drifer. Click Next.

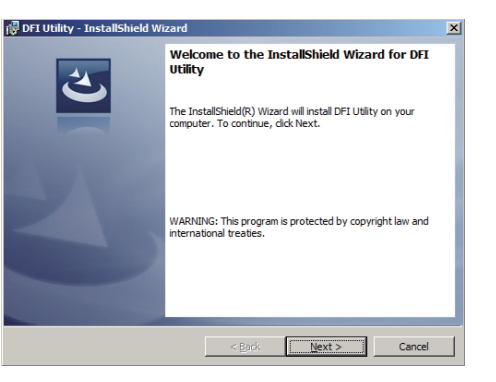

2. Click "I accept the terms in the license agreement" and then click Next.

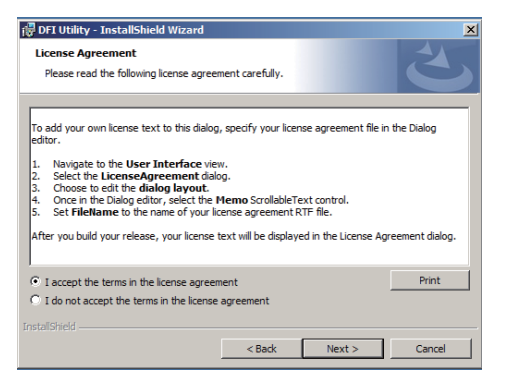

3. Enter "User Name" and "Organization" information and then click Next.

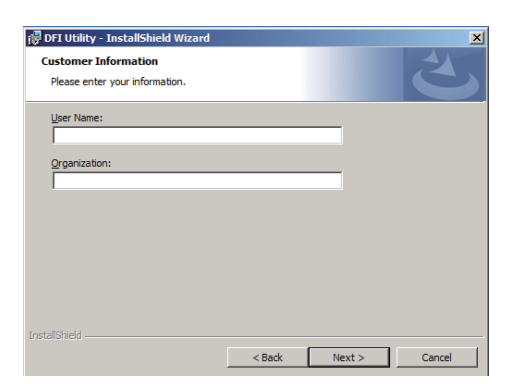

4. Click Install to begin the installation.

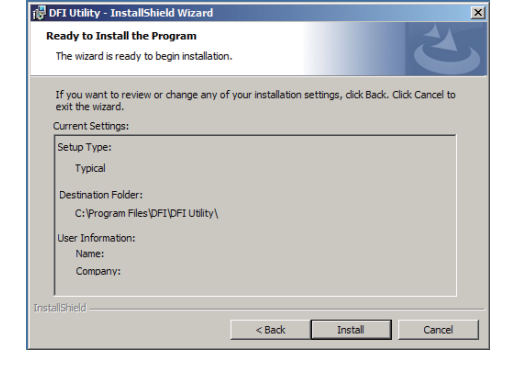

5. After completing installation, click Finish.

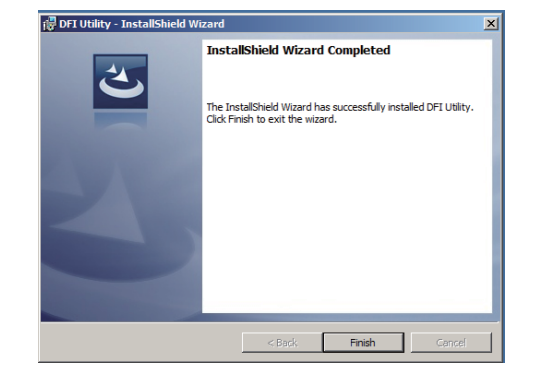

The DFI Utility icon will appear on the desktop. Double-click the icon to open the utility.

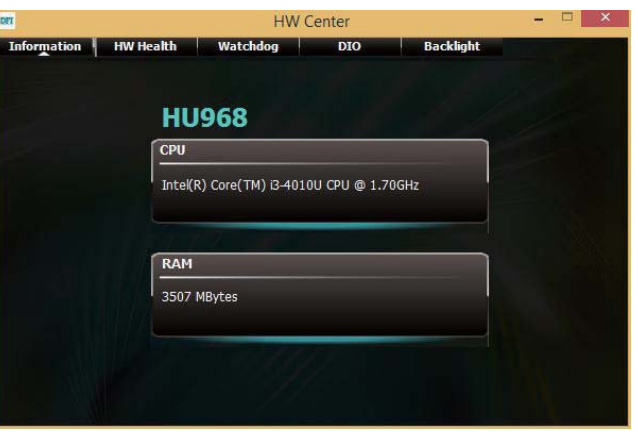

Information

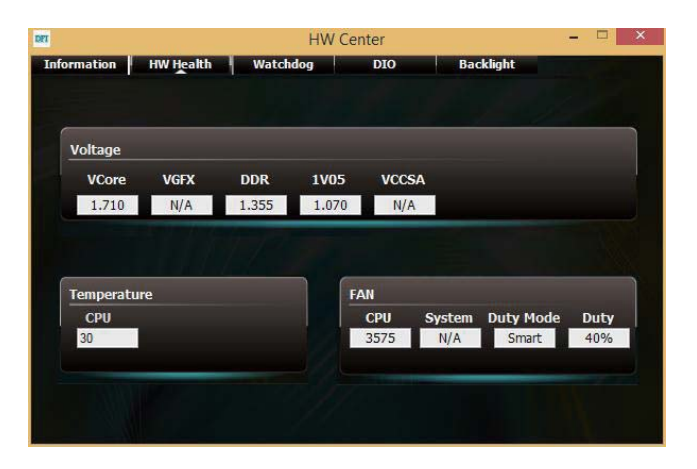

HW Health

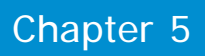

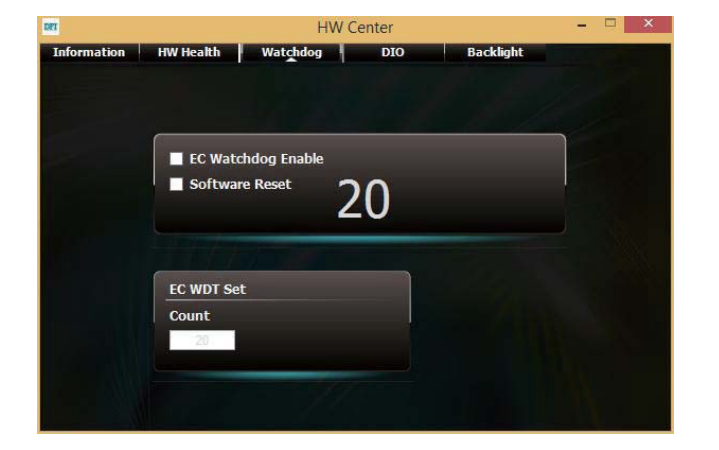

WatchDog

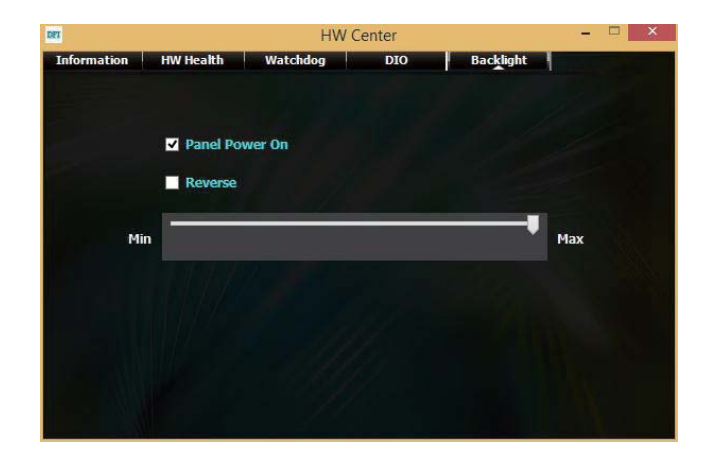

Backlight

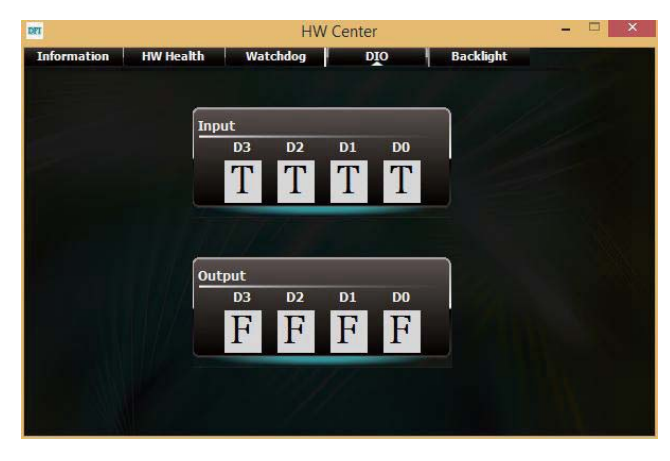

DIO

# **Microsoft Framework 4.5**

To install the utility, click "Microsoft Framework 4.5" on the main menu.

1. Read and accept the license agreement. Then, click "Installation".

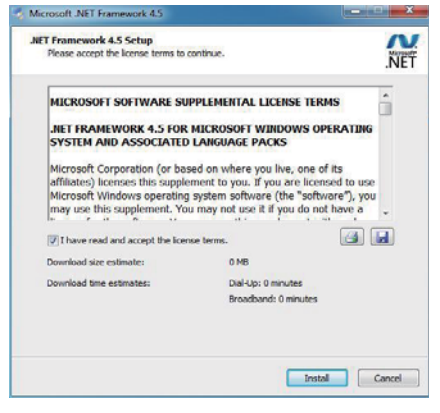

2. Setup is installing the driver.

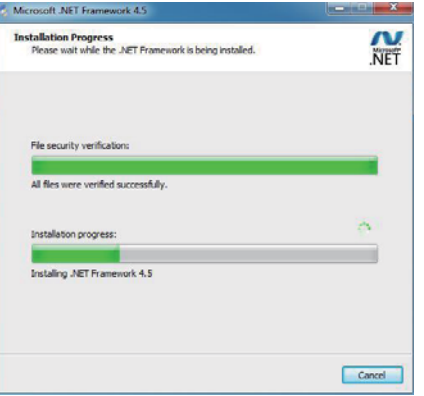

3. After completing installation, click Finish.

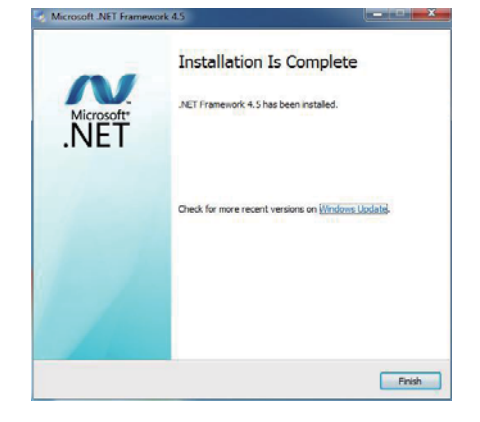

# **Intel USB 3.0 Drivers (For Windows 7 only)**

To install the driver, click "Intel USB 3.0 Driver" on the main menu.

1. Setup is ready to install the driver. Click Next.

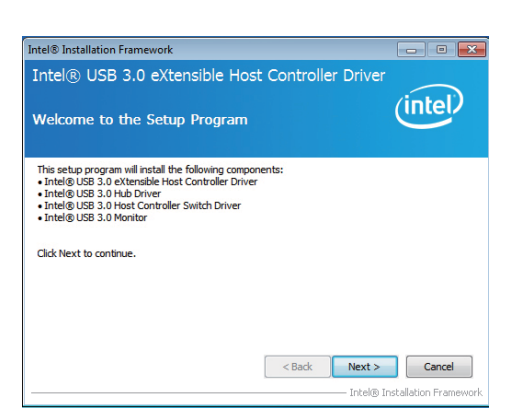

2. Read the license agreement then click Yes.

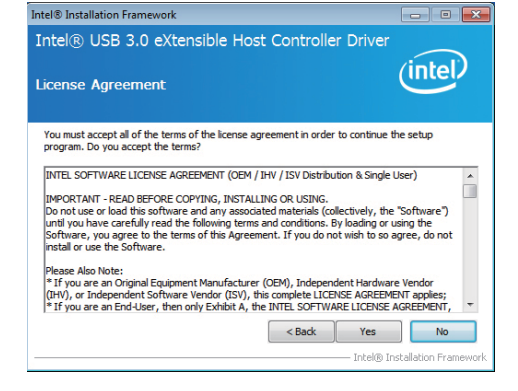

3. Go through the readme document for more installation tips then click Next.

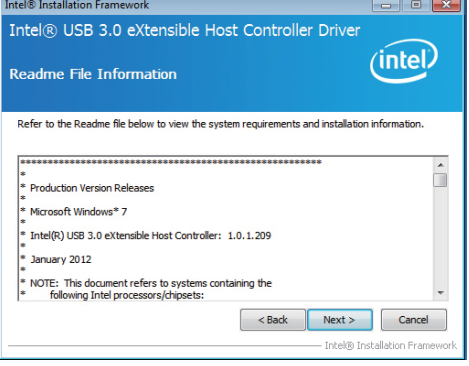

4. Setup is currently installing the driver. After installation has completed, click Next.

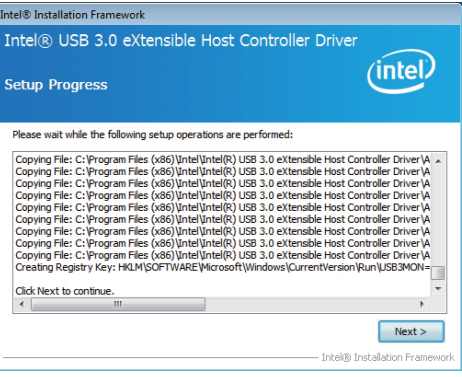

5. After completing installation, click Finish.

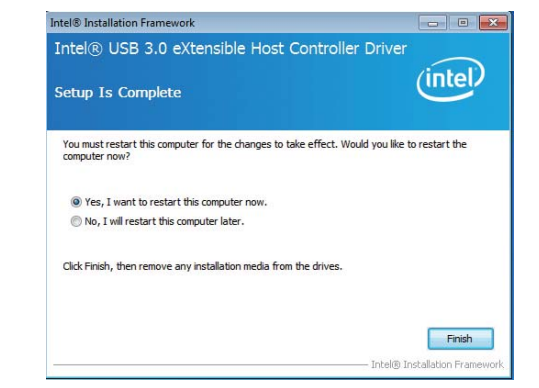

3. Read the license agreement then

Intel® Installation Framework

License Agreement

program. Do you accept the terms?

Intel® Rapid Storage Technology

You must accept all of the terms of the license agreement in order to continue the setup

click Yes.

# **Intel Rapid Storage Technology**

The Intel Rapid Storage Technology is a utility that allows you to monitor the current status of the SATA drives. It enables enhanced performance and power management for the storage subsystem.

To install the driver, click "Intel Rapid Storage Technology" on the main menu.

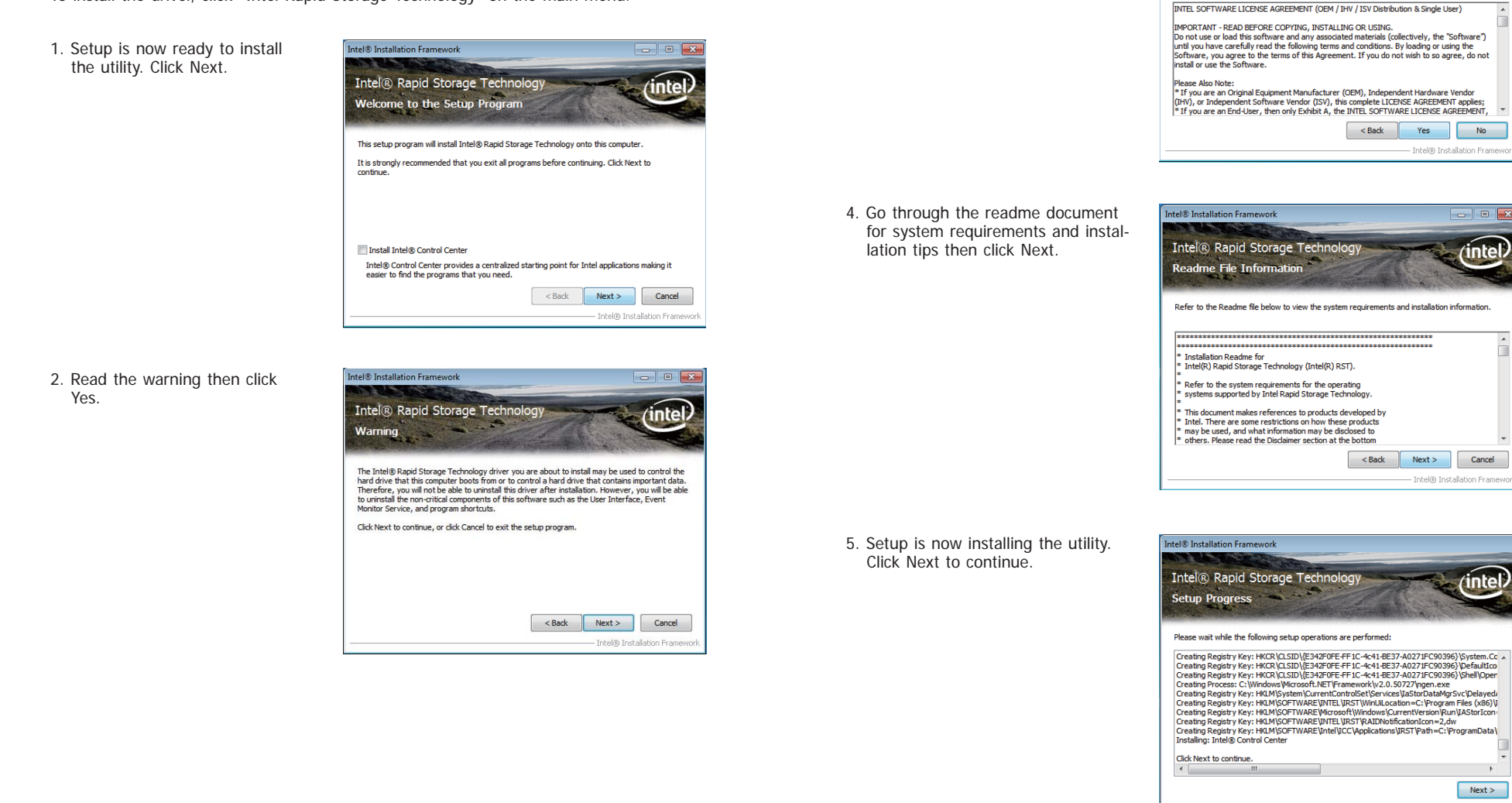

 $\overline{1}$ 

Intel® Installation Framew

 $\boxed{\phantom{a}}$ 

(inte

6. Click "Yes, I want to restart my computer now" then click Finish.

Restarting the system will allow the new software installation to take effect.

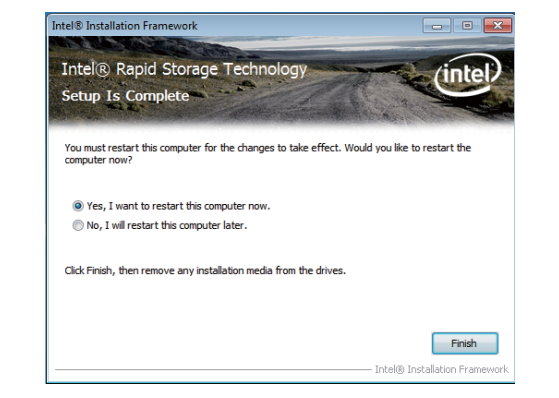

# **Intel Rapid Start Technology**

The Intel Rapid Start Technology is a utility that allows your system to wake up and run faster.

To install the driver, click "Intel Rapid Start Technology" on the main menu.

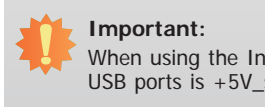

When using the Intel® Rapid Start Technology, make sure that the power setting of USB ports is +5V\_standby.

1. Setup is now ready to install the utility. Click Next.

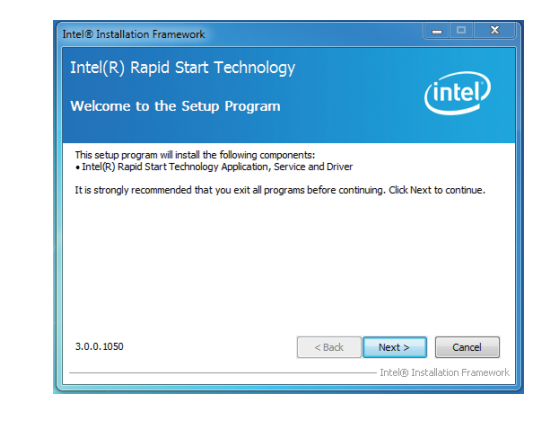

2. Click ON and select the Advanced Settings to enable the Intel Rapid Start Technology. Then, click Save.

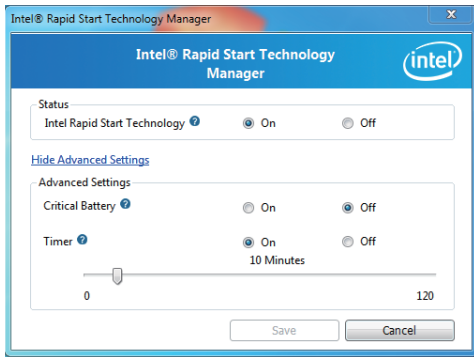

# **F6 Floppy (For Windows 7 only)**

This is used to create a floppy driver diskette needed when you install Windows® XP using the F6 installation method. This will allow you to install the operating system onto a hard drive when in AHCI mode.

- 1. Insert a blank floppy diskette.
- 2. Locate for the drivers in the CD then copy them to the floppy diskette. The CD includes drivers for both 32-bit and 64-bit operating systems. The path to the drivers are shown below.

32-bit

CD Drive:\AHCI\_RAID\F6FLOPPY\f6flpy32

64-bit

CD Drive:\AHCI\_RAID\F6FLOPPY\f6flpy64

# **Infineon TPM Driver and Tool (option)**

To install the driver, click "Infineon TPM driver and tool (option)" on the main menu.

1. The setup program is preparing to install the driver.

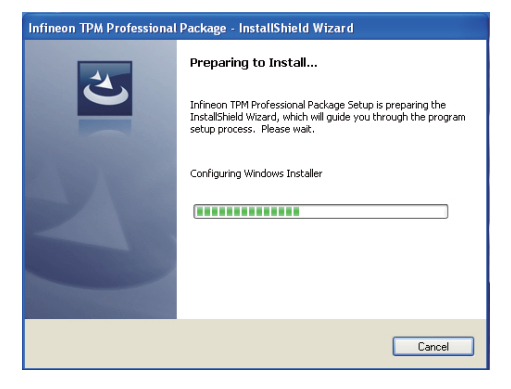

2. The setup program is now ready to install the utility. Click Next.

3. Click "I accept

click "Next".

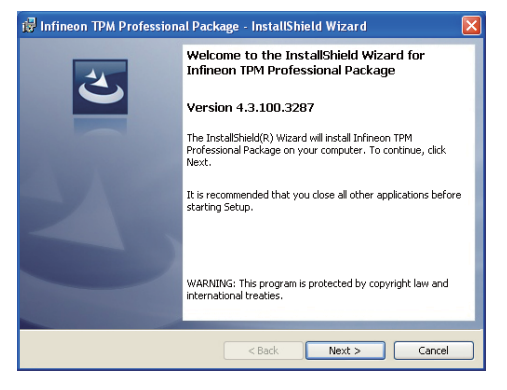

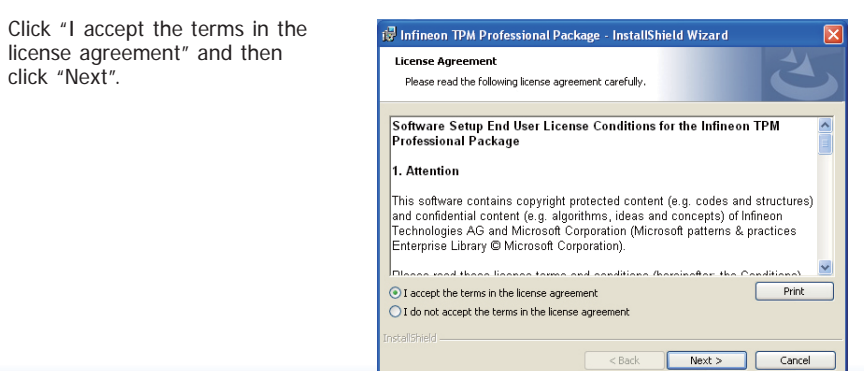

4. Enter the necessary information and then click Next.

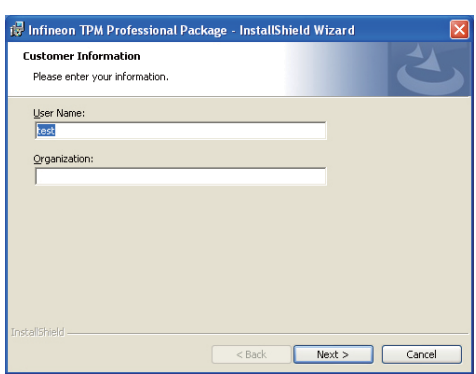

5. Select a setup type and then click Next.

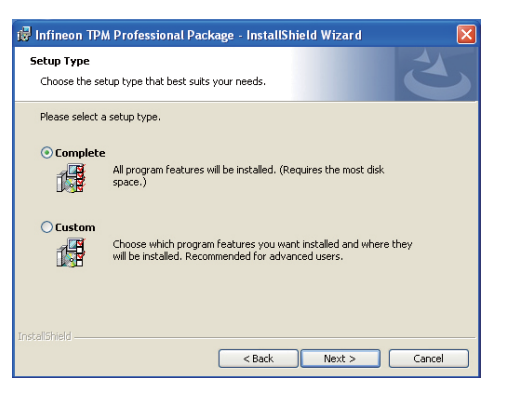

6. Click Install.

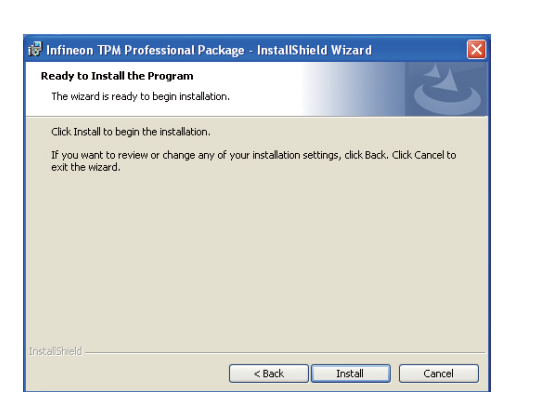

7. TPM requires installing the Microsoft Visual C++ package prior to installing the utility. Click Install.

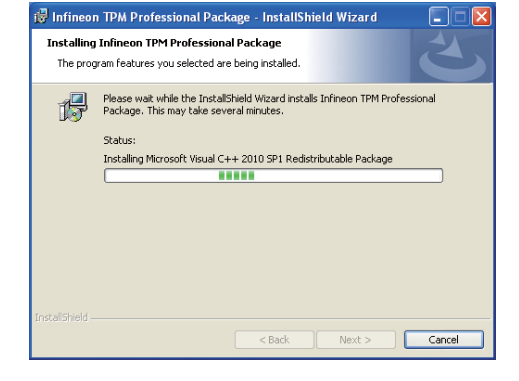

8. The setup program is currently installing the Microsoft Visual  $C++$  package.

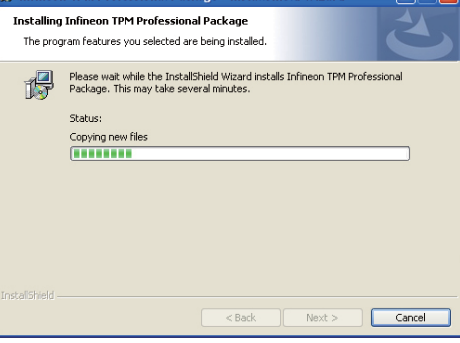

**Example 19** Infineen TPM Professional Package - InstallShield Wizard

9. Click Finish.

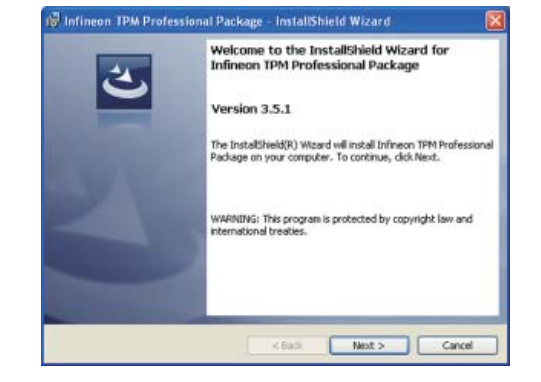

**DEK** 

10. Click "Yes" to restart your system.

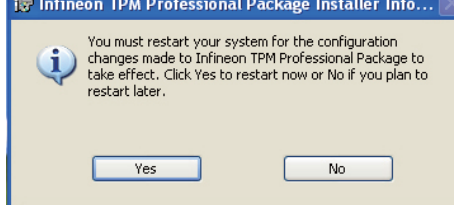

# **Adobe Acrobat Reader 9.3**

To install the reader, click "Adobe Acrobat Reader 9.3" on the main menu.

1. Click Next to install or click Change Destination Folder to select another folder.

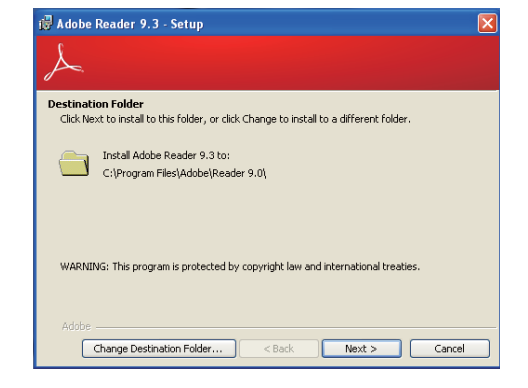

2. Click Install to begin installation.

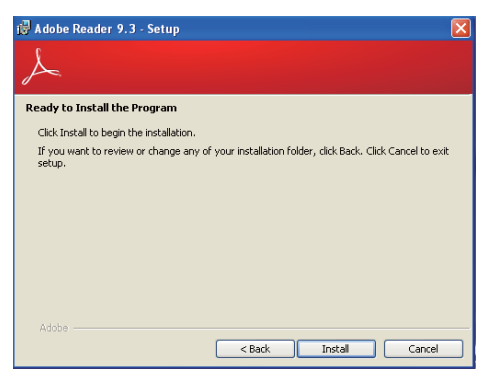

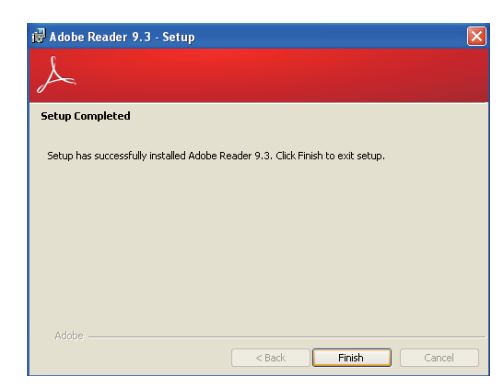

3. Click Finish to exit installation.

 $6<sup>1</sup>$ 

# **Chapter 6 - GPIO Programming Guide**

# **Function Description**

Get\_EC\_Data (unsigned char ucData): Read a Byte data from EC. Write\_EC\_Data (unsigned char ucData, unsigned char Data): Write a Byte data to EC.

# **Sample Code**

# **GPIO Input Process**

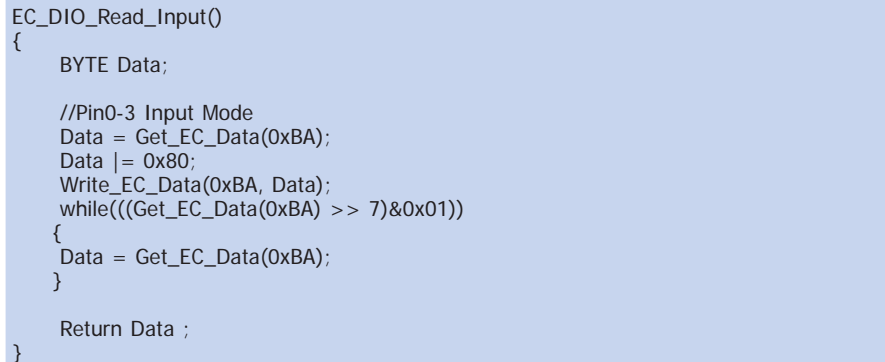

# **GPIO Output Process**

```
EC_DIO_Write_Output(unsigned char udata)
{
       //Pin4-7 Output Mode
      udata <<= 4;
      udata |= 0x01;
       Write_EC_Data(0xBB, udata);
       return 0;
EC_DIO_Read_Output()
 {
        BYTE Data;
       //Pin4-7 Output Mode
      Write_EC_Data(0xBB, 0x02);
       Delay;
      Data = Get\_EC\_Data(0xBB);Data >>= 4:
       Return Data ;
 }
```
# **Chapter 7 - RAID**

The system board allows configuring RAID on Serial ATA drives. It supports RAID 0, RAID 1, RAID 5 and RAID 10.

# **RAID Levels**

# **RAID 0 (Striped Disk Array without Fault Tolerance)**

RAID 0 uses two new identical hard disk drives to read and write data in parallel, interleaved stacks. Data is divided into stripes and each stripe is written alternately between two disk drives. This improves the I/O performance of the drives at different channel; however it is not fault tolerant. A failed disk will result in data loss in the disk array.

# **RAID 1 (Mirroring Disk Array with Fault Tolerance)**

RAID 1 copies and maintains an identical image of the data from one drive to the other drive. If a drive fails to function, the disk array management software directs all applications to the other drive since it contains a complete copy of the drive's data. This enhances data protection and increases fault tolerance to the entire system. Use two new drives or an existing drive and a new drive but the size of the new drive must be the same or larger than the existing drive.

## **RAID 5**

RAID 5 stripes data and parity information across hard drives. It is fault tolerant and provides better hard drive performance and more storage capacity.

# **Settings**

To enable the RAID function, the following settings are required.

- 1. Connect the Serial ATA drives.
- 2. Configure Serial ATA in the AMI BIOS.
- 3. Configure RAID in the RAID BIOS.
- 4. Install the RAID driver during OS installation.
- 5. Install the Intel Rapid Storage Drivers.

## **Step 1: Connect the Serial ATA Drives**

Refer to chapter 2 for details on connecting the Serial ATA drives.

## **Important:**

- 1. Make sure you have installed the Serial ATA drives and connected the data cables otherwise you won't be able to enter the RAID BIOS utility.
- 2. Treat the cables with extreme caution especially while creating RAID. A damaged cable will ruin the entire installation process and operating system. The system will not boot and you will lost all data in the hard drives. Please give special attention to this warning because there is no way of recovering back the data.

## **Step 2: Configure Serial ATA in the AMI BIOS**

- 1. Power-on the system then press <Del> to enter the main menu of the AMI BIOS.
- 2. Configure Serial ATA in the appropriate fields.
- 3. Save the changes in the Save & Exit menu.
- 4. Reboot the system.

## **Step 3: Configure RAID in the RAID BIOS**

When the system powers-up and all drives have been detected, the Intel RAID BIOS status message screen will appear. Press the <Ctrl> and <I> keys simultaneously to enter the utility. The utility allows you to build a RAID system on Serial ATA drives.

# **Step 4: Install the RAID Driver During OS Installation**

The RAID driver must be installed during the Windows® XP or Windows® 2000 installation using the F6 installation method. This is required in order to install the operating system onto a hard drive or RAID volume when in RAID mode or onto a hard drive when in AHCI mode.

- 1. Start Windows Setup by booting from the installation CD.
- 2. Press <F6> when prompted in the status line with the 'Press F6 if you need to install a third party SCSI or RAID driver' message.
- 3. Press <S> to "Specify Additional Device".
- 4. At this point you will be prompted to insert a floppy disk containing the RAID driver. Insert the RAID driver diskette.
- 5. Locate for the drive where you inserted the diskette then select RAID or AHCI controller that corresponds to your BIOS setup. Press <Enter> to confirm.

You have successfully installed the driver. However you must continue installing the OS. Leave the floppy disk in the floppy drive until the system reboots itself because Windows setup will need to copy the files again from the floppy disk to the Windows installation folders. After Windows setup has copied these files again, remove the floppy diskette so that Windows setup can reboot as needed.

## **Step 5: Install the Intel Rapid Storage Technology Utility**

The Intel Rapid Storage Technology Utility can be installed from within Windows. It allows RAID volume management (create, delete, migrate) from within the operating system. It will also display useful SATA device and RAID volume information. The user interface, tray icon service and monitor service allow you to monitor the current status of the RAID volume and/ or SATA drives. It enables enhanced performance and power management for the storage subsystem.

- 1. Insert the provided CD into an optical drive.
- 2. Click "Intel Rapid Storage Technology Utility" on the main menu.
- 3. Setup is ready to install the utility. Click Next.

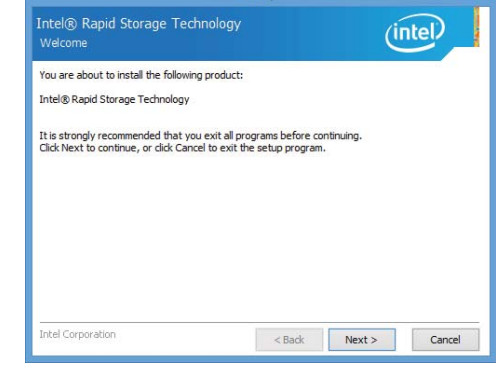

4. Read the license agreement and click "I accept the terms in the License Agreement." Then, click Next.

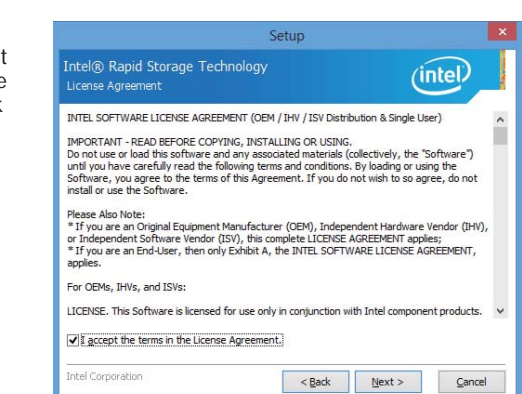

5. Go through the readme document to view system requirements and installation information then click Next.

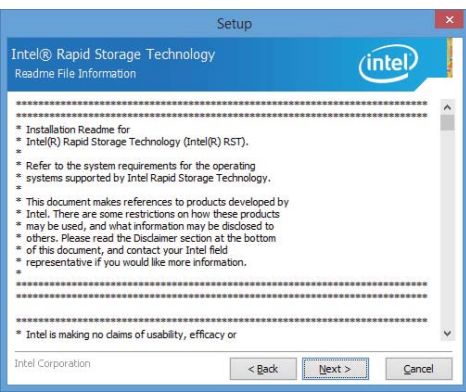

6. Click Next to install to the default folder or click change to choose another destination folder.

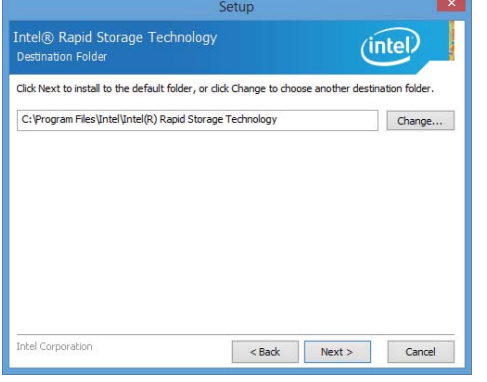

### 7. Confirm the installation and click Next.

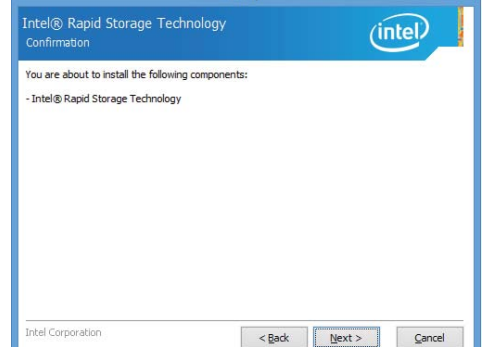

Setup

8. Click "Yes, I want to restart this computer now" to complete the installation and then click Finish.

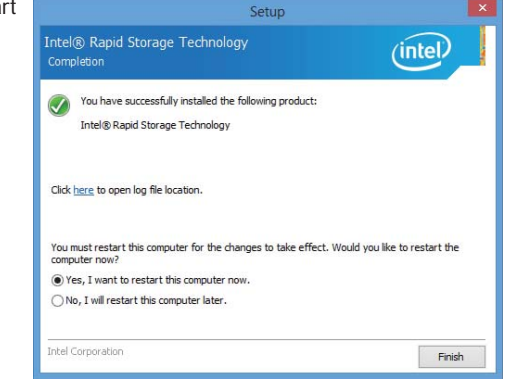

# **Chapter 8 - Intel AMT Settings**

# **Overview**

Intel Active Management Technology (Intel® AMT) combines hardware and software solution to provide maximum system defense and protection to networked systems.

The hardware and software information are stored in non-volatile memory. With its built-in manageability and latest security applications, Intel® AMT provides the following functions.

## • **Discover**

Allows remote access and management of networked systems even while PCs are powered off; significantly reducing desk-side visits.

## • **Repair**

Remotely repair systems after OS failures. Alerting and event logging help detect problems quickly to reduce downtime.

## • **Protect**

Intel AMT's System Defense capability remotely updates all systems with the latest security software. It protects the network from threats at the source by proactively blocking incoming threats, reactively containing infected clients before they impact the network, and proactively alerting when critical software agents are removed.

# **Enable Intel® AMT in the AMI BIOS**

- 1. Power-on the system then press <Del> to enter the main menu of the AMI BIOS.
- 2. In the **Advanced** menu, select **AMT Configuration**.

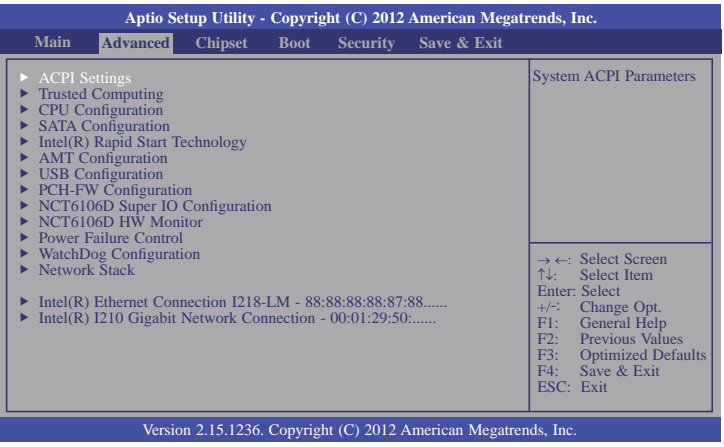

3. In the **Advanced** menu, select **Enable** in the **AMT** field.

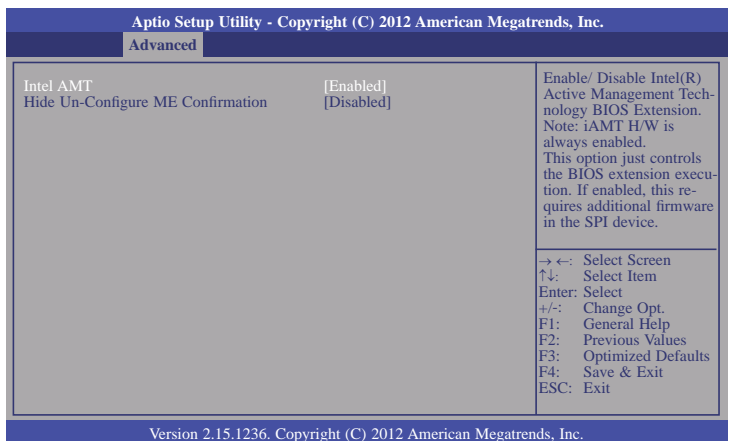

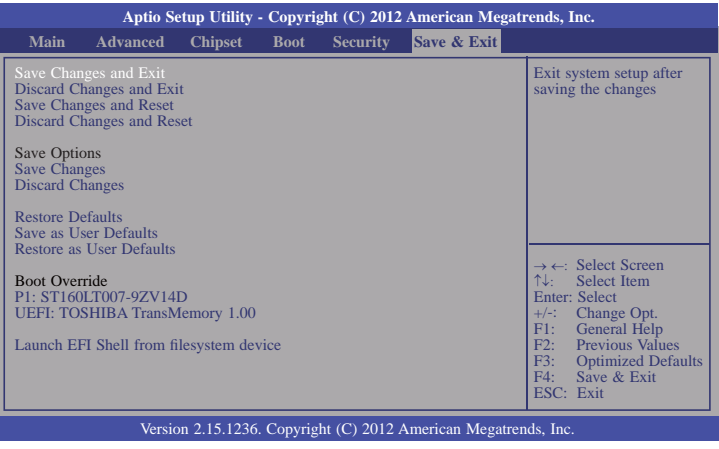

# 4. In the **Save & Exit** menu, select **Save Changes and Reset** then select **OK**. **Enable Intel® AMT in the Intel® Management Engine BIOS Extension (MEBX) Screen**

1. When the system reboots, the following message will be displayed. Press **<Ctrl-P>** as soon as the message is displayed; as this message will be displayed for only a few seconds.

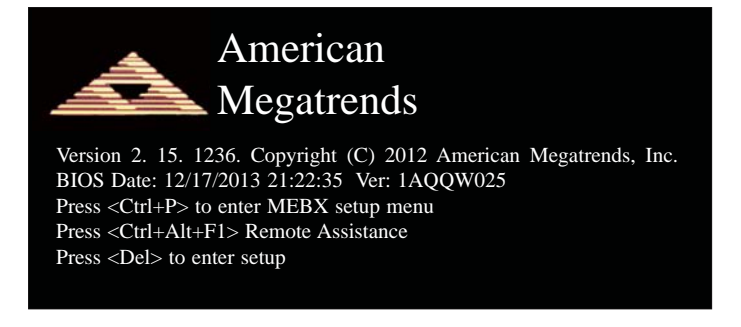

2. You will be prompted for a password. The default password is "**admin**". Enter the default password in the space provided under Intel(R) ME Password then press Enter.

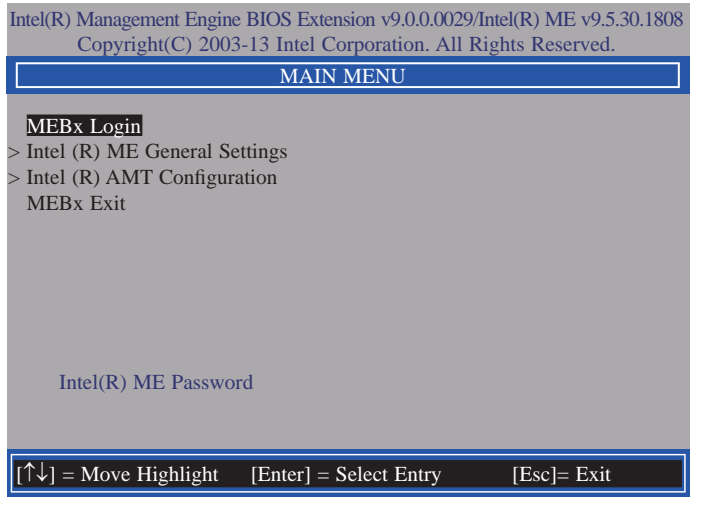

- 3. Enter a new password in the space provided under Intel(R) ME New Password then press Enter. The password must include:
	- 8-32 characters
	- Strong 7-bit ASCII characters excluding **: ,** and **"** characters
	- At least one digit character (0, 1, ...9)
	- At least one 7-bit ASCII non alpha-numeric character, above 0x20, (e.g. !, \$, ;)
	- Both lower case and upper case characters

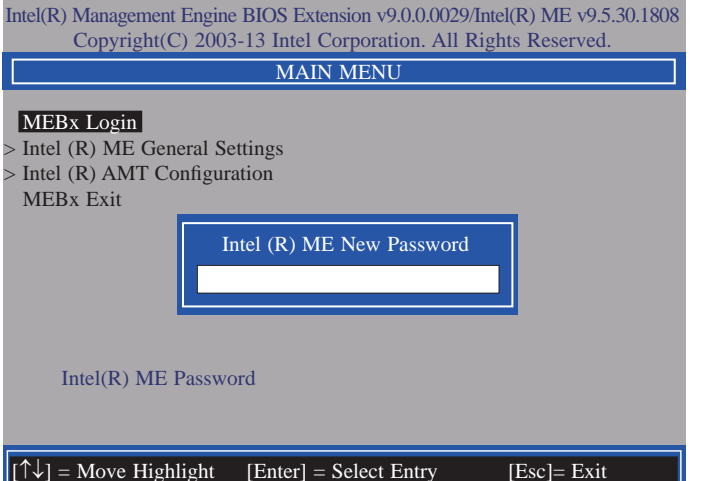

4. You will be asked to verify the password. Enter the same new password in the space provided under Verify Password then press Enter.

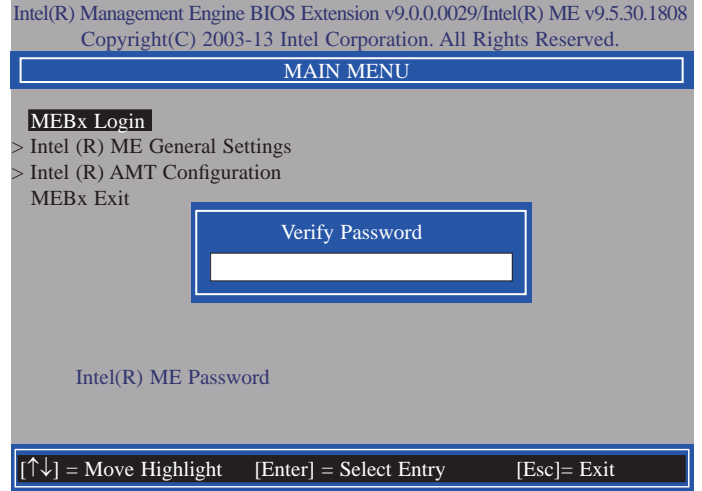

5. Select **Intel(R) ME General Settings** then press Enter.

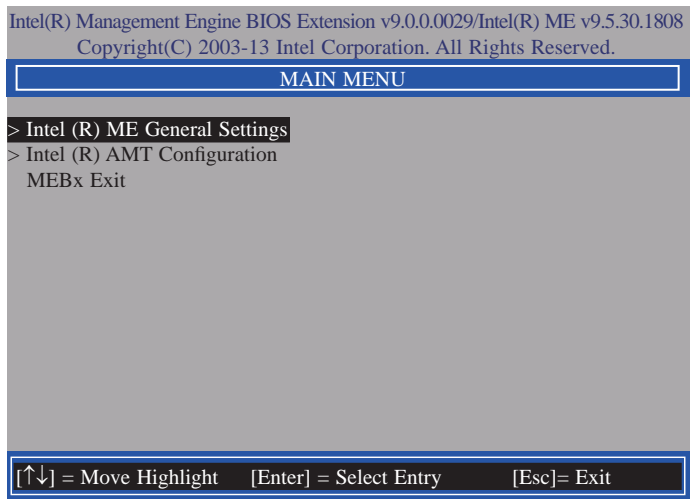

6. Select **Change Intel(R) ME Password** then press Enter.

 You will be prompted for a password. The default password is "**admin**". Enter the default password in the space provided under Intel(R) ME New Password then press Enter.

- 8-32 characters
- Strong 7-bit ASCII characters excluding **: ,** and **"** characters
- At least one digit character (0, 1, ...9)
- At least one 7-bit ASCII non alpha-numeric character, above 0x20, (e.g. !, \$, ;)
- Both lower case and upper case characters

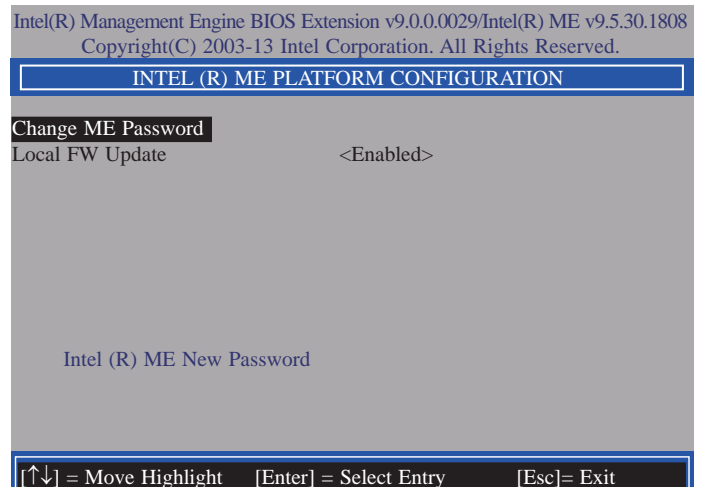

7. Select **Local FW Update** then press Enter. Select **Enabled** then press Enter.

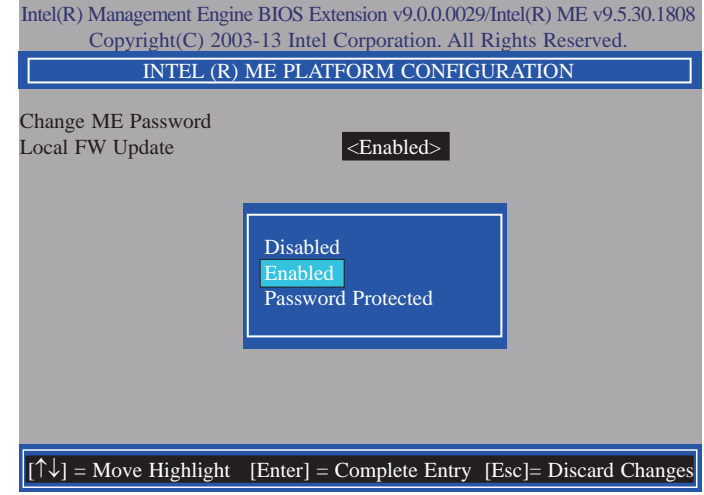

8. Select Previous Menu until you return to the **Main Menu**. Select **Intel(R) AMT Configuration** then press Enter.

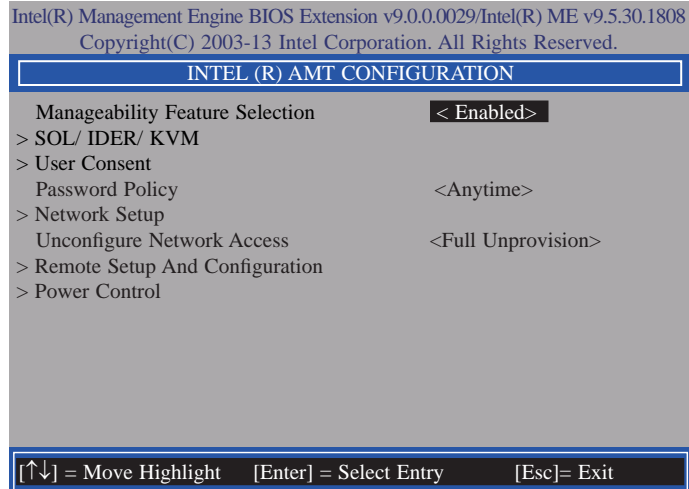

9. In the **Intel(R) AMT Configuration** menu**,** select **Manageability Feature Selection** then press Enter. Select **Disabled** then press Enter.

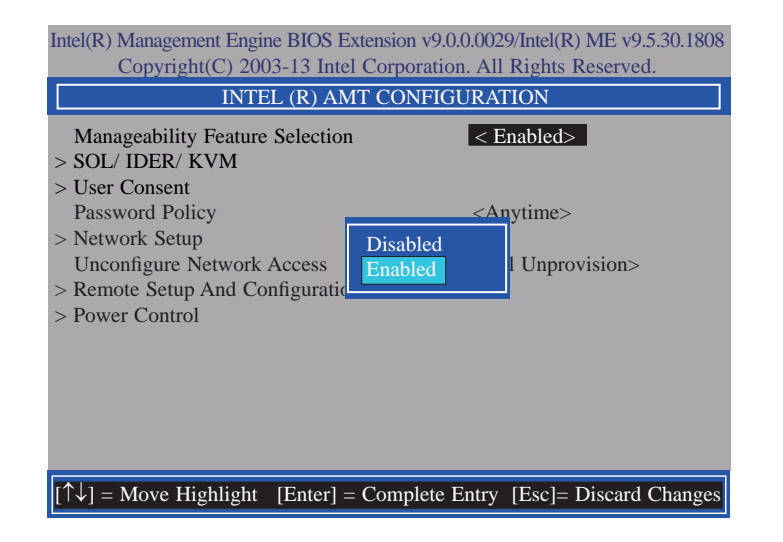

10. In the **Intel(R) AMT Configuration** menu**,** select **SOL/IDER/KVM** then press Enter.

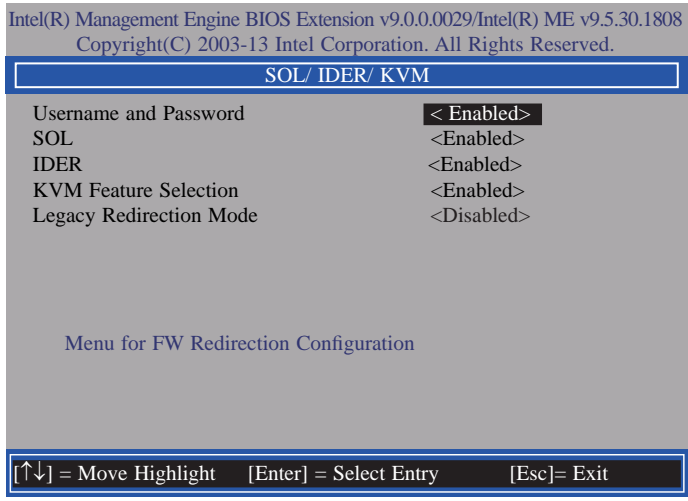

11. In the **SOL/IDER/KVM** menu**,** select **Username and Password** then press Enter. Select **Disabled** then press Enter.

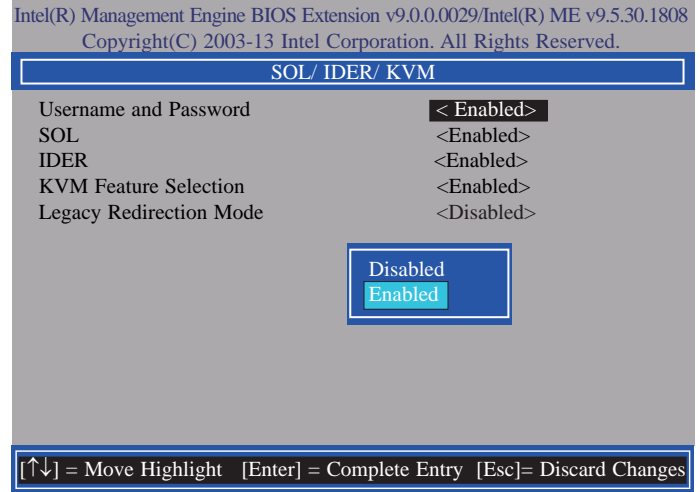

12. In the **SOL/IDER/KVM** menu**,** select **SOL** then press Enter. Select **Disabled** then press Enter.

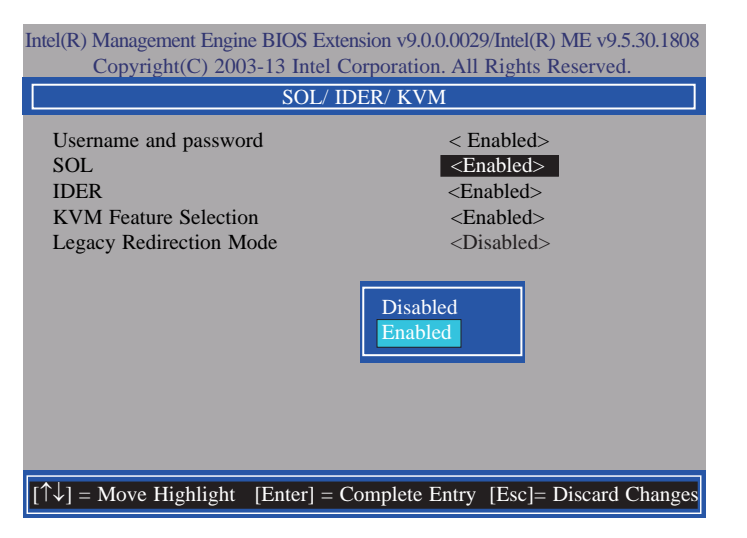

13. In the **SOL/IDER/KVM** menu**,** select **IDER** then press Enter. Select **Disabled** then press Enter.

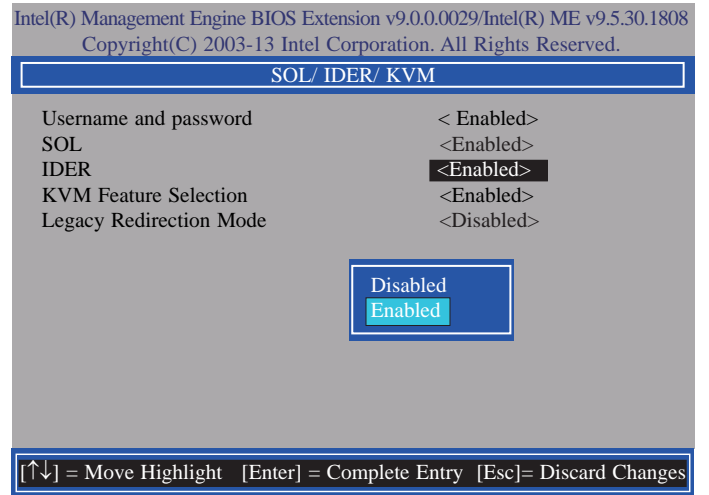

14. In the **SOL/IDER/KVM** menu**,** select **KVM Feature Selection** then press Enter. Select **Disabled** then press Enter.

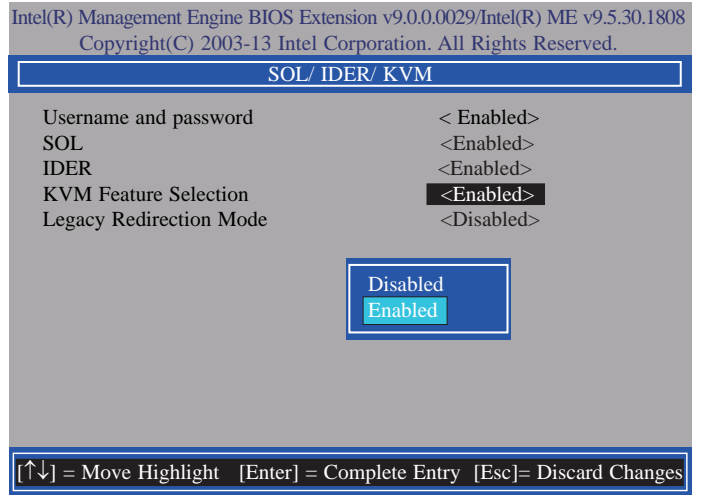

15. In the **SOL/IDER/KVM** menu**,** select **Legacy Redirection Mode** then press Enter.

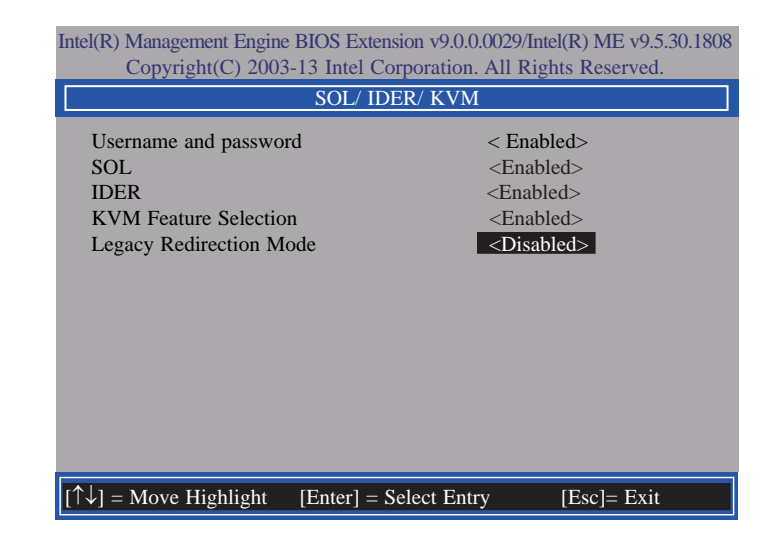

16. Select **Enabled** then press Enter.

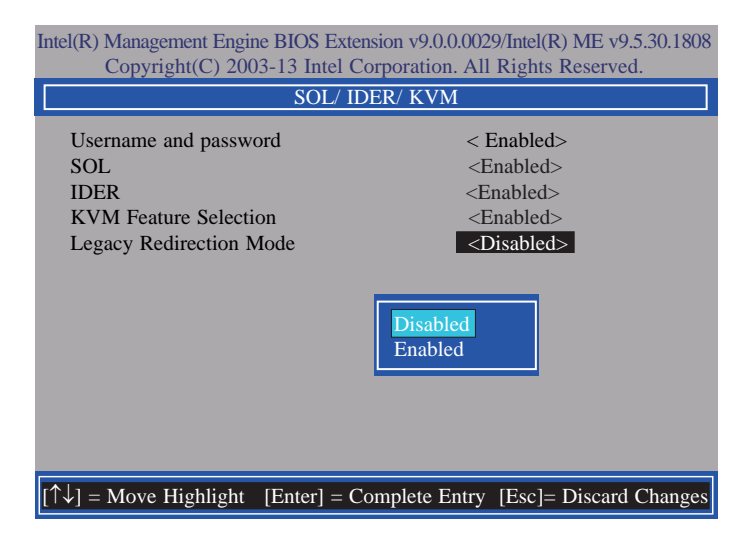

17. Select Previous Menu until you return to the **Intel(R) AMT Configuration** menu. Select **User Consent** then press Enter.

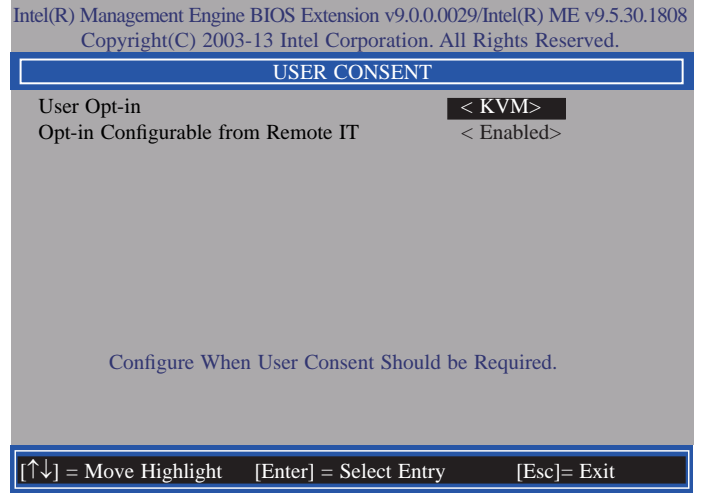

18. In the **User Consent** menu**,** select **User Opt-in** then press Enter. Select **None** then press Enter.

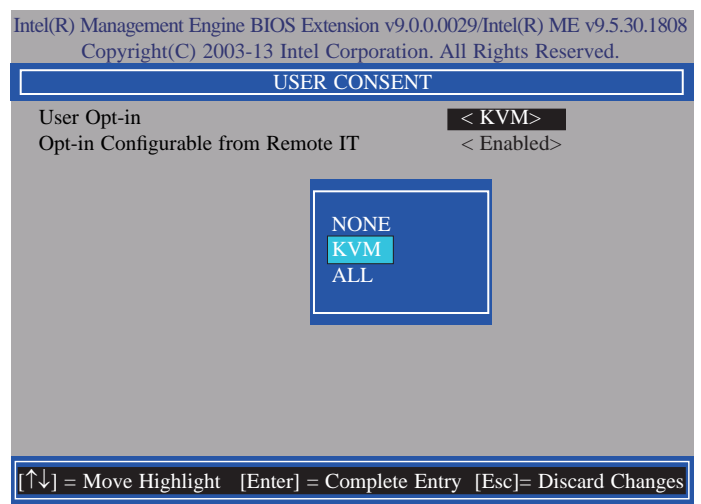

19. In the **User Consent** menu**,** select **Opt-in Configurable from Remote IT** then press Enter. Select **Disable Remote Control of KVM Opt-in Policy** then press Enter.

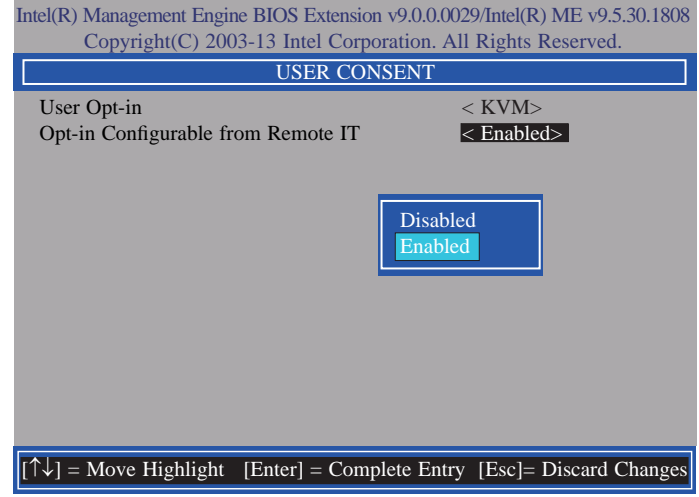

20. Select Previous Menu until you return to the **Intel(R) AMT Configuration** menu. Select **Password Policy** then press Enter.

You may choose to use a password only during setup and configuration or to use a password anytime the system is being accessed.

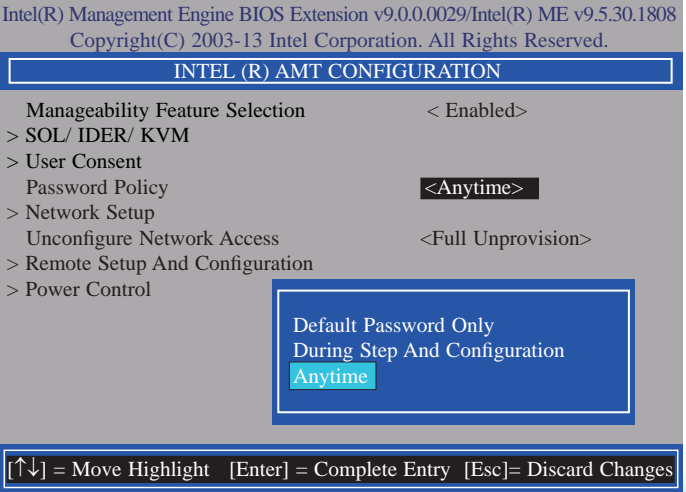
21. In the **Intel(R) AMT Configuration** menu**,** select **Network Setup** then press Enter.

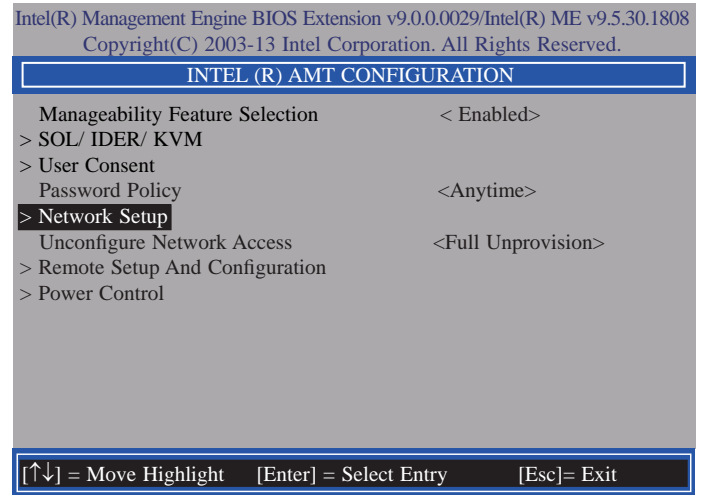

22. In the **Intel(R) ME Network Setup** menu, select **Intel(R) ME Network Name Settings** then press Enter.

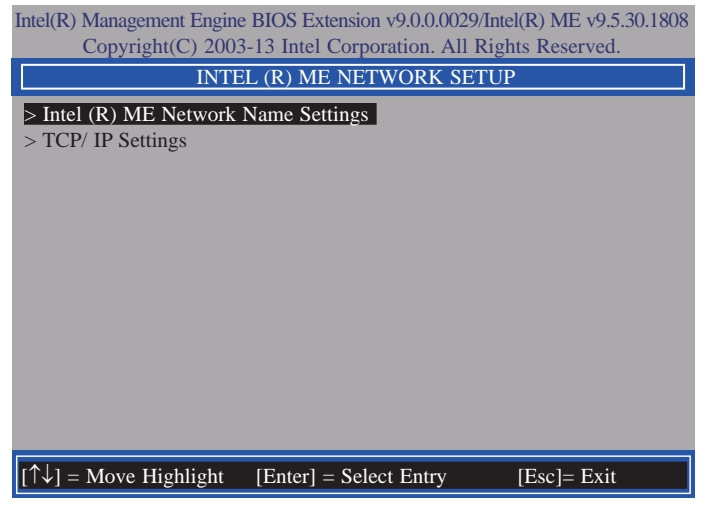

23. In the **Intel(R) ME Network Name Settings** menu, select **Host Name** then press Enter. Enter the computer's host name then press Enter.

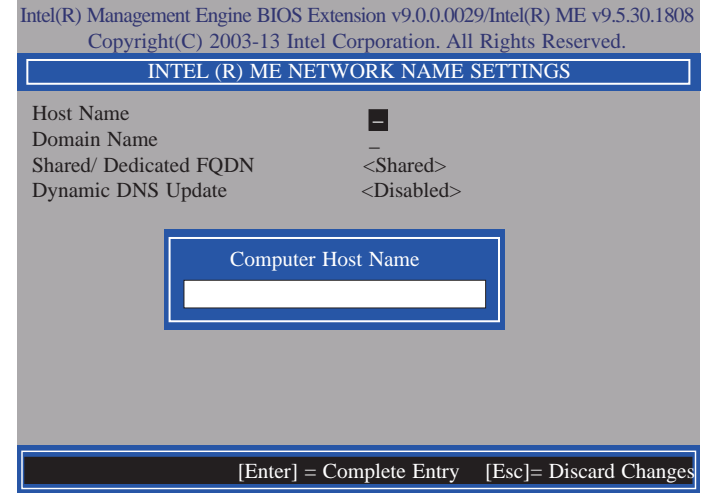

24. Select **Domain Name** then press Enter. Enter the computer's domain name then press Enter.

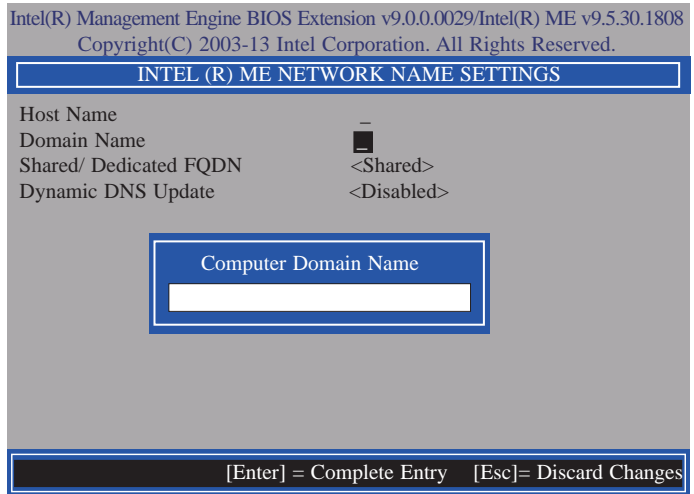

25. Select **Shared/Dedicated FQDN** then press Enter. Select **Shared** or **Dedicated** then press Enter.

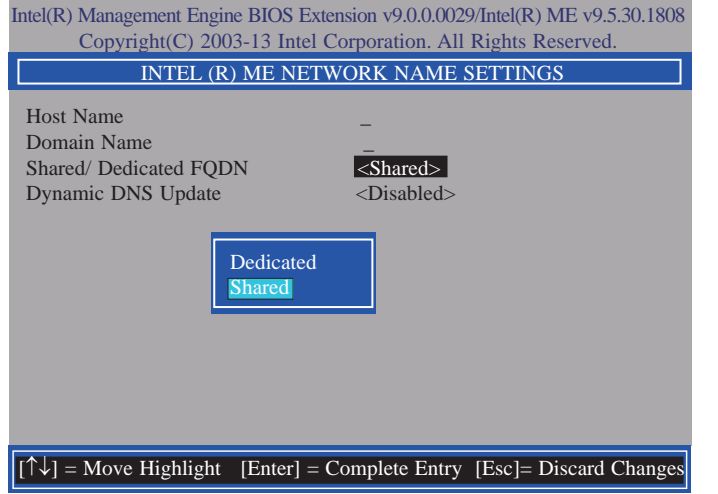

26. Select **Dynamic DNS Update** then press Enter. Select **Enabled** or **Disabled** then press Enter.

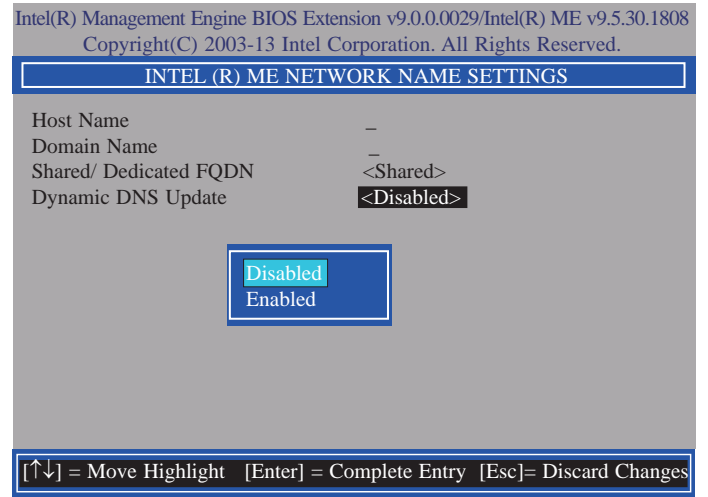

27. Select Previous Menu until you return to the **Intel(R) ME Network Setup** menu. Select **TCP/IP Settings** then press Enter.

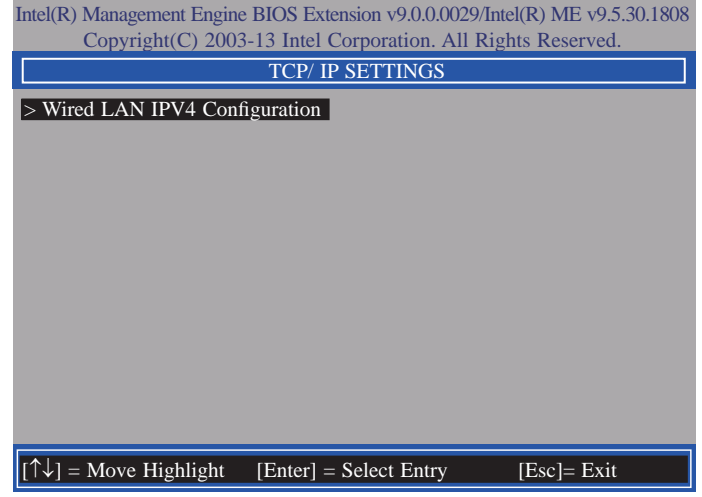

28. In the **TCP/IP Settings** menu, select **Wired LAN IPV4 Configuration** then press Enter.

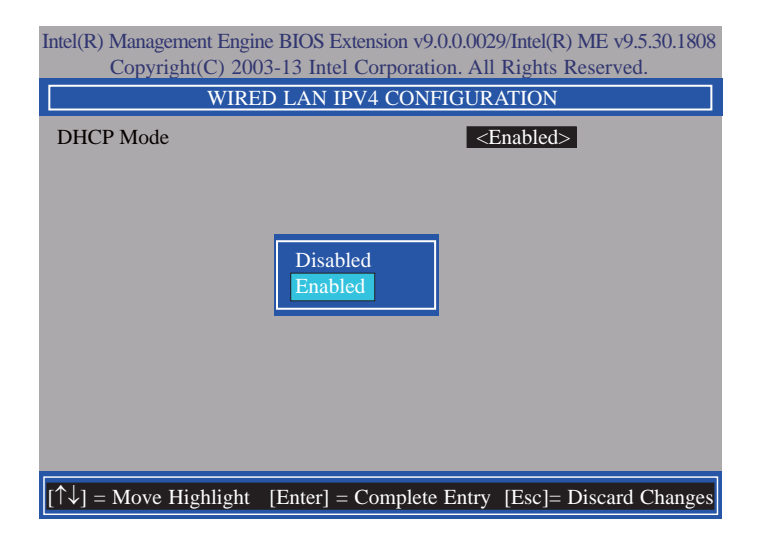

29. In the **Intel(R) AMT Configuration** menu, select **Unconfigure Network Access** then press Enter.

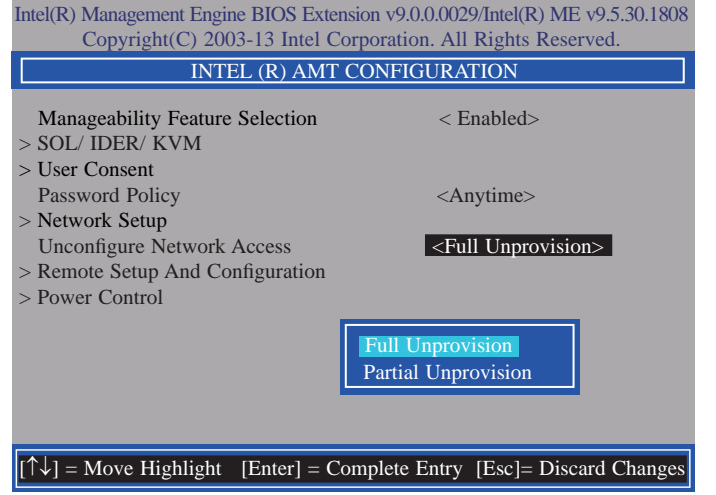

30. In the **Intel(R) AMT Configuration** menu, select **Remote Setup And Configuration** then press Enter.

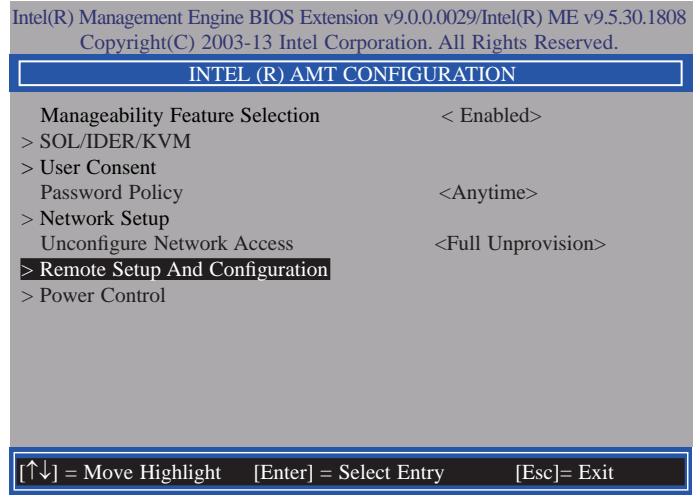

31. In the **Intel(R) Remote Setup And Configuration** menu**,** select **Current Provisioing Mode** then press Enter.

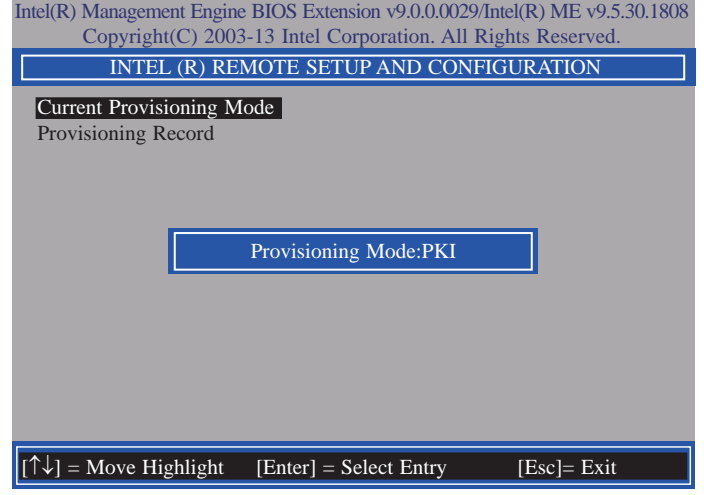

32. In the **Intel(R) Remote Setup And Configuration** menu**,** select **Provisioning Record** then press Enter.

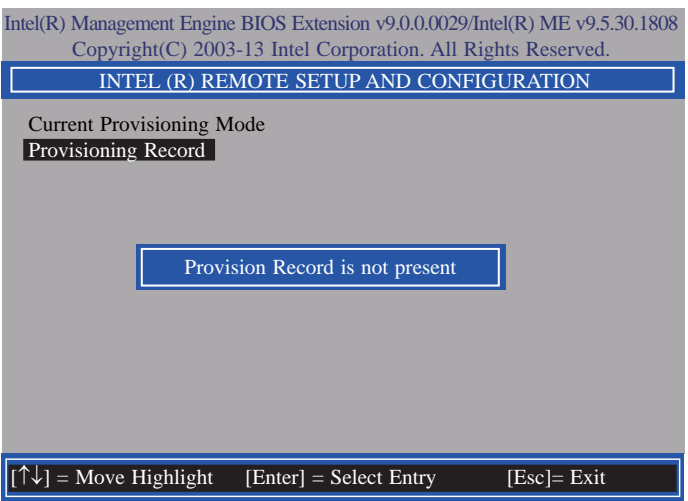

33. In the **Intel(R) AMT Configuration** menu**,** select **Power Control** then press Enter.

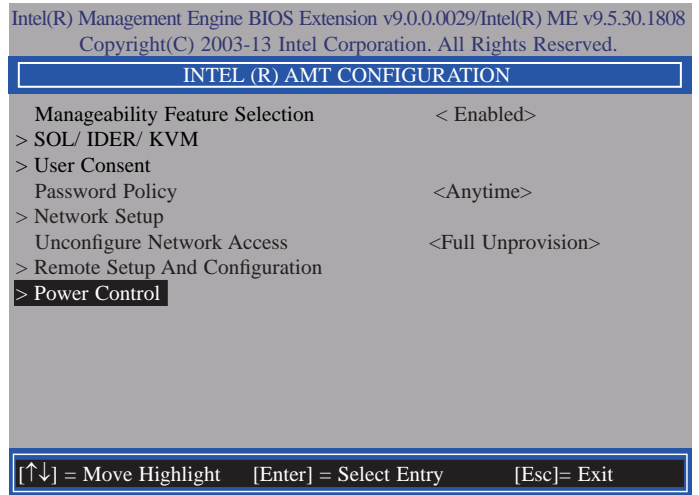

34. In the **Intel(R) AMT Power Control** menu**,** select **Intel(R) AMT ON in Host Sleep States** then press Enter. Select an option then press Enter.

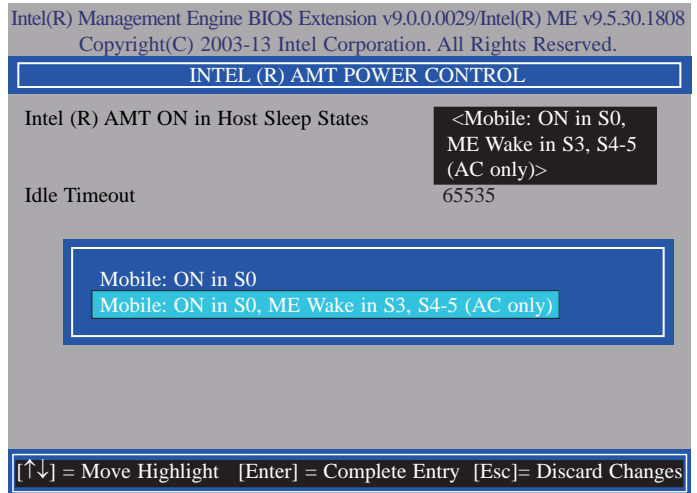

35. In the **Intel(R) AMT Power Control** menu**,** select **Idle Timeout** then press Enter. Enter the timeout value (1-65535).

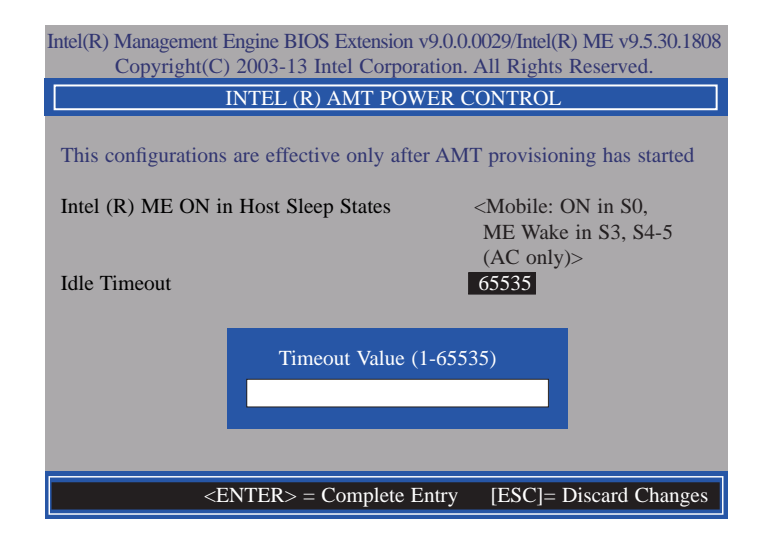

36. Select Previous Menu until you return to the **Main Menu**. Select **Exit** then press Enter. Type **Y** then press Enter.

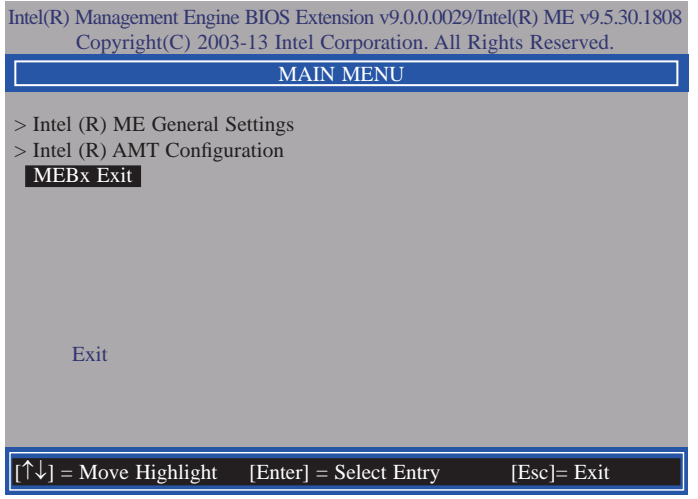

## **Appendix A - NLITE and AHCI Installation Guide**

## **nLite**

nLite is an application program that allows you to customize your XP installation disc by integrating the RAID/AHCI drivers into the disc. By using nLite, the F6 function key usually required during installation is no longer needed.

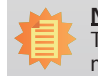

**Note:** The installation steps below are based on nLite version 1.4.9. Installation procedures may slightly vary if you're using another version of the program.

1. Download the program from nLite's offical website.

http://www.nliteos.com/download.html

2. Install nLite.

#### **Important:**

Due to it's coding with Visual.Net, you may need to first install .NET Framework prior to installing nLite.

- 3. Download relevant RAID/AHCI driver files from Intel's website. The drivers you choose will depend on the operating system and chipset used by your computer.
- The downloaded driver files should include iaahci.cat, iaAHCI.inf, iastor.cat, iaStor. inf, IaStor.sys, license.txt and TXTSETUP.OEM.

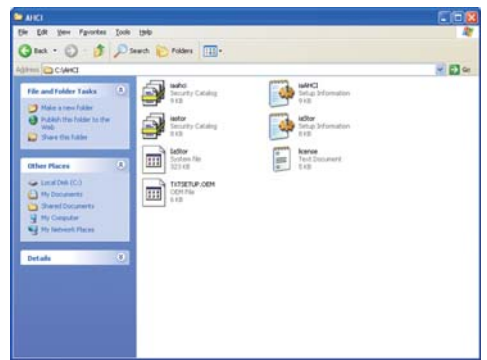

- 4. Insert the XP installation disc into an optical drive.
- 5. Launch nLite. The Welcome screen will appear. Click Next.

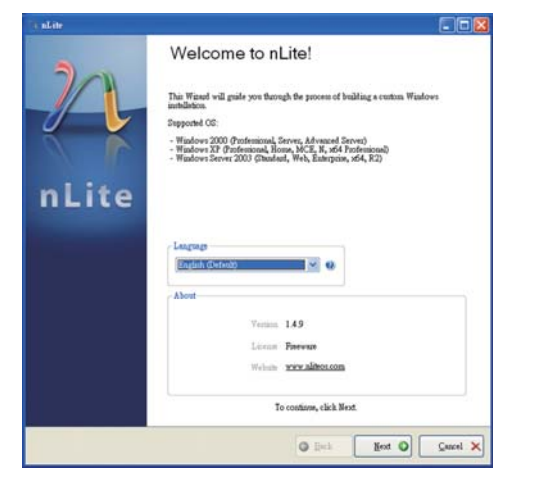

6. Click Next to temporarily save the Windows installation files to the designated default folder.

If you want to save them in another folder, click Browse, select the folder and then click Next.

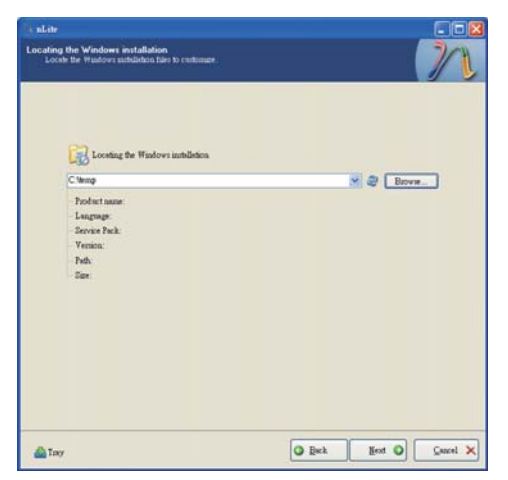

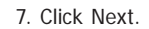

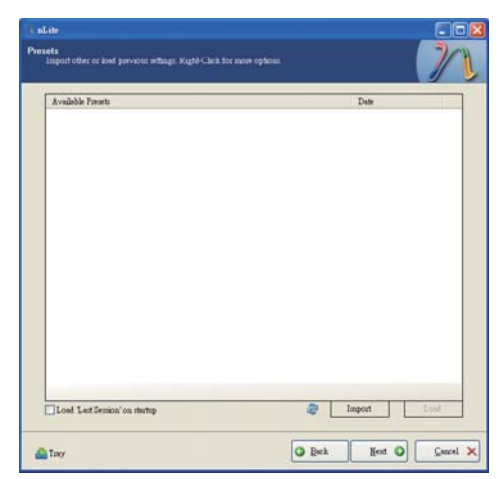

8. In the Task Selection dialog box, click Drivers and Bootable ISO. Click Next.

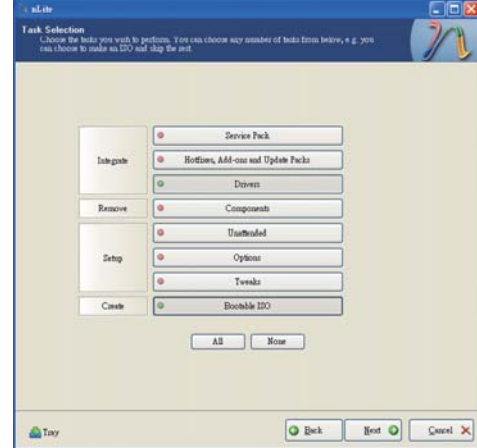

9. Click Insert and then select Multiple driver folder to select the drivers you will integrate. Click Next.

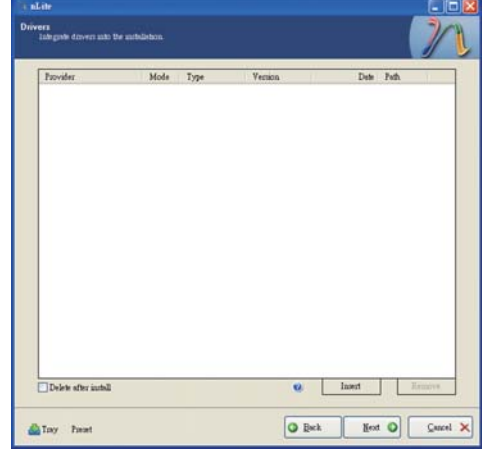

10. Select only the drivers appropriate for the Windows version that you are using and then click OK.

Integrating 64-bit drivers into 32-bit Windows or vice versa will cause file load errors and failed installation.

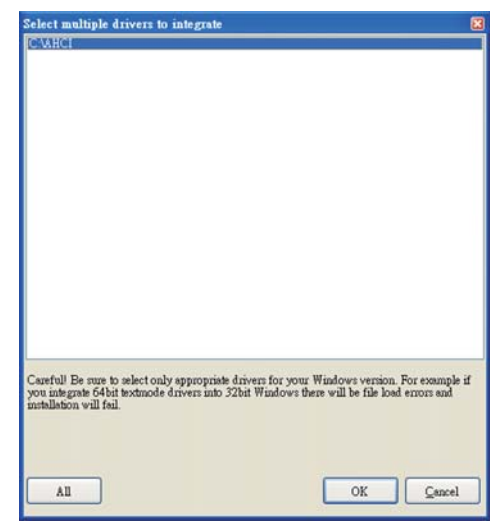

11. If you are uncertain of the southbridge chip used on your motherboard, select all RAID/AHCI controllers and then click OK.

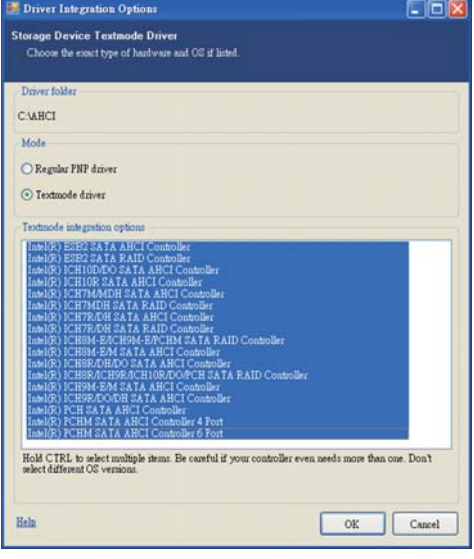

#### 12. Click Next.

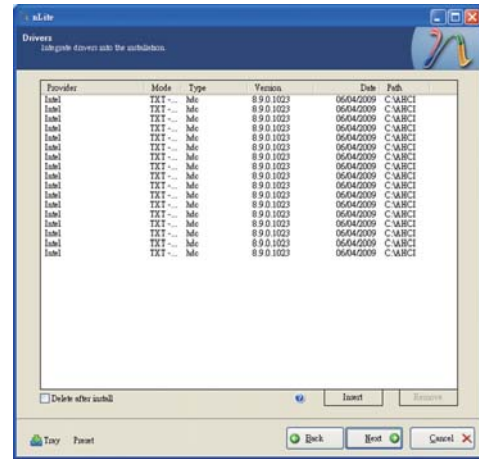

13. The program is currently integrating the drivers and applying changes to the installation.

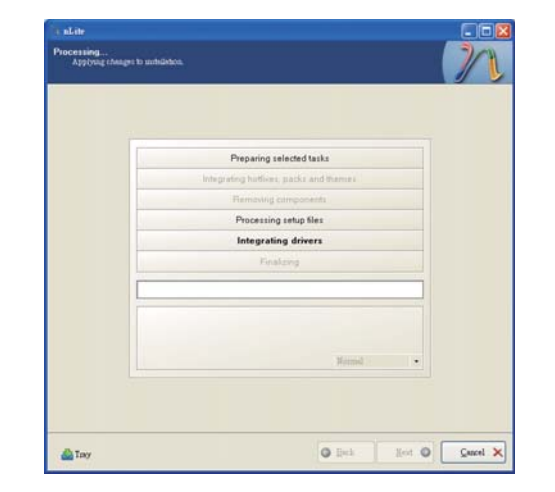

14. When the program is finished applying the changes, click Next.

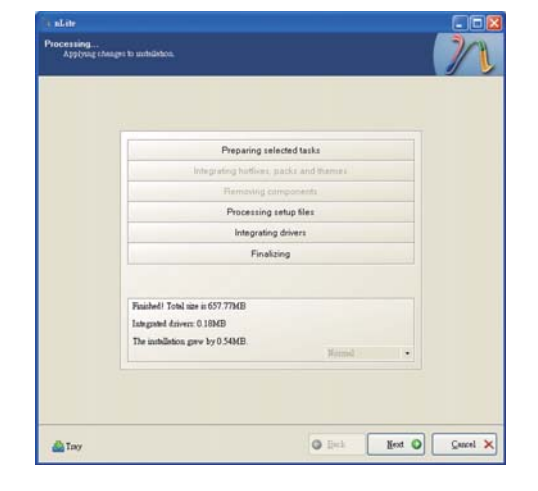

15. To create an image, select the Create Image mode under the General section and then click Next.

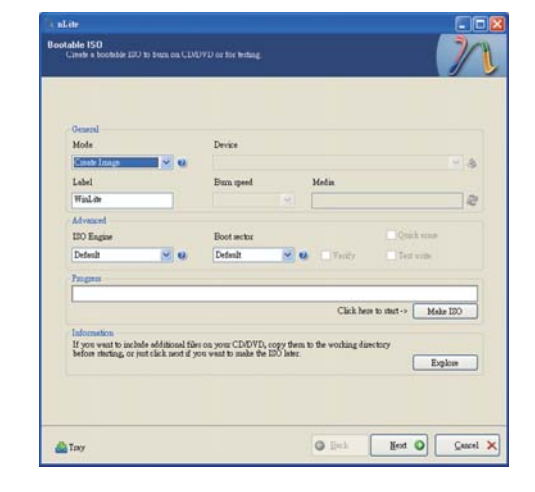

16. Or you can choose to burn it directly to a disc by selecting the Direct Burn mode under the General section.

Select the optical device and all other necessary settings and then click Next.

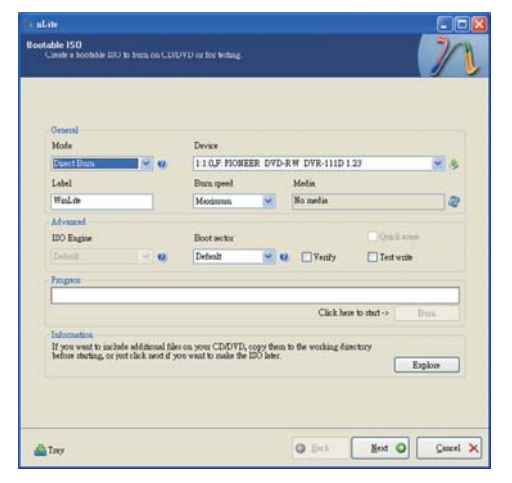

17. You have finished customizing the Windows XP installation disc. Click Finish.

Enter the BIOS utility to configure the SATA controller to RAID/AHCI. You can now install Windows XP.

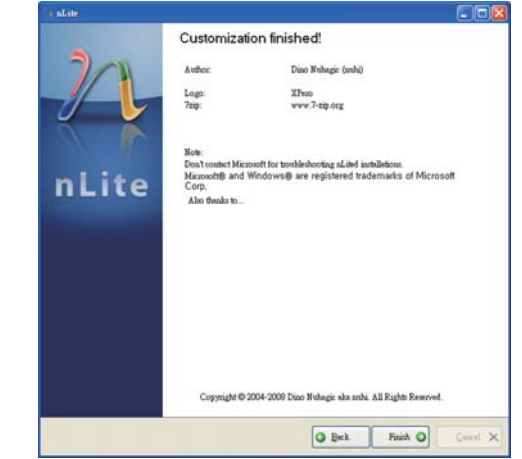

## **AHCI**

The installation steps below will guide you in configuring your SATA drive to AHCI mode.

- 1. Enter the BIOS utility and configure the SATA controller to IDE mode.
- 2. Install Windows XP but do not press F6.
- 3. Download relevant RAID/AHCI driver files supported by the motherboard chipset from Intel's website.

Transfer the downloaded driver files to C:\AHCI.

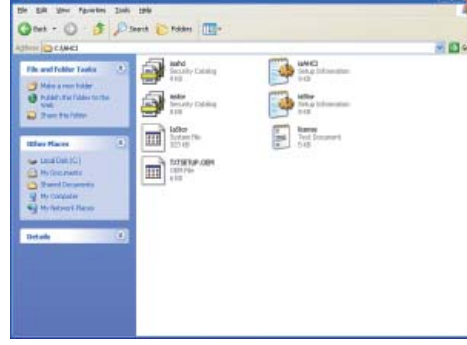

4. Open Device Manager and right click on one of the Intel Serial ATA Storage Controllers, then select Update Driver.

If the controller you selected did not work, try selecting another one.

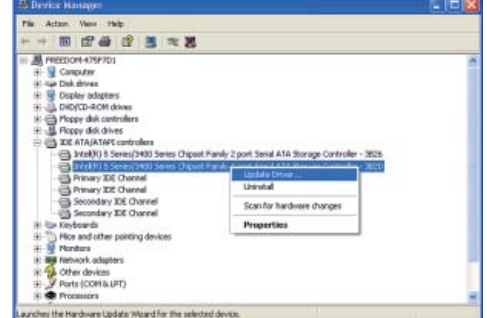

5. In the Hardware Update Wizard dialog box, select "No, not this time" then click Next.

6. Select "Install from a list or specific location (Advanced)" and

then click Next.

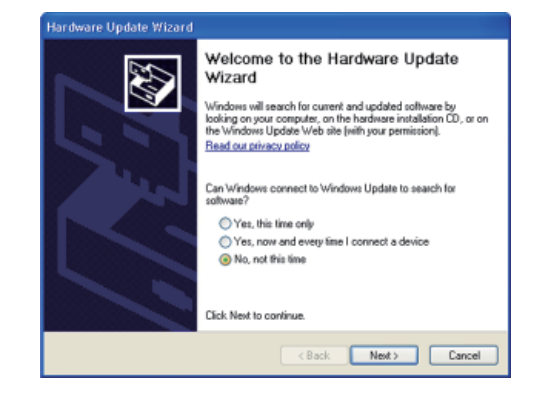

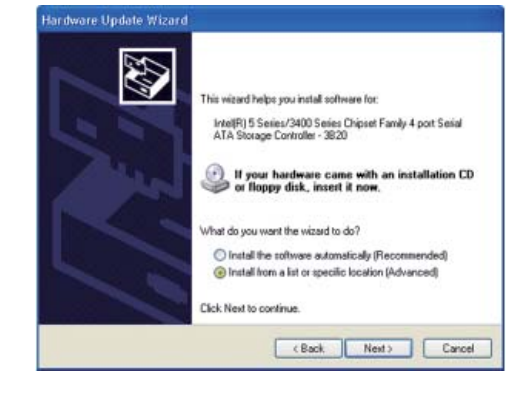

7. Select "Don't search. I will choose the driver to install" and then click Next.

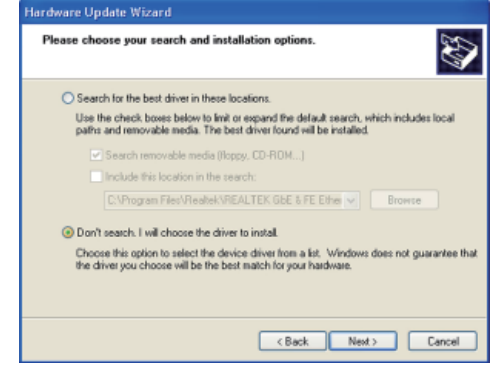

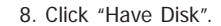

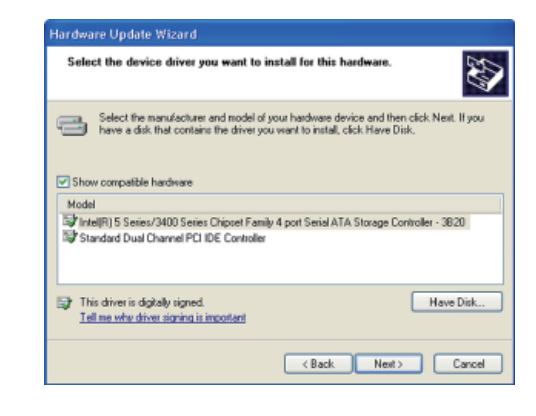

9. Select C:\AHCI\iaAHCI.inf and then click Open.

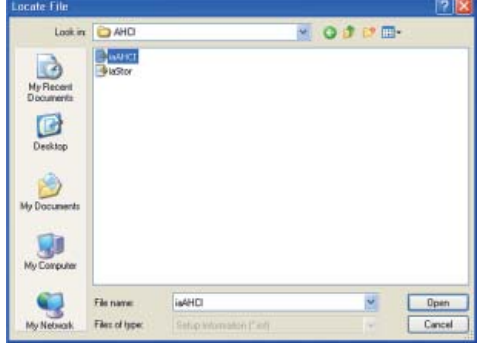

10. Select the appropriate AHCI Controller of your hardware device and then click Next.

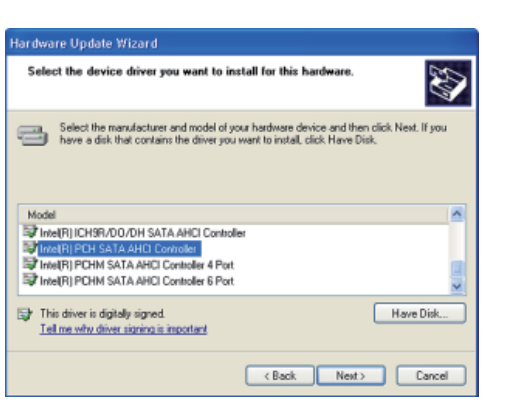

11. A warning message appeared because the selected SATA controller did not match your hardware device.

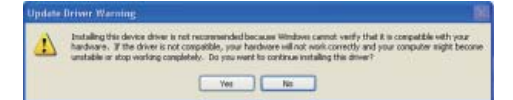

Ignore the warning and click Yes to proceed.

12. Click Finish.

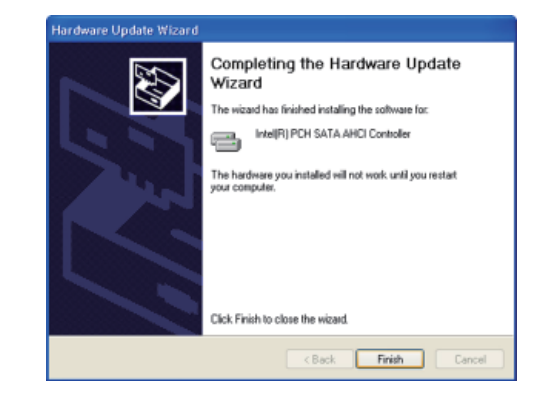

- 13. The system's settings have been changed. Windows XP requires that you restart the computer. Click Yes.
- 14. Enter the BIOS utility and modify the SATA controller from IDE to AHCI. By doing so, Windows will work normally with the SATA controller that is in AHCI mode.

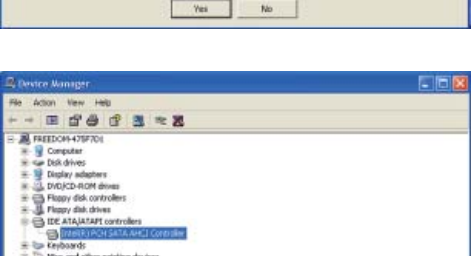

Tour hardware settings have changed. You must notiant your computer for these changes to take effect

stem Settings Change

On you want to restart your computer new?

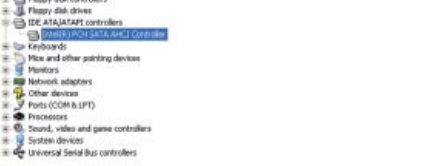

# **Appendix B - Watchdog Sample Code**

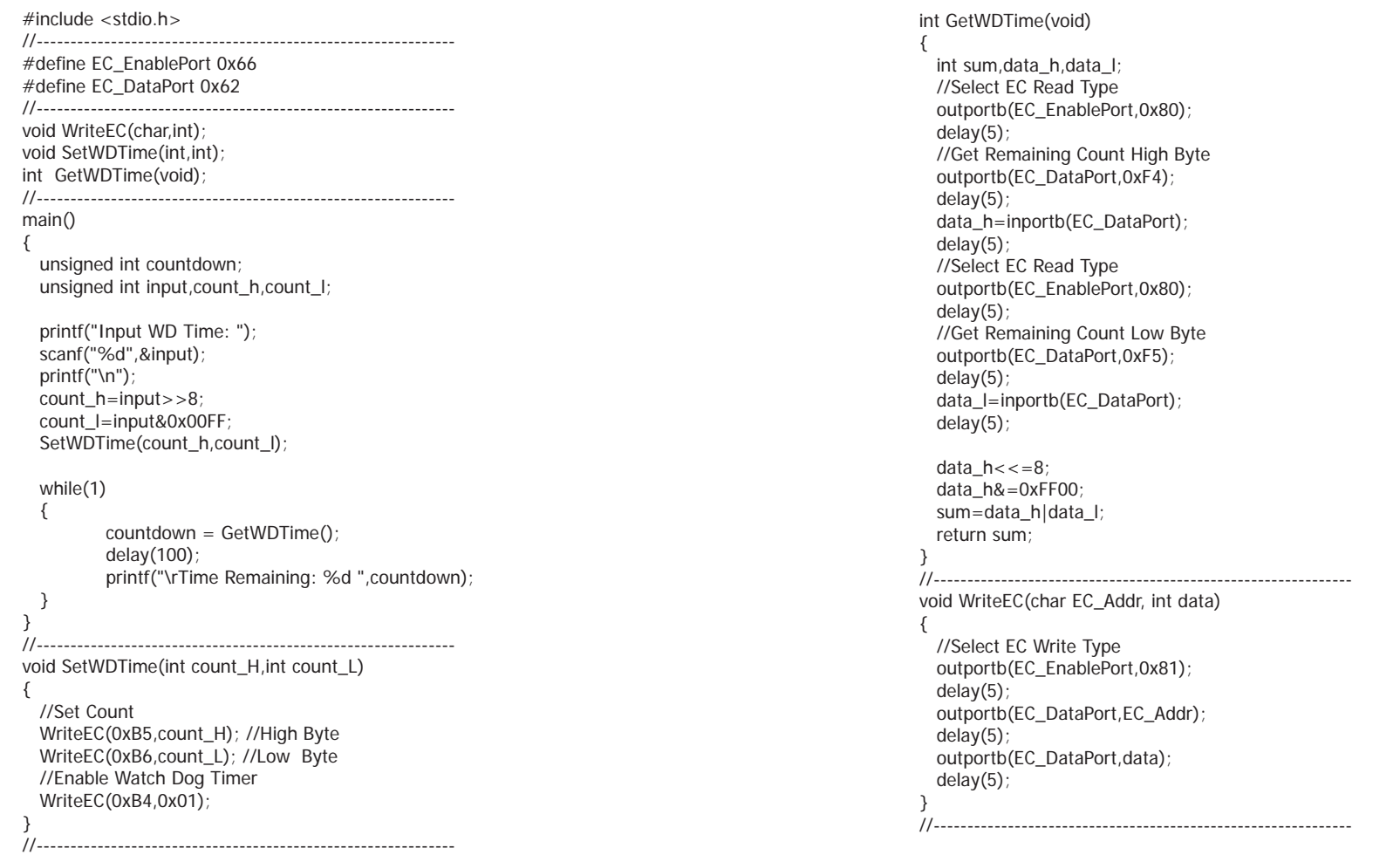

## **Appendix C - System Error Message**

When the BIOS encounters an error that requires the user to correct something, either a beep code will sound or a message will be displayed in a box in the middle of the screen and the message, PRESS F1 TO CONTINUE, CTRL-ALT-ESC or DEL TO ENTER SETUP, will be shown in the information box at the bottom. Enter Setup to correct the error.

### **Error Messages**

One or more of the following messages may be displayed if the BIOS detects an error during the POST. This list indicates the error messages for all Awards BIOSes:

## **CMOS BATTERY HAS FAILED**

The CMOS battery is no longer functional. It should be replaced.

#### **Important:**

Danger of explosion if battery incorrectly replaced. Replace only with the same or equivalent type recommended by the manufacturer. Dispose of used batteries according to the battery manufacturer's instructions.

#### CMOS CHECKSUM ERROR

Checksum of CMOS is incorrect. This can indicate that CMOS has become corrupt. This error may have been caused by a weak battery. Check the battery and replace if necessary.

### **DISPLAY SWITCH IS SET INCORRECTLY**

The display switch on the motherboard can be set to either monochrome or color. This indicates the switch is set to a different setting than indicated in Setup. Determine which setting is correct, either turn off the system and change the jumper or enter Setup and change the VIDEO selection.

## **Appendix D - Troubleshooting**

## **Troubleshooting Checklist**

This chapter of the manual is designed to help you with problems that you may encounter with your personal computer. To efficiently troubleshoot your system, treat each problem individually. This is to ensure an accurate diagnosis of the problem in case a problem has multiple causes.

Some of the most common things to check when you encounter problems while using your system are listed below.

1. The power switch of each peripheral device is turned on.

2. All cables and power cords are tightly connected.

3. The electrical outlet to which your peripheral devices are connected is working. Test the outlet by plugging in a lamp or other electrical device.

4. The monitor is turned on.

5. The display's brightness and contrast controls are adjusted properly.

6. All add-in boards in the expansion slots are seated securely.

7. Any add-in board you have installed is designed for your system and is set up correctly.

## **Monitor/Display**

### **If the display screen remains dark after the system is turned on:**

1. Make sure that the monitor's power switch is on.

2. Check that one end of the monitor's power cord is properly attached to the monitor and the other end is plugged into a working AC outlet. If necessary, try another outlet.

3. Check that the video input cable is properly attached to the monitor and the system's display adapter.

4. Adjust the brightness of the display by turning the monitor's brightness control knob.

#### **The picture seems to be constantly moving.**

1. The monitor has lost its vertical sync. Adjust the monitor's vertical sync.

2. Move away any objects, such as another monitor or fan, that may be creating a magnetic field around the display.

3. Make sure your video card's output frequencies are supported by this monitor.

#### **The screen seems to be constantly wavering.**

1. If the monitor is close to another monitor, the adjacent monitor may need to be turned off. Fluorescent lights adjacent to the monitor may also cause screen wavering.

### **Power Supply**

#### **When the computer is turned on, nothing happens.**

1. Check that one end of the AC power cord is plugged into a live outlet and the other end properly plugged into the back of the system.

2. Make sure that the voltage selection switch on the back panel is set for the correct type of voltage you are using.

3. The power cord may have a "short" or "open". Inspect the cord and install a new one if necessary.

## Appendix D

## **Hard Drive**

#### **Hard disk failure.**

1. Make sure the correct drive type for the hard disk drive has been entered in the BIOS.

2. If the system is configured with two hard drives, make sure the bootable (first) hard drive is configured as Master and the second hard drive is configured as Slave. The master hard drive must have an active/bootable partition.

### **Excessively long formatting period.**

If your hard drive takes an excessively long period of time to format, it is likely a cable connection problem. However, if your hard drive has a large capacity, it will take a longer time to format.

## **Serial Port**

### **The serial device (modem, printer) doesn't output anything or is outputting garbled**

### **characters.**

1. Make sure that the serial device's power is turned on and that the device is on-line.

2. Verify that the device is plugged into the correct serial port on the rear of the computer.

3. Verify that the attached serial device works by attaching it to a serial port that is working and configured correctly. If the serial device does not work, either the cable or the serial device has a problem. If the serial device works, the problem may be due to the onboard I/O or the address setting.

4. Make sure the COM settings and I/O address are configured correctly.

## **Keyboard**

### **Nothing happens when a key on the keyboard was pressed.**

1. Make sure the keyboard is properly connected.

2. Make sure there are no objects resting on the keyboard and that no keys are pressed during the booting process.

## **System Board**

1. Make sure the add-in card is seated securely in the expansion slot. If the add-in card is loose, power off the system, re-install the card and power up the system.

- 2. Check the jumper settings to ensure that the jumpers are properly set.
- 3. Verify that all memory modules are seated securely into the memory sockets.
- 4. Make sure the memory modules are in the correct locations.

5. If the board fails to function, place the board on a flat surface and seat all socketed components. Gently press each component into the socket.

6. If you made changes to the BIOS settings, re-enter setup and load the BIOS defaults.